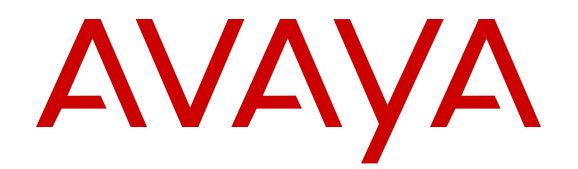

# **Using Avaya 9621G/9641G/9641GS IP Deskphones SIP**

Release 7.1.1 November 2017

#### **Note**

Using a cell, mobile, or GSM phone, or a two-way radio in close proximity to an Avaya IP telephone might cause interference.

#### **Documentation disclaimer**

"Documentation" means information published in varying mediums which may include product information, operating instructions and performance specifications that are generally made available to users of products. Documentation does not include marketing materials. Avaya shall not be responsible for any modifications, additions, or deletions to the original published version of Documentation unless such modifications, additions, or deletions were performed by or on the express behalf of Avaya. End User agrees to indemnify and hold harmless Avaya, Avaya's agents, servants and employees against all claims, lawsuits, demands and judgments arising out of, or in connection with, subsequent modifications, additions or deletions to this documentation, to the extent made by End User.

#### **Link disclaimer**

Avaya is not responsible for the contents or reliability of any linked websites referenced within this site or Documentation provided by Avaya. Avaya is not responsible for the accuracy of any information, statement or content provided on these sites and does not necessarily endorse the products, services, or information described or offered within them. Avaya does not guarantee that these links will work all the time and has no control over the availability of the linked pages.

#### **Warranty**

Avaya provides a limited warranty on Avaya hardware and software. Refer to your sales agreement to establish the terms of the limited warranty. In addition, Avaya's standard warranty language, as well as information regarding support for this product while under warranty is available to Avaya customers and other parties through the Avaya Support website: [https://support.avaya.com/helpcenter/](https://support.avaya.com/helpcenter/getGenericDetails?detailId=C20091120112456651010) [getGenericDetails?detailId=C20091120112456651010](https://support.avaya.com/helpcenter/getGenericDetails?detailId=C20091120112456651010) under the link "Warranty & Product Lifecycle" or such successor site as designated by Avaya. Please note that if You acquired the product(s) from an authorized Avaya Channel Partner outside of the United States and Canada, the warranty is provided to You by said Avaya Channel Partner and not by Avaya.

"Hosted Service" means an Avaya hosted service subscription that You acquire from either Avaya or an authorized Avaya Channel Partner (as applicable) and which is described further in Hosted SAS or other service description documentation regarding the applicable hosted service. If You purchase a Hosted Service subscription, the foregoing limited warranty may not apply but You may be entitled to support services in connection with the Hosted Service as described further in your service description documents for the applicable Hosted Service. Contact Avaya or Avaya Channel Partner (as applicable) for more information.

#### **Hosted Service**

THE FOLLOWING APPLIES ONLY IF YOU PURCHASE AN AVAYA HOSTED SERVICE SUBSCRIPTION FROM AVAYA OR AN AVAYA CHANNEL PARTNER (AS APPLICABLE), THE TERMS OF USE FOR HOSTED SERVICES ARE AVAILABLE ON THE AVAYA WEBSITE, [HTTPS://SUPPORT.AVAYA.COM/LICENSEINFO](https://support.avaya.com/LicenseInfo) UNDER THE LINK "Avaya Terms of Use for Hosted Services" OR SUCH SUCCESSOR SITE AS DESIGNATED BY AVAYA, AND ARE APPLICABLE TO ANYONE WHO ACCESSES OR USES THE HOSTED SERVICE. BY ACCESSING OR USING THE HOSTED SERVICE, OR AUTHORIZING OTHERS TO DO SO, YOU, ON BEHALF OF YOURSELF AND THE ENTITY FOR WHOM YOU ARE DOING SO (HEREINAFTER REFERRED TO INTERCHANGEABLY AS "YOU" AND "END USER"), AGREE TO THE TERMS OF USE. IF YOU ARE ACCEPTING THE TERMS OF USE ON BEHALF A COMPANY OR OTHER LEGAL ENTITY, YOU REPRESENT THAT YOU HAVE THE AUTHORITY TO BIND SUCH ENTITY TO THESE TERMS OF USE. IF YOU DO NOT HAVE SUCH AUTHORITY, OR IF YOU DO NOT WISH TO ACCEPT THESE TERMS OF USE, YOU MUST NOT ACCESS OR USE THE HOSTED SERVICE OR AUTHORIZE ANYONE TO ACCESS OR USE THE HOSTED SERVICE.

#### **Licenses**

THE SOFTWARE LICENSE TERMS AVAILABLE ON THE AVAYA WEBSITE, [HTTPS://SUPPORT.AVAYA.COM/LICENSEINFO,](https://support.avaya.com/LicenseInfo) UNDER THE LINK "AVAYA SOFTWARE LICENSE TERMS (Avaya Products)" OR SUCH SUCCESSOR SITE AS DESIGNATED BY AVAYA, ARE APPLICABLE TO ANYONE WHO DOWNLOADS, USES AND/OR INSTALLS AVAYA SOFTWARE, PURCHASED FROM AVAYA INC., ANY AVAYA AFFILIATE, OR AN AVAYA CHANNEL PARTNER (AS APPLICABLE) UNDER A COMMERCIAL AGREEMENT WITH AVAYA OR AN AVAYA CHANNEL PARTNER. UNLESS OTHERWISE AGREED TO BY AVAYA IN WRITING, AVAYA DOES NOT EXTEND THIS LICENSE IF THE SOFTWARE WAS OBTAINED FROM ANYONE OTHER THAN AVAYA, AN AVAYA AFFILIATE OR AN AVAYA CHANNEL PARTNER; AVAYA RESERVES THE RIGHT TO TAKE LEGAL ACTION AGAINST YOU AND ANYONE ELSE USING OR SELLING THE SOFTWARE WITHOUT A LICENSE. BY INSTALLING, DOWNLOADING OR USING THE SOFTWARE, OR AUTHORIZING OTHERS TO DO SO, YOU, ON BEHALF OF YOURSELF AND THE ENTITY FOR WHOM YOU ARE INSTALLING, DOWNLOADING OR USING THE SOFTWARE (HEREINAFTER REFERRED TO INTERCHANGEABLY AS "YOU" AND "END USER"), AGREE TO THESE TERMS AND CONDITIONS AND CREATE A BINDING CONTRACT BETWEEN YOU AND AVAYA INC. OR THE APPLICABLE AVAYA AFFILIATE ("AVAYA").

Avaya grants You a license within the scope of the license types described below, with the exception of Heritage Nortel Software, for which the scope of the license is detailed below. Where the order documentation does not expressly identify a license type, the applicable license will be a Designated System License. The applicable number of licenses and units of capacity for which the license is granted will be one (1), unless a different number of licenses or units of capacity is specified in the documentation or other materials available to You. "Software" means computer programs in object code, provided by Avaya or an Avaya Channel Partner, whether as stand-alone products, pre-installed on hardware products, and any upgrades, updates, patches, bug fixes, or modified versions thereto. "Designated Processor" means a single stand-alone computing device. "Server" means a Designated Processor that hosts a software application to be accessed by multiple users. "Instance" means a single copy of the Software executing at a particular time: (i) on one physical machine; or (ii) on one deployed software virtual machine ("VM") or similar deployment.

#### **License types**

Designated System(s) License (DS). End User may install and use each copy or an Instance of the Software only on a number of Designated Processors up to the number indicated in the order. Avaya may require the Designated Processor(s) to be identified in the order by type, serial number, feature key, Instance, location or other specific designation, or to be provided by End User to Avaya through electronic means established by Avaya specifically for this purpose.

Shrinkwrap License (SR). You may install and use the Software in accordance with the terms and conditions of the applicable license agreements, such as "shrinkwrap" or "clickthrough" license accompanying or applicable to the Software ("Shrinkwrap License").

#### **Heritage Nortel Software**

"Heritage Nortel Software" means the software that was acquired by Avaya as part of its purchase of the Nortel Enterprise Solutions Business in December 2009. The Heritage Nortel Software is the software contained within the list of Heritage Nortel Products located at <https://support.avaya.com/LicenseInfo>under the link "Heritage Nortel Products" or such successor site as designated by Avaya. For Heritage Nortel Software, Avaya grants Customer a license to use Heritage Nortel Software provided hereunder solely to the extent of the authorized activation or authorized usage level, solely for the purpose specified in the Documentation, and solely as embedded in, for execution on, or for communication with Avaya equipment. Charges for Heritage Nortel Software may be based on extent of activation or use authorized as specified in an order or invoice.

#### **Copyright**

Except where expressly stated otherwise, no use should be made of materials on this site, the Documentation, Software, Hosted Service, or hardware provided by Avaya. All content on this site, the

documentation, Hosted Service, and the product provided by Avaya including the selection, arrangement and design of the content is owned either by Avaya or its licensors and is protected by copyright and other intellectual property laws including the sui generis rights relating to the protection of databases. You may not modify, copy, reproduce, republish, upload, post, transmit or distribute in any way any content, in whole or in part, including any code and software unless expressly authorized by Avaya. Unauthorized reproduction, transmission, dissemination, storage, and or use without the express written consent of Avaya can be a criminal, as well as a civil offense under the applicable law.

#### **Virtualization**

The following applies if the product is deployed on a virtual machine. Each product has its own ordering code and license types. Note that each Instance of a product must be separately licensed and ordered. For example, if the end user customer or Avaya Channel Partner would like to install two Instances of the same type of products, then two products of that type must be ordered.

#### **Third Party Components**

"Third Party Components" mean certain software programs or portions thereof included in the Software or Hosted Service may contain software (including open source software) distributed under third party agreements ("Third Party Components"), which contain terms regarding the rights to use certain portions of the Software ("Third Party Terms"). As required, information regarding distributed Linux OS source code (for those products that have distributed Linux OS source code) and identifying the copyright holders of the Third Party Components and the Third Party Terms that apply is available in the products, Documentation or on Avaya's website at: [https://](https://support.avaya.com/Copyright) upport.avaya.com/Copyright or such successor site as designated by Avaya. The open source software license terms provided as Third Party Terms are consistent with the license rights granted in these Software License Terms, and may contain additional rights benefiting You, such as modification and distribution of the open source software. The Third Party Terms shall take precedence over these Software License Terms, solely with respect to the applicable Third Party Components to the extent that these Software License Terms impose greater restrictions on You than the applicable Third Party Terms.

T9 Text Input and other products are covered by one or more of the following patents: U.S. Pat. Nos. 5,187,480,5,818,437, 5,945,928, 5,953,541, 6,011,554, 6,286,064, 6,307,548, 6,307,549, and 6,636,162,6,646,573, 6,970,599; Australia Pat. Nos. 727539, 746674, 747901; Austria Pat. Nos. AT225534, AT221222; Brazil P.I. No. 9609807-4; Canada Pat. Nos. 1,331,057, 2,227,904,2,278,549, 2,302,595; Japan Pat. Nos. 3532780, 3492981; United Kingdom Pat. No. 2238414B; Hong Kong Standard Pat. No. HK1010924; Republic of Singapore Pat. Nos. 51383, 66959, 71979; European Pat. Nos. 1 010 057 (98903671.0), 1 018 069 (98950708.2); Republic of Korea Pat. Nos. KR201211B1, KR226206B1, 402252; People's Republic of China Pat. No. ZL96196739.0; Mexico Pat. Nos. 208141, 216023, 218409; Russian Federation Pat. Nos. 2206118, 2214620, 2221268; additional patent applications are pending

The following applies only if the H.264 (AVC) codec is distributed with the product. THIS PRODUCT IS LICENSED UNDER THE AVC PATENT PORTFOLIO LICENSE FOR THE PERSONAL USE OF A CONSUMER OR OTHER USES IN WHICH IT DOES NOT RECEIVE REMUNERATION TO (i) ENCODE VIDEO IN COMPLIANCE WITH THE AVC STANDARD ("AVC VIDEO") AND/OR (ii) DECODE AVC VIDEO THAT WAS ENCODED BY A CONSUMER ENGAGED IN A PERSONAL ACTIVITY AND/OR WAS OBTAINED FROM A VIDEO PROVIDER LICENSED TO PROVIDE AVC VIDEO. NO LICENSE IS GRANTED OR SHALL BE IMPLIED FOR ANY OTHER USE. ADDITIONAL INFORMATION MAY BE OBTAINED FROM MPEG LA, L.L.C. SEE <HTTP://WWW.MPEGLA.COM>.

#### **Service Provider**

THE FOLLOWING APPLIES TO AVAYA CHANNEL PARTNER'S HOSTING OF AVAYA PRODUCTS OR SERVICES. THE PRODUCT OR HOSTED SERVICE MAY USE THIRD PARTY COMPONENTS SUBJECT TO THIRD PARTY TERMS AND REQUIRE A SERVICE PROVIDER TO BE INDEPENDENTLY LICENSED DIRECTLY FROM THE THIRD PARTY SUPPLIER. AN AVAYA CHANNEL PARTNER'S HOSTING OF AVAYA PRODUCTS MUST BE AUTHORIZED IN WRITING BY AVAYA AND IF THOSE HOSTED PRODUCTS USE

OR EMBED CERTAIN THIRD PARTY SOFTWARE, INCLUDING BUT NOT LIMITED TO MICROSOFT SOFTWARE OR CODECS, THE AVAYA CHANNEL PARTNER IS REQUIRED TO INDEPENDENTLY OBTAIN ANY APPLICABLE LICENSE AGREEMENTS, AT THE AVAYA CHANNEL PARTNER'S EXPENSE, DIRECTLY FROM THE APPLICABLE THIRD PARTY SUPPLIER.

WITH RESPECT TO CODECS, IF THE AVAYA CHANNEL PARTNER IS HOSTING ANY PRODUCTS THAT USE OR EMBED THE G.729 CODEC, H.264 CODEC, OR H.265 CODEC, THE AVAYA CHANNEL PARTNER ACKNOWLEDGES AND AGREES THE AVAYA CHANNEL PARTNER IS RESPONSIBLE FOR ANY AND ALL RELATED FEES AND/OR ROYALTIES. THE G.729 CODEC IS LICENSED BY SIPRO LAB TELECOM INC. SEE [WWW.SIPRO.COM/CONTACT.HTML.](http://www.sipro.com/contact.html) THE H.264 (AVC) CODEC IS LICENSED UNDER THE AVC PATENT PORTFOLIO LICENSE FOR THE PERSONAL USE OF A CONSUMER OR OTHER USES IN WHICH IT DOES NOT RECEIVE REMUNERATION TO: (I) ENCODE VIDEO IN COMPLIANCE WITH THE AVC STANDARD ("AVC VIDEO") AND/OR (II) DECODE AVC VIDEO THAT WAS ENCODED BY A CONSUMER ENGAGED IN A PERSONAL ACTIVITY AND/OR WAS OBTAINED FROM A VIDEO PROVIDER LICENSED TO PROVIDE AVC VIDEO. NO LICENSE IS GRANTED OR SHALL BE IMPLIED FOR ANY OTHER USE. ADDITIONAL INFORMATION FOR H.264 (AVC) AND H.265 (HEVC) CODECS MAY BE OBTAINED FROM MPEG LA, L.L.C. SEE [HTTP://](HTTP://WWW.MPEGLA.COM) [WWW.MPEGLA.COM.](HTTP://WWW.MPEGLA.COM)

#### **Compliance with Laws**

You acknowledge and agree that it is Your responsibility for complying with any applicable laws and regulations, including, but not limited to laws and regulations related to call recording, data privacy, intellectual property, trade secret, fraud, and music performance rights, in the country or territory where the Avaya product is used.

#### **Preventing Toll Fraud**

"Toll Fraud" is the unauthorized use of your telecommunications system by an unauthorized party (for example, a person who is not a corporate employee, agent, subcontractor, or is not working on your company's behalf). Be aware that there can be a risk of Toll Fraud associated with your system and that, if Toll Fraud occurs, it can result in substantial additional charges for your telecommunications services.

#### **Avaya Toll Fraud intervention**

If You suspect that You are being victimized by Toll Fraud and You need technical assistance or support, call Technical Service Center Toll Fraud Intervention Hotline at +1-800-643-2353 for the United States and Canada. For additional support telephone numbers, see the Avaya Support website:<https://support.avaya.com> or such successor site as designated by Avaya.

#### **Security Vulnerabilities**

Information about Avaya's security support policies can be found in the Security Policies and Support section of [https://](https://support.avaya.com/security) [support.avaya.com/security](https://support.avaya.com/security).

Suspected Avaya product security vulnerabilities are handled per the Avaya Product Security Support Flow [\(https://](https://support.avaya.com/css/P8/documents/100161515) [support.avaya.com/css/P8/documents/100161515](https://support.avaya.com/css/P8/documents/100161515)).

#### **Downloading Documentation**

For the most current versions of Documentation, see the Avaya Support website: <https://support.avaya.com>, or such successor site as designated by Avaya.

#### **Contact Avaya Support**

See the Avaya Support website: <https://support.avaya.com>for product or Hosted Service notices and articles, or to report a problem with your Avaya product or Hosted Service. For a list of support telephone numbers and contact addresses, go to the Avaya Support website: <https://support.avaya.com> (or such successor site as designated by Avaya), scroll to the bottom of the page, and select Contact Avaya Support.

#### **Regulatory Statements**

**Australia Statements**

**Handset Magnets Statement:** 

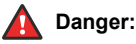

The handset receiver contains magnetic devices that can attract small metallic objects. Care should be taken to avoid personal injury.

#### **Industry Canada (IC) Statements**

#### *RSS Standards Statement*

This device complies with Industry Canada licence-exempt RSS standard(s). Operation is subject to the following two conditions:

- 1. This device may not cause interference, and
- 2. This device must accept any interference, including interference that may cause undesired operation of the device.

Le présent appareil est conforme aux CNR d'Industrie Canada applicables aux appareils radio exempts de licence. L'exploitation est autorisée aux deux conditions suivantes:

- 1. L'appareil ne doit pas produire de brouillage, et
- 2. L'utilisateur de l'appareil doit accepter tout brouillage radioélectrique subi, même si le brouillage est susceptible d'en compromettre le fonctionnement.

#### *Radio Transmitter Statement*

Under Industry Canada regulations, this radio transmitter may only operate using an antenna of a type and maximum (or lesser) gain approved for the transmitter by Industry Canada. To reduce potential radio interference to other users, the antenna type and its gain should be so chosen that the equivalent isotropically radiated power (EIRP) is not more than that necessary for successful communication.

Conformément à la réglementation d'Industrie Canada, le présent émetteur radio peut fonctionner avec une antenne d'un type et d'un gain maximal (ou inférieur) approuvé pour l'émetteur par Industrie Canada. Dans le but de réduire les risques de brouillage radioélectrique à l'intention des autres utilisateurs, il faut choisir le type d'antenne et son gain de sorte que la puissance isotrope rayonnée équivalente ne dépasse pas l'intensité nécessaire à l'établissement d'une communication satisfaisante.

This Class B digital apparatus complies with Canadian ICES-003.

Cet appareil numérique de la classe B est conforme à la norme NMB-003 du Canada.

#### *Radiation Exposure Statement*

This equipment complies with FCC & IC RSS102 radiation exposure limits set forth for an uncontrolled environment. This equipment should be installed and operated with minimum distance 20cm between the radiator & your body. This transmitter must not be colocated or operating in conjunction with any other antenna or transmitter.

Cet équipement est conforme aux limites d'exposition aux rayonnements ISEDétablies pour un environnement non contrôlé. Cet équipement doit être installé et utilisé avec un minimum de 20 cm de distance entre la source de rayonnement et votre corps.

#### **Japan Statements**

#### *Class B Statement*

This is a Class B product based on the standard of the VCCI Council. If this is used near a radio or television receiver in a domestic environment, it may cause radio interference. Install and use the equipment according to the instruction manual.

この装置は、クラスB情報技術装置です。この装置は、家庭環境で使用 することを目的としていますが、この装置がラジオやテレビジョン受信機に 近接して使用されると、受信障害を引き起こすことがあります。

取扱説明書に従って正しい取り扱いをして下さい。  $VCCI - B$ 

*Denan Power Cord Statement*

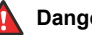

#### **Danger:**

Please be careful of the following while installing the equipment:

- Please only use the connecting cables, power cord, and AC adapters shipped with the equipment or specified by Avaya to be used with the equipment. If you use any other equipment, it may cause failures, malfunctioning, or fire.
- Power cords shipped with this equipment must not be used with any other equipment. In case the above guidelines are not followed, it may lead to death or severe injury.

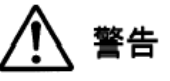

本製品を安全にご使用頂くため、以下のことにご注意ください。

- 接続ケーブル、電源コード、AC アダプタなどの部品は、必ず 製品に同梱されております添付品または指定品をご使用くだ さい。添付品指定品以外の部品をご使用になると故障や動作 不良、火災の原因となることがあります。
- 同梱されております付属の電源コードを他の機器には使用し ないでください。上記注意事項を守らないと、死亡や大怪我 など人身事故の原因となることがあります。

#### **México Statement**

The operation of this equipment is subject to the following two conditions:

- 1. It is possible that this equipment or device may not cause harmful interference, and
- 2. This equipment or device must accept any interference, including interference that may cause undesired operation.

La operación de este equipo está sujeta a las siguientes dos condiciones:

- 1. Es posible que este equipo o dispositivo no cause interferencia perjudicial y
- Este equipo o dispositivo debe aceptar cualquier interferencia, incluyendo la que pueda causar su operación no deseada.

#### **Power over Ethernet (PoE) Statement**

This equipment must be connected to PoE networks without routing to the outside plant.

#### **Taiwan Low Power Radio Waves Radiated Devices Statement**

802.11b/802.11g/BT:

Article 12 — Without permission granted by the NCC, any company, enterprise, or user is not allowed to change frequency, enhance transmitting power or alter original characteristic as well as performance to an approved low power radio-frequency devices.

Article 14 — The low power radio-frequency devices shall not influence aircraft security and interfere legal communications; If found, the user shall cease operating immediately until no interference is achieved. The said legal communications means radio communications is operated in compliance with the Telecommunications Act. The low power radio-frequency devices must be susceptible with the interference from legal communications or ISM radio wave radiated devices.

#### 802.11b/802.11g/BT 警語:

第十二條→經型式認證合格之低功率射頻電機,非經許可,公司,商 號或使用者均不得擅自變更頻率、加大功率或變更原設計之特性及功 能。

第十四條→低功率射頻電機之使用不得影響飛航安全及干擾合法通 信;經發現有干擾現象時,應立即停用,並改善至無干擾時方得繼續 使用。前項合法通信‧指依電信法規定作業之無線電通信。 低功率 射頻電機須忍受合法通信或工業、科學及醫療用電波輻射性電機設備 之干擾。

#### **U.S. Federal Communications Commission (FCC) Statements**

*Compliance Statement*

The changes or modifications not expressly approved by the party responsible for compliance could void the user's authority to operate the equipment.

To comply with the FCC RF exposure compliance requirements, this device and its antenna must not be co-located or operating to conjunction with any other antenna or transmitter.

This device complies with part 15 of the FCC Rules. Operation is subject to the following two conditions:

- 1. This device may not cause harmful interference, and
- 2. This device must accept any interference received, including interferences that may cause undesired operation.

When using IEEE 802.11a wireless LAN, this product is restricted to indoor use, due to its operation in the 5.15 to 5.25GHz frequency range. The FCC requires this product to be used indoors for the frequency range of 5.15 to 5.25GHz to reduce the potential for harmful interference to co channel mobile satellite systems. Highpower radar is allocated as the primary user of the 5.25 to 5.35GHz and 5.65 to 5.85GHz bands. These radar stations can cause interference with and/or damage to this device.

#### *Class B Part 15 Statement*

For product available in the USA/Canada market, only channel 1~11 can be operated. Selection of other channels is not possible.

This equipment has been tested and found to comply with the limits for a Class B digital device, pursuant to Part 15 of the FCC Rules. These limits are designated to provide reasonable protection against harmful interferences in a residential installation. This equipment generates, uses and can radiate radio frequency energy and, if not installed and used in accordance with the instructions, may cause harmful interference to radio communications. However, there is no guarantee that interference will not occur in a particular installation. If this equipment does cause harmful interferences to radio or television reception, which can be determined by turning the equipment off and on, the user is encouraged to try to correct the interference by one or more of the following measures:

- Reorient or relocate the receiving antenna.
- Increase the separation between the equipment and receiver.
- Connect the equipment into an outlet on a circuit different from that to which the receiver is connected.
- Consult the dealer or an experienced radio/TV technician for help.

#### *Radiation Exposure Statement*

This equipment complies with FCC radiation exposure limits set forth for an uncontrolled environment . This equipment should be installed and operated with minimum distance of 8 in or 20 cm between the radiator and your body. This transmitter must not be co-located or operating in conjunction with any other antenna or transmitter.

#### **EU Countries**

This device complies with the essential requirements and other relevant provisions of Radio Equipment Directive 2014/53/EU. A copy of the Declaration may be obtained from http://support.avaya.com or Avaya Inc., 4655 Great America Parkway, Santa Clara, CA 95054– 1233 USA.

#### BT transmitter

• Frequencies for 2402-2480 MHz, transmit power: 6 dBM

#### **General Safety Warning**

- Use only the Avaya approved Limited Power Source power supplies specified for this product.
- Ensure that you:
	- Do not operate the device near water.
	- Do not use the device during a lightning storm.
	- Do not report a gas leak while in the vicinity of the leak.

- Limit the power to the device over telecommunications wiring to 36-57 volt DC or ≤ 1.3 ampere DC.

#### **Trademarks**

The trademarks, logos and service marks ("Marks") displayed in this site, the Documentation, Hosted Service(s), and product(s) provided by Avaya are the registered or unregistered Marks of Avaya, its affiliates, its licensors, its suppliers, or other third parties. Users are not permitted to use such Marks without prior written consent from Avaya or such third party which may own the Mark. Nothing contained in this site, the Documentation, Hosted Service(s) and product(s) should be construed as granting, by implication, estoppel, or otherwise, any license or right in and to the Marks without the express written permission of Avaya or the applicable third party.

Avaya is a registered trademark of Avaya Inc.

All non-Avaya trademarks are the property of their respective owners. Linux® is the registered trademark of Linus Torvalds in the U.S. and other countries.

## **Contents**

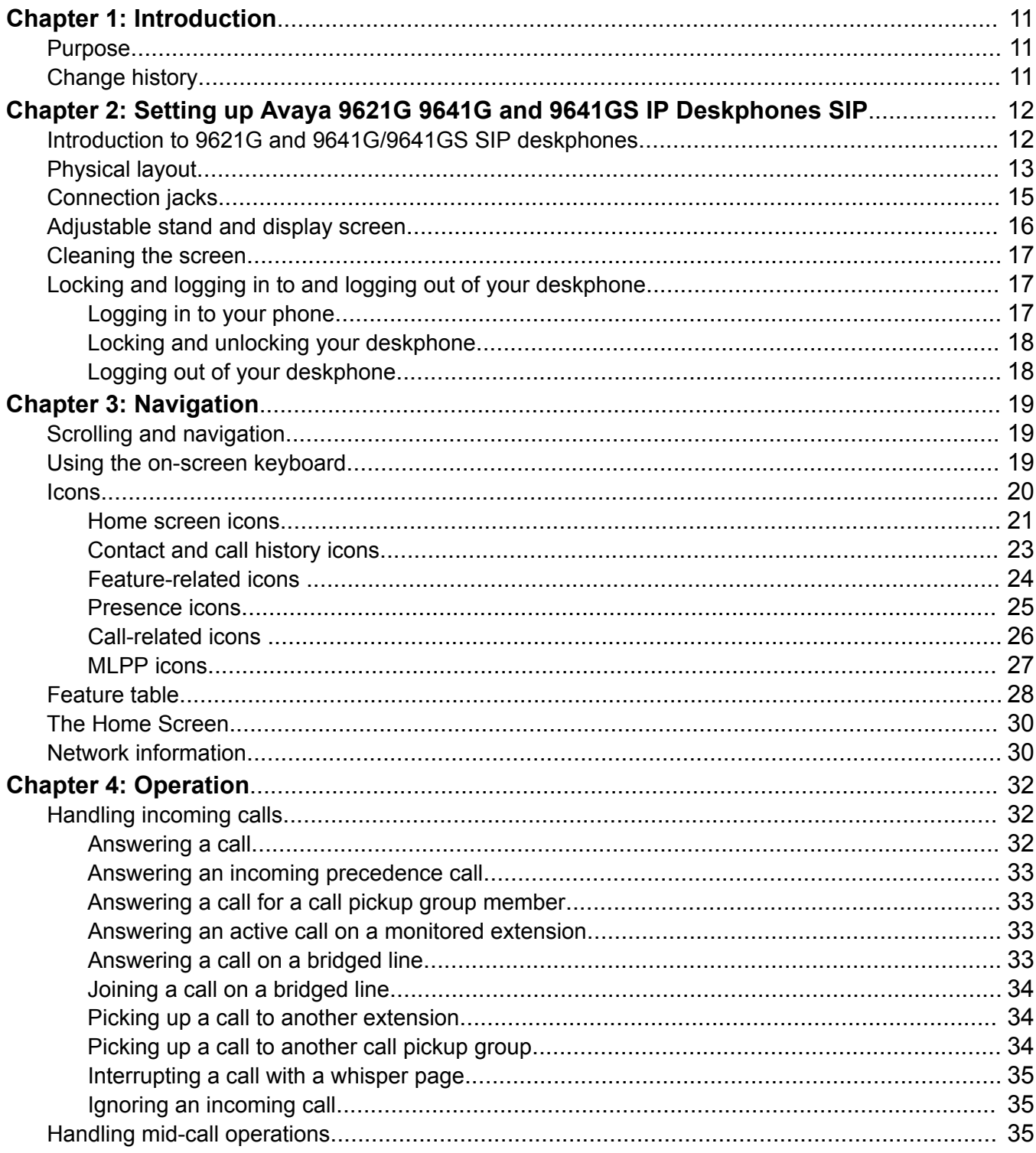

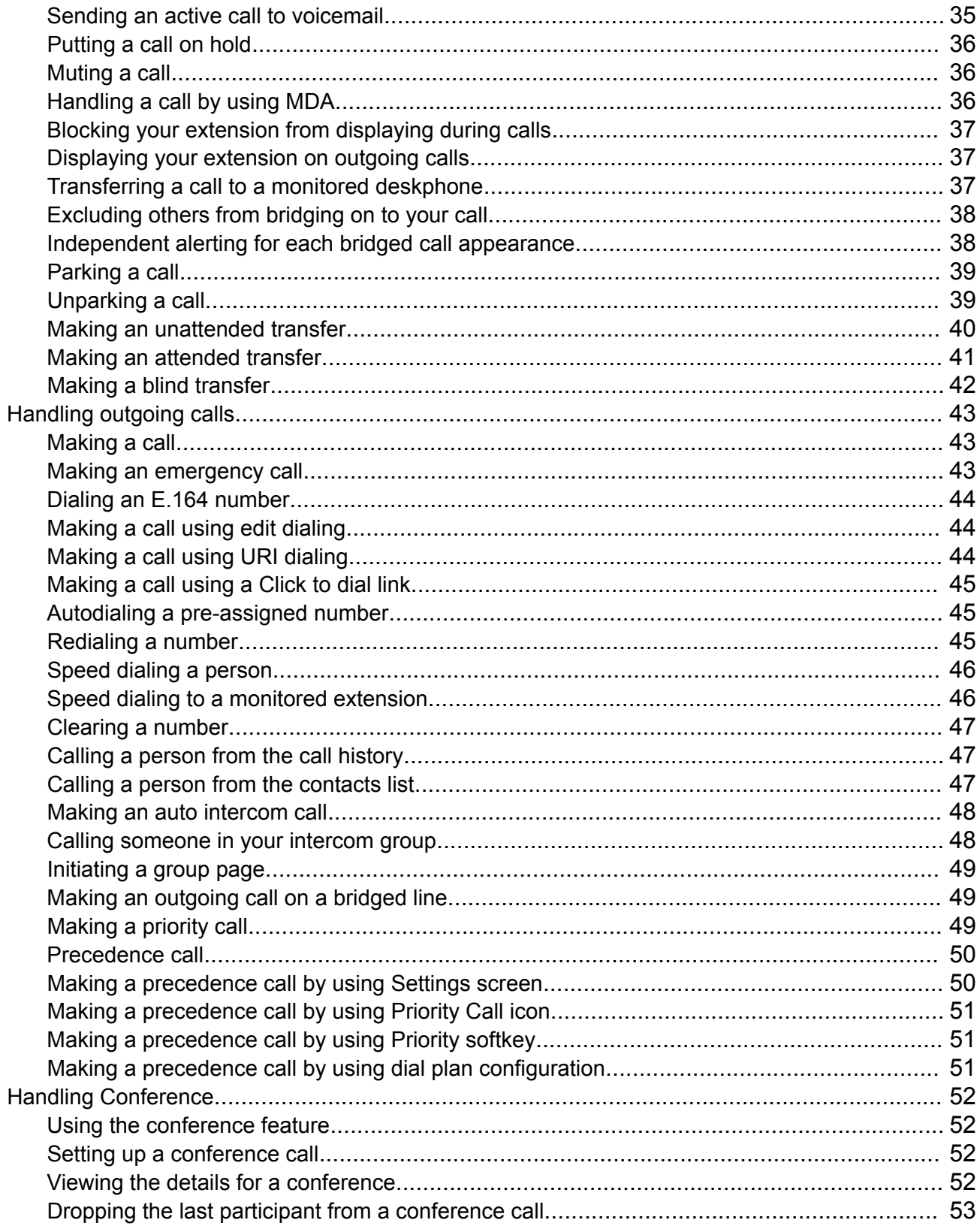

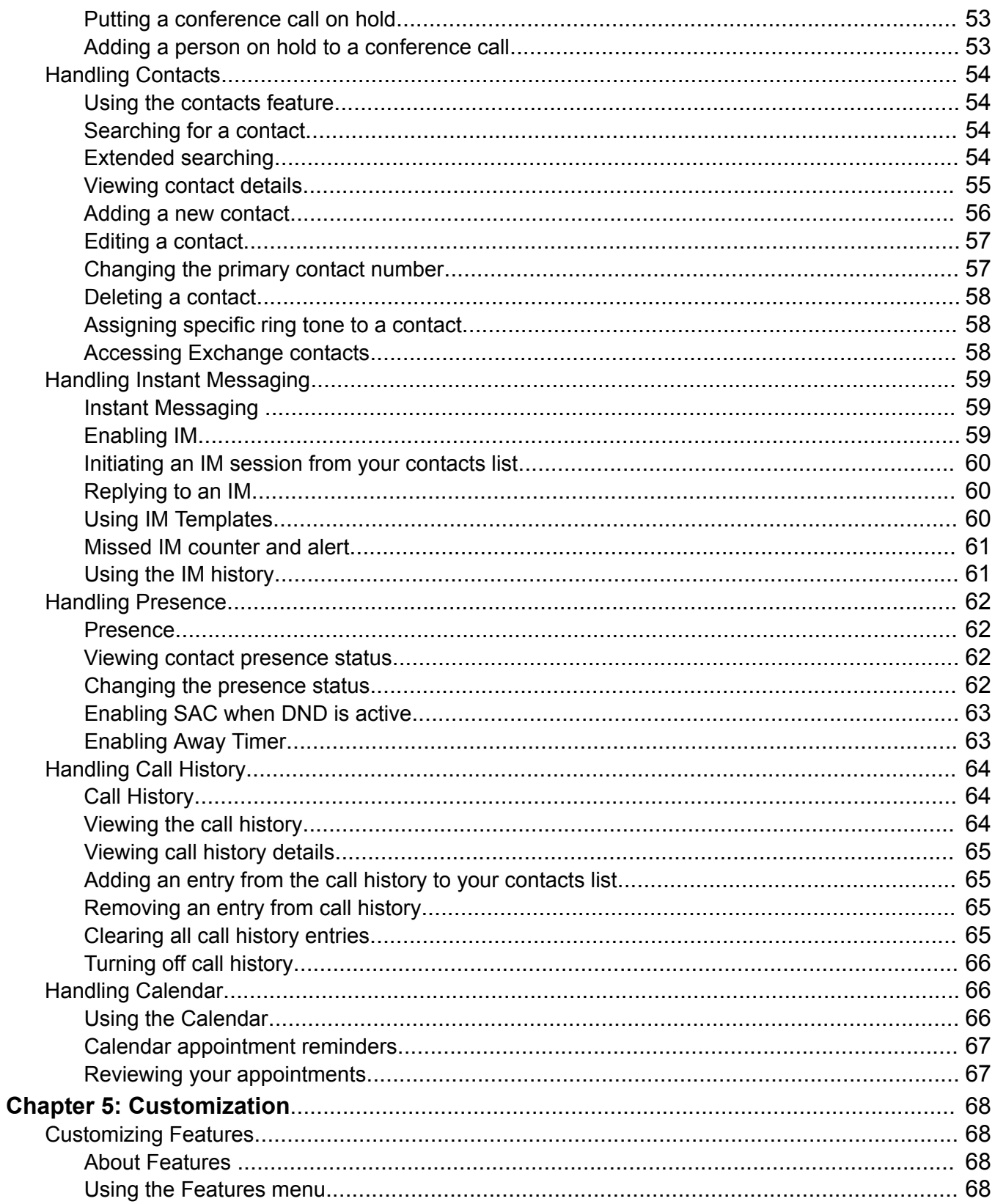

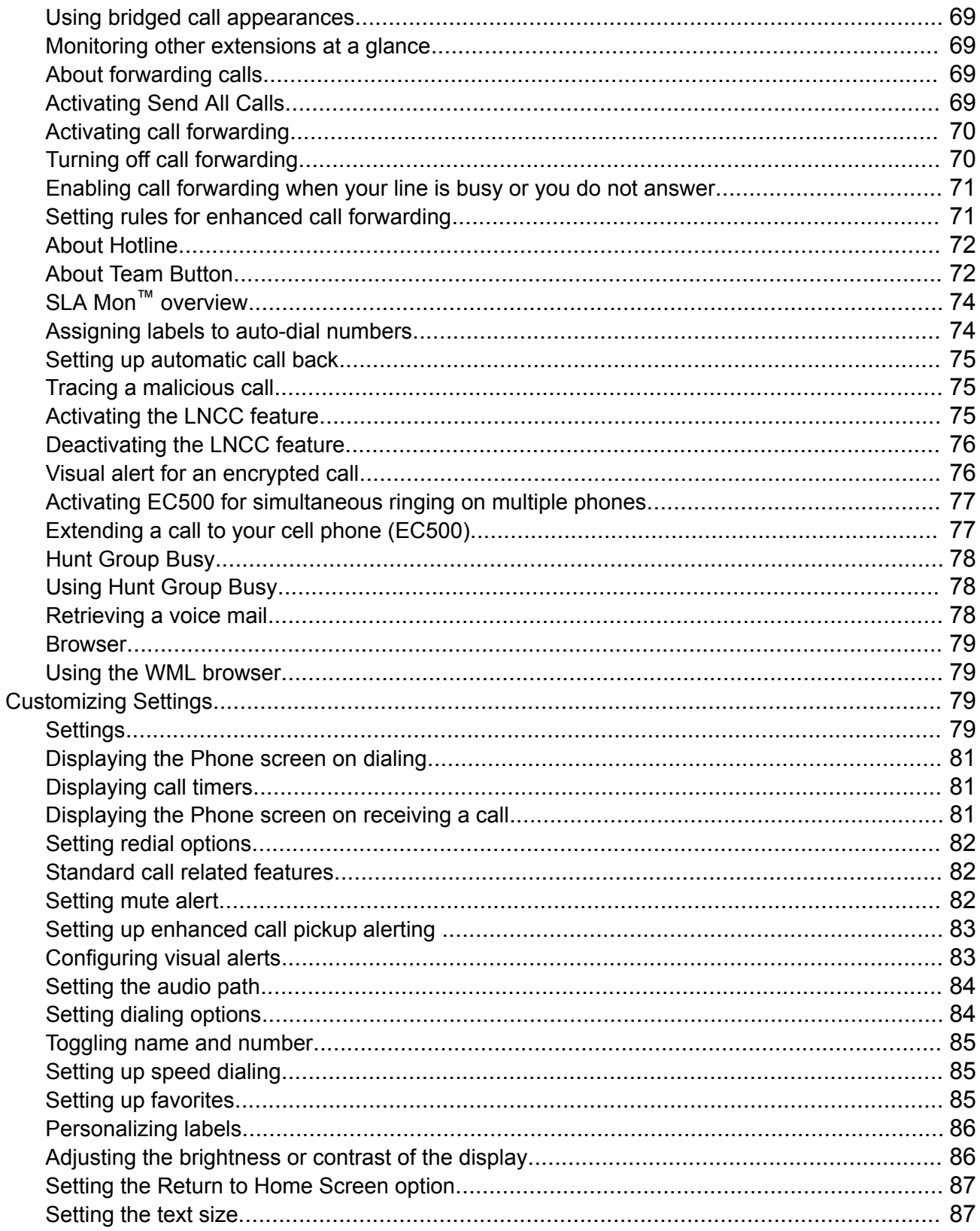

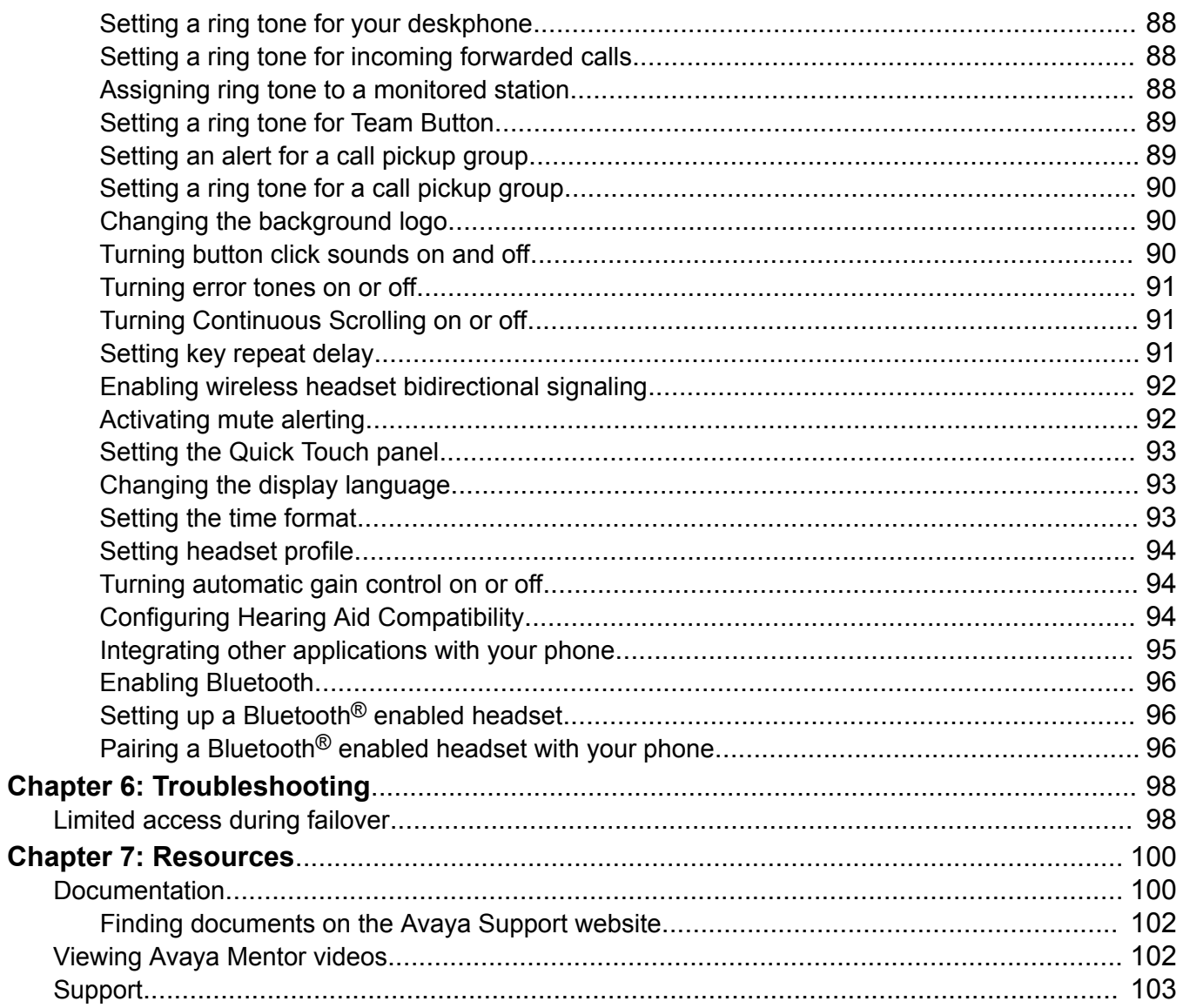

# <span id="page-10-0"></span>**Chapter 1: Introduction**

# **Purpose**

This document describes how to use 9600 Series IP Deskphonesfeatures.

This document is intended for people who want to learn how to use 9600 Series IP Deskphonesfeatures.

# **Change history**

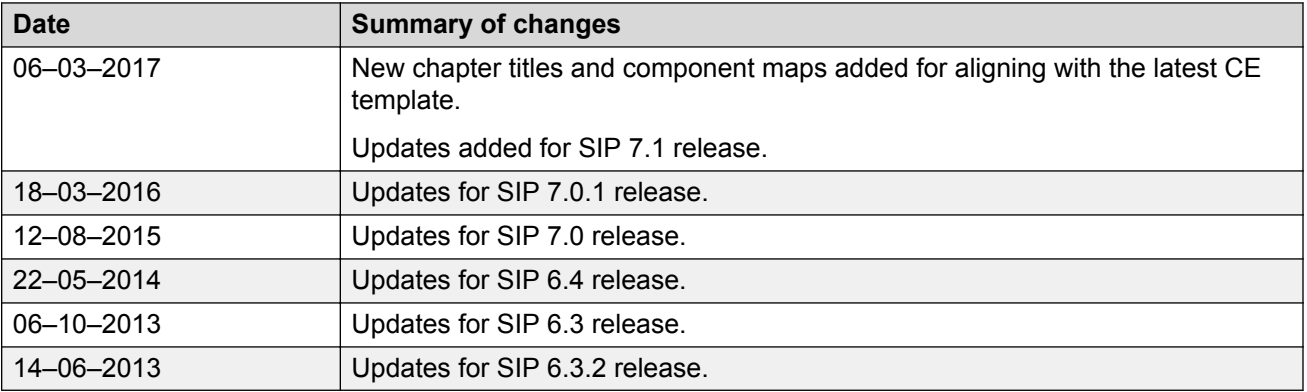

# <span id="page-11-0"></span>**Chapter 2: Setting up Avaya 9621G 9641G and 9641GS IP Deskphones SIP**

# **Introduction to 9621G and 9641G/9641GS SIP deskphones**

Your deskphone provides many features that include:

- Viewing and managing your calls, call logs, and contacts list
- Customizing your deskphone
- Accessing your voice mail
- Using integrated WML browser

You can also attach up to three button modules to your deskphone to expand the available number of call appearances and features. Multiple button modules must all be the same type and same model. The 9621G model does not provide a port for button module attachment.

The letter G in a deskphone model name indicates the presence of a built-in Gigabit Ethernet adapter that increases the transmission speed of data.

The 9621G, 9641G, and 9641GS deskphones provide a color LCD display. 9621G deskphones have a smaller display area than 9641G deskphones, and do not have a USB interface. 9641GS deskphones have a 5.0 inch capacitive TFT screen as compared to the 4.7 inch resistive TFT screen on the 9641G. Thus, the 9641GS provides a higher touch sensitivity, and a brighter and sharper look. The 9641GS deskphones provide the Ethernet link and activity LED for the network port, located on the back panel of the phone. Unless specifically stated in this guide, the three models are essentially the same in terms of features and functionality.

Your administrator might not have configured all functions and features described in this user guide.

# <span id="page-12-0"></span>**Physical layout**

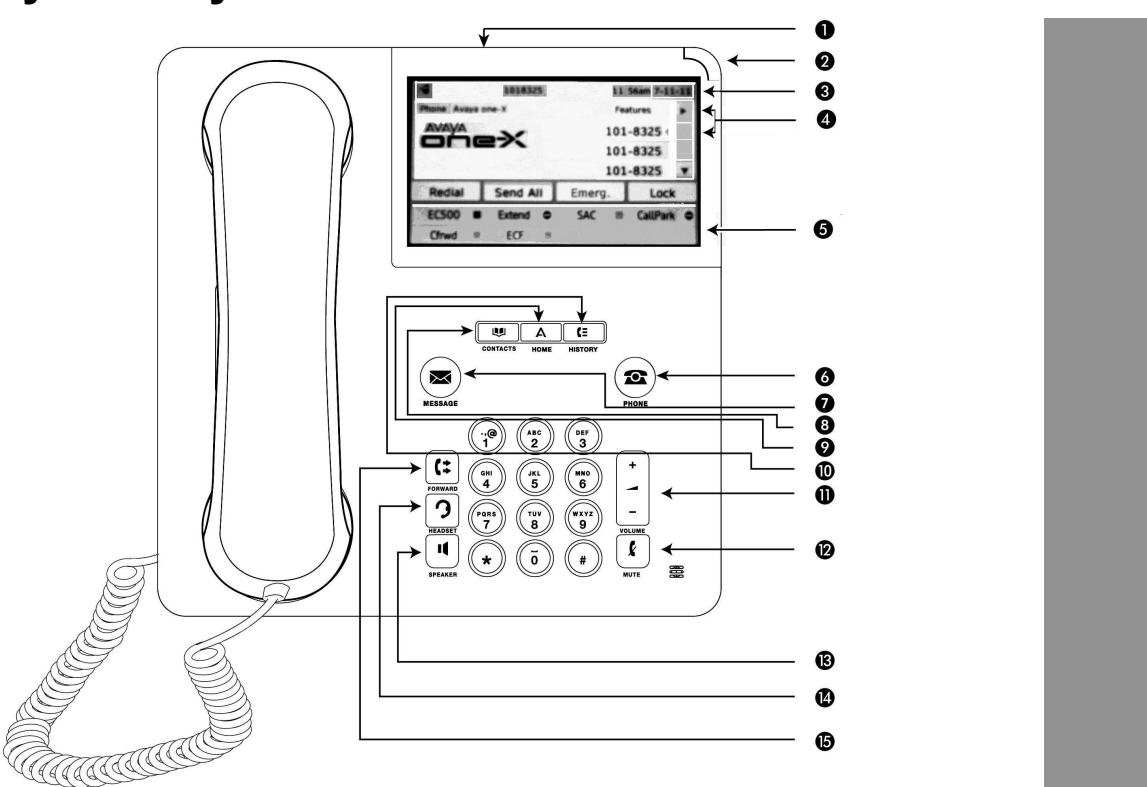

The following table provides descriptions of the deskphone buttons and features.

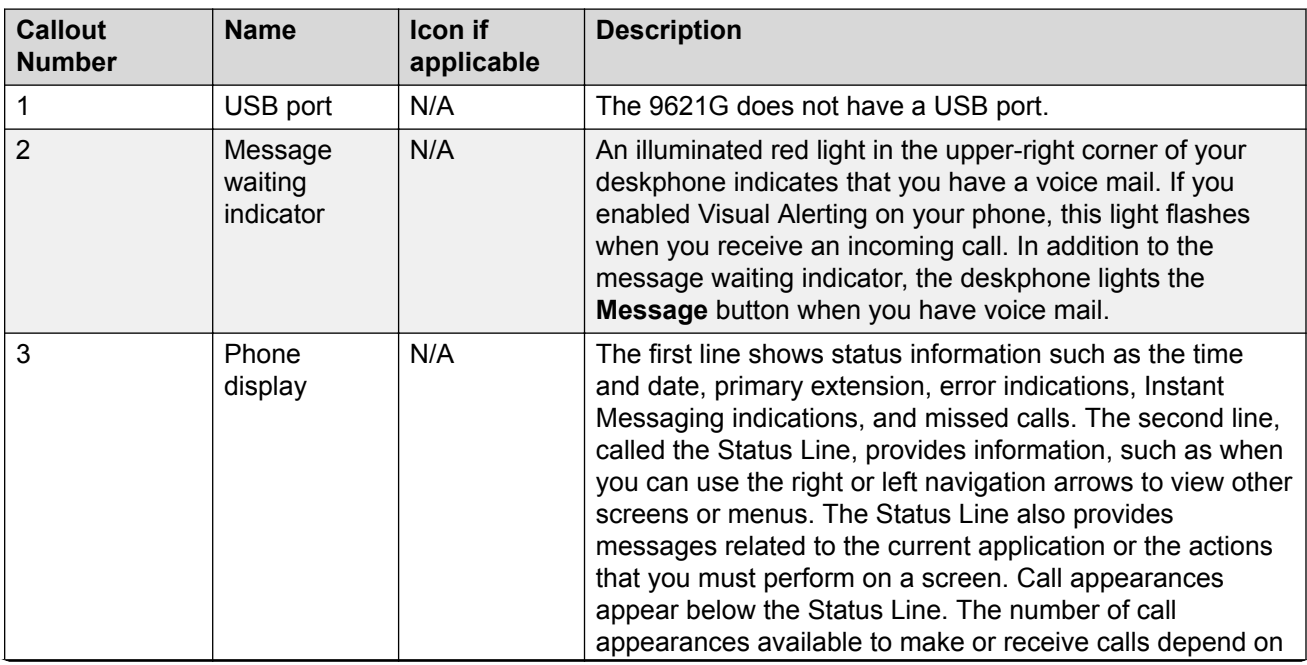

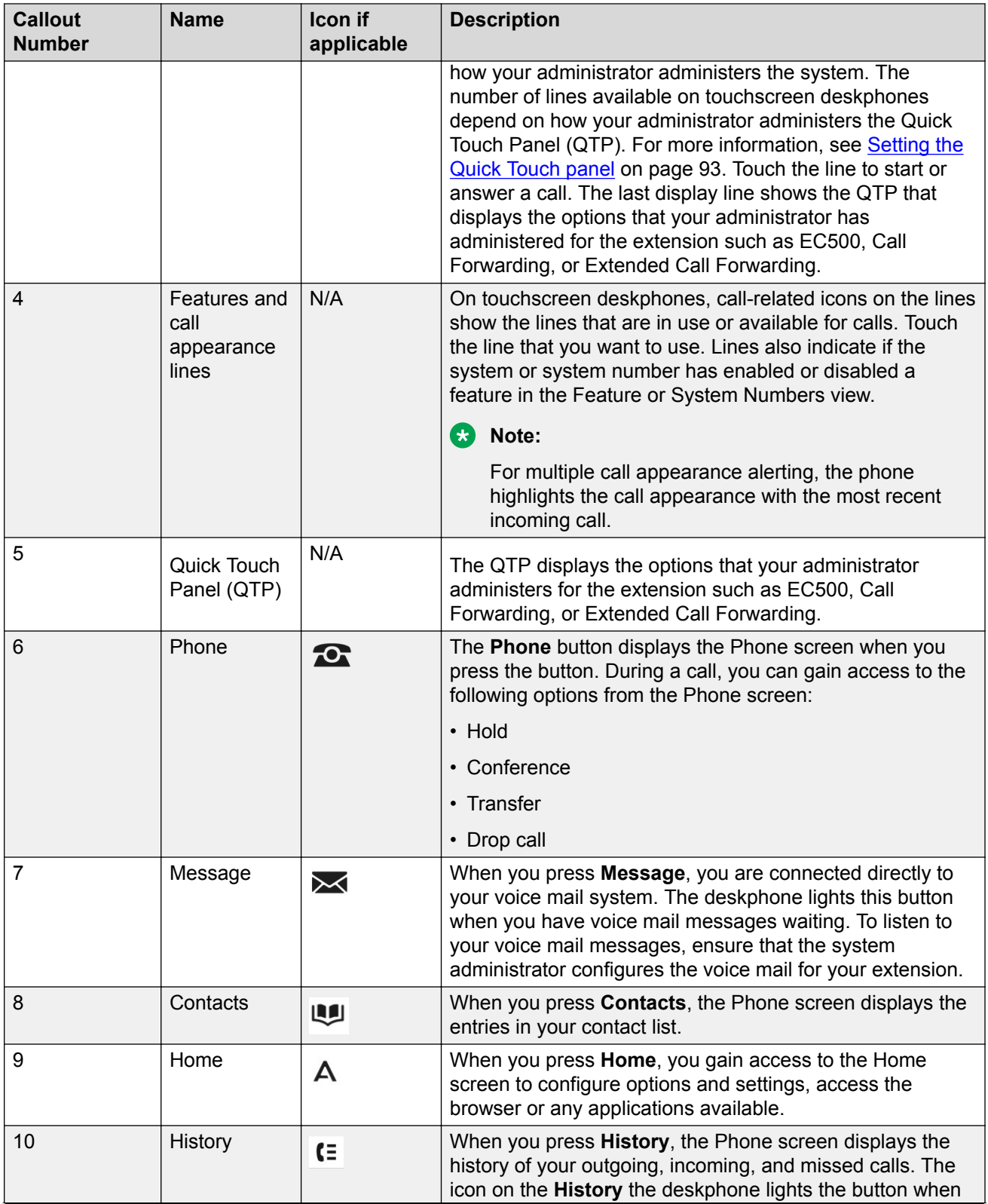

<span id="page-14-0"></span>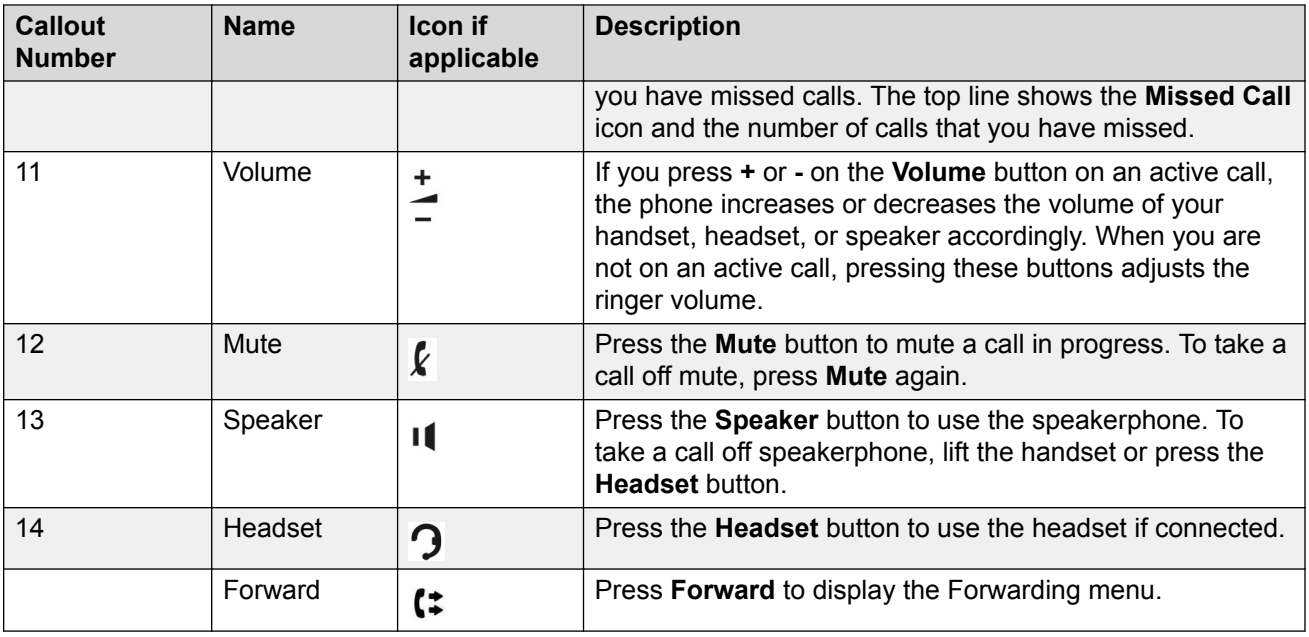

# **Connection jacks**

The following image illustrates the connection jacks that are present on the back panel of Avaya Deskphone 9621G and 9641G/9641GS models. The image schematically describes which device to connect in which jack.

## **Note:**

9621G does not support a button module.

<span id="page-15-0"></span>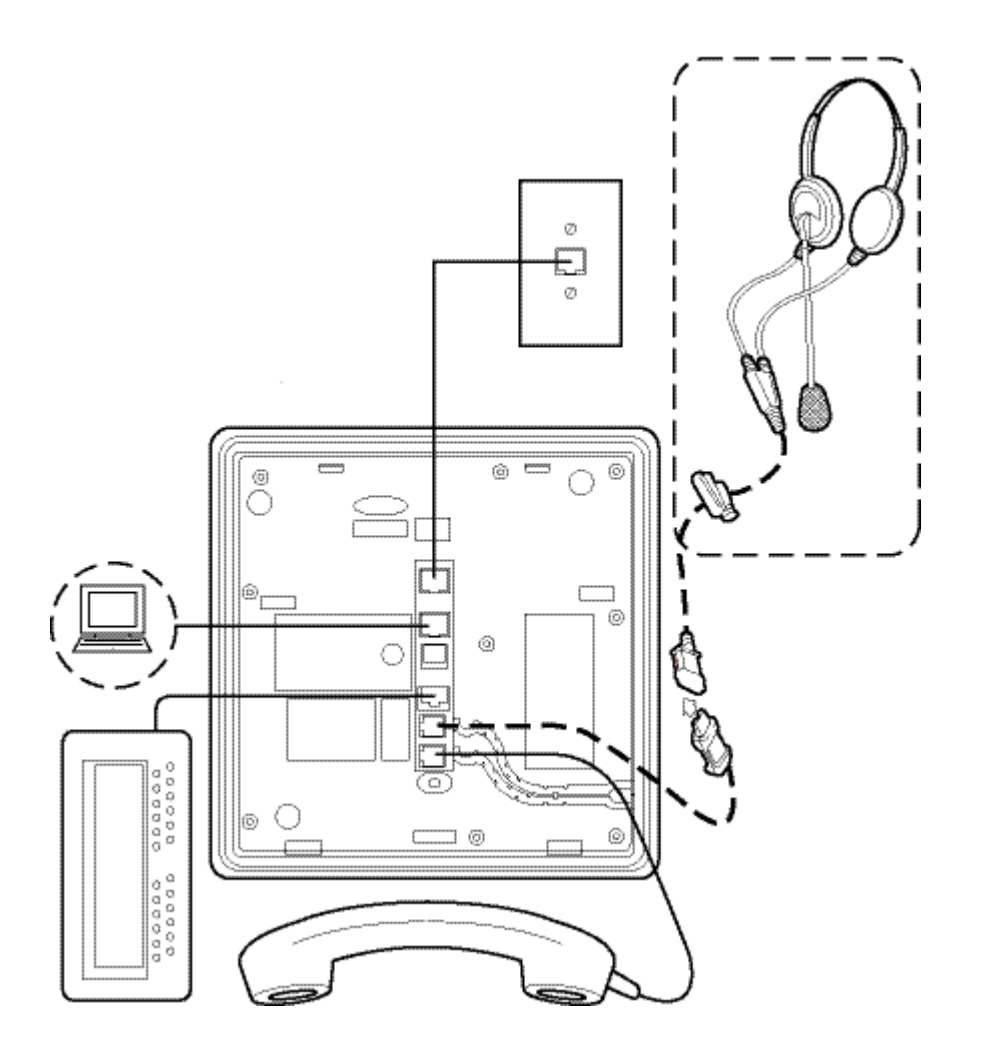

# **Adjustable stand and display screen**

You can adjust the display screen as required. To move the display screen, gently pull from the top of the display screen towards you even as you hear clicking sound. Each click indicates a locking position. You can push the screen back to return to the original flat position. Gently pull the display screen towards you and push to return the display screen to the original flat position.

You can place the phone on the stand in a flat position or at an angle. To place the phone vertically for wall mounting, reverse the tab located under the switchhook in the top ear piece pocket and ensure that the handset is in the correct position. You need a small screwdriver to lift the tab and reinsert back the reversed tab.

# <span id="page-16-0"></span>**Cleaning the screen**

Clean the touchscreen periodically to remove fingerprints and other marks on the screen by using a soft, slightly damp, lint-free cloth. From the Home screen, select **Settings** and then select **Touch Screen Cleaning** to disable the touchscreen so that you do not initiate an action or application. Follow the instructions that appear and press any phone button when you complete cleaning.

## **Warning:**

Use plain water or a cleaner specifically designed for LCD, computer, or touch screens. Do not use harsh chemicals, window cleaner, abrasives, aerosol sprays, ammonia, or solvents to clean the touchscreen. Do not let the cleaning liquid enter the phone through the openings.

# **Locking and logging in to and logging out of your deskphone**

Logging in and out maintains your preferences, call information, and options if you share a telephone with other users.

## **R3** Note:

Depending on how your phone is administered, for example, whether Call Log History backup is enabled or not, Call history may be lost when you log out your extension.

# **Logging in to your phone**

## **About this task**

Perform this task to log in to your phone.

The phone supports Multiple Device Access (MDA) using which you can register up to 10 SIP devices with your extension. If you register to multiple devices, you can perform functions, such as switching to another registered device during an active call or bridging on to calls at multiple registered devices.

## **Procedure**

- 1. On the login screen, enter the extension number that your administrator assigned to you for login.
- 2. Tap **Enter**.
- 3. Enter the password that your administrator assigned to you.
- 4. Tap **Enter**.

# <span id="page-17-0"></span>**Locking and unlocking your deskphone**

## **About this task**

Locking your phone when it is idle prevents it from being used to make a call, with the exception of an emergency call. When locked, a padlock symbol displays and the only actions you can take are to receive calls, make an emergency call, or unlock the phone. Locking your phone does not log it out; you are still logged in but must enter your login password when you unlock the phone. If you press a button that is not allowed on a locked phone, an error is displayed with a beep.

## **RS** Note:

Ensure that you do not have any active calls when you lock the phone.

When you lock your phone, your presence status changes to *Away*.

## **Procedure**

- 1. Tap **Lock** on the phone screen.
- 2. To unlock your phone, tap **Unlock** and enter the password you use for deskphone login.

# **Logging out of your deskphone**

## **Procedure**

- 1. Press **Home**.
- 2. Tap **Settings**.
- 3. Tap **Log Out**.
- 4. Tap **Yes** when the deskphone prompts for confirmation.

# <span id="page-18-0"></span>**Chapter 3: Navigation**

# **Scrolling and navigation**

Use the up and down arrow buttons on the right side of the screen to scroll up or down the list.

If the administrator has enabled Busy indicator, System Numbers, or Autodial buttons on your deskphone, you can tap **More** on the Features list to see these buttons.

The details icon is a right-facing blue-colored arrow. Tap the details icon to view more information about the item. For example, if you tap the arrow to the right of a contact name, the deskphone displays a screen with the numbers that you have stored for that person.

You can tap a line or softkey or tap the on-screen softkey labels. Softkey labels change according to the context. For example, you can tap a contact to make a call to that person and tap a line on the Phone screen to answer an incoming call, to go off hook, to make a call, or to resume a call on hold.

You can also gain access to the Phone screen or the Home screen anytime by pressing the appropriate buttons on the deskphone.

# **Using the on-screen keyboard**

The deskphone displays an on-screen keyboard when you add or edit a contact name or a number or when you personalize labels for your call appearances or features. You can enter symbols and accented letters and also change between alphabetic and numeric keyboards.

The deskphones support the on-screen keyboard for French and Russian languages. You can also search for contacts through a non-English keyboard.

The following diagrams help you to understand how to add or change names, telephone numbers, or labels. Tapping and holding the backspace button produces an automatic repeat action where the letters are cleared one by one moving backwards as long as you keep pressing the Backspace button. Tap the **Done** check mark when you finish editing. Use the **Cancel** mark to discard any edits and return to the previous screen.

#### **Figure 1: Text Entry Keyboard**

<span id="page-19-0"></span>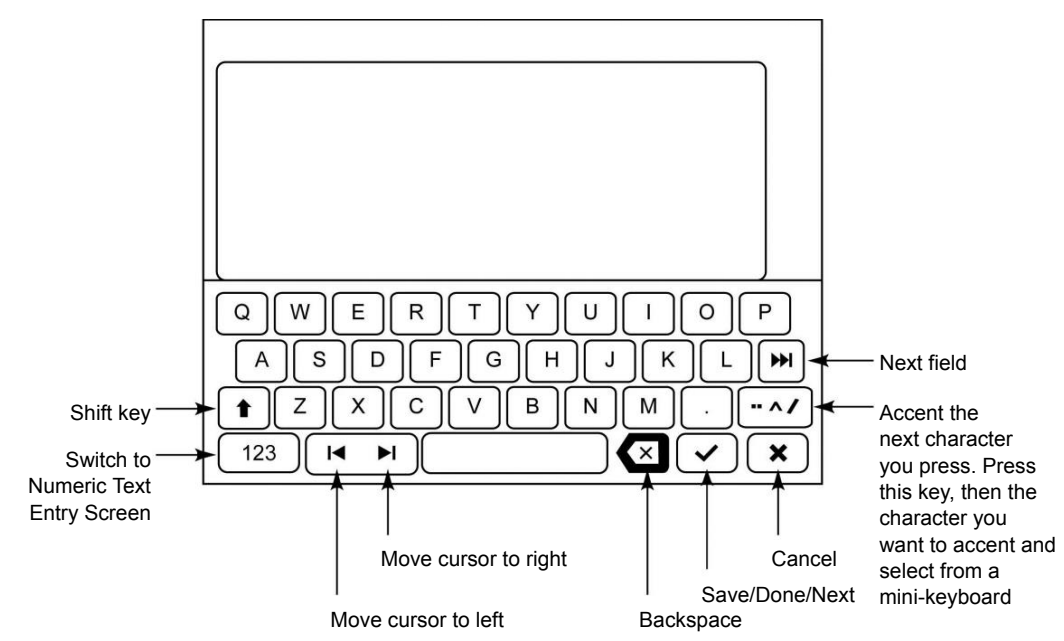

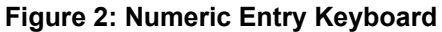

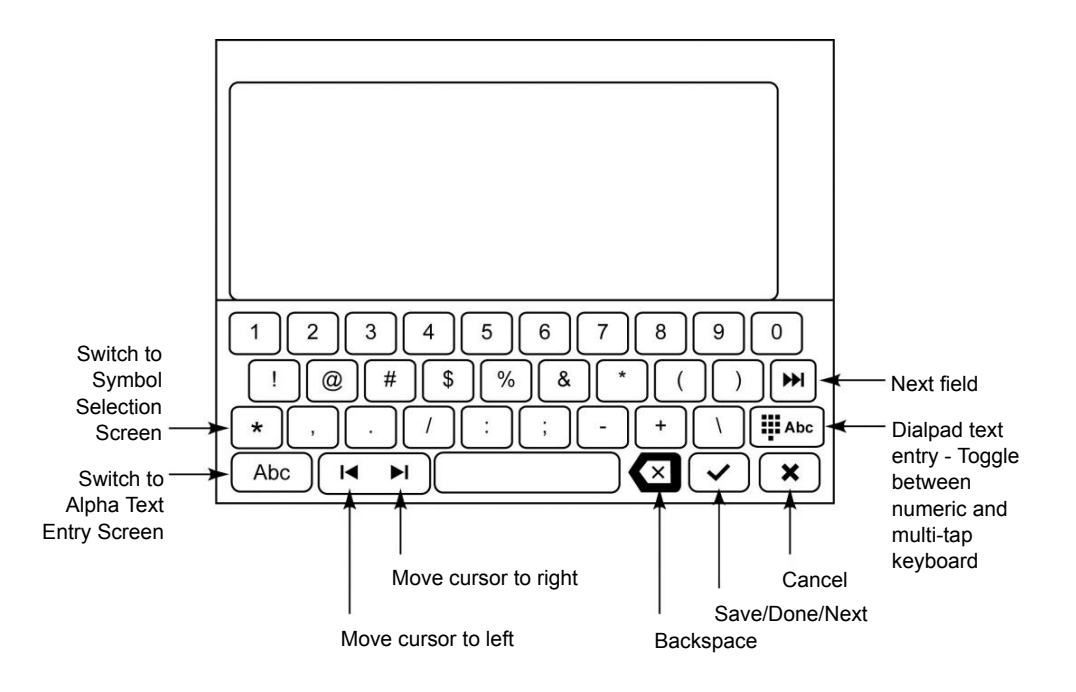

# **Icons**

Icons indicate the state of a call, navigation choices, call history types, contact telephone types, feature status, Home screen applications, and options. Depending on their purpose, some icons appear on the top line, for example, to notify you that a headset is active or that you have missed <span id="page-20-0"></span>calls in the Call History. Other icons display on call appearance lines to show call states or feature status. Icons also appear on application screens like the Contacts list and call History.

The icons you might see on your touch-based deskphone are described in the following table, grouped into the screens or applications to which they apply.

### **Related links**

Home screen icons on page 21 [Contact and call history icons](#page-22-0) on page 23 [Feature-related icons](#page-23-0) on page 24 [Presence icons](#page-24-0) on page 25 [Call-related icons](#page-25-0) on page 26

# **Home screen icons**

Home screen icons are touch-based. Using these icons, you can initiate actions like changing telephone settings, gaining access to the Favorite numbers to add or change the numbers, or cleaning the display screen. Your administrator might make other, optional Home screen icons available to you that do not appear in this table. The Home screen also displays a horizontal green bar on top of the SAC softkey indicating that the Send All Call (SAC) feature is on. Your system administrator can provide information about optional applications.

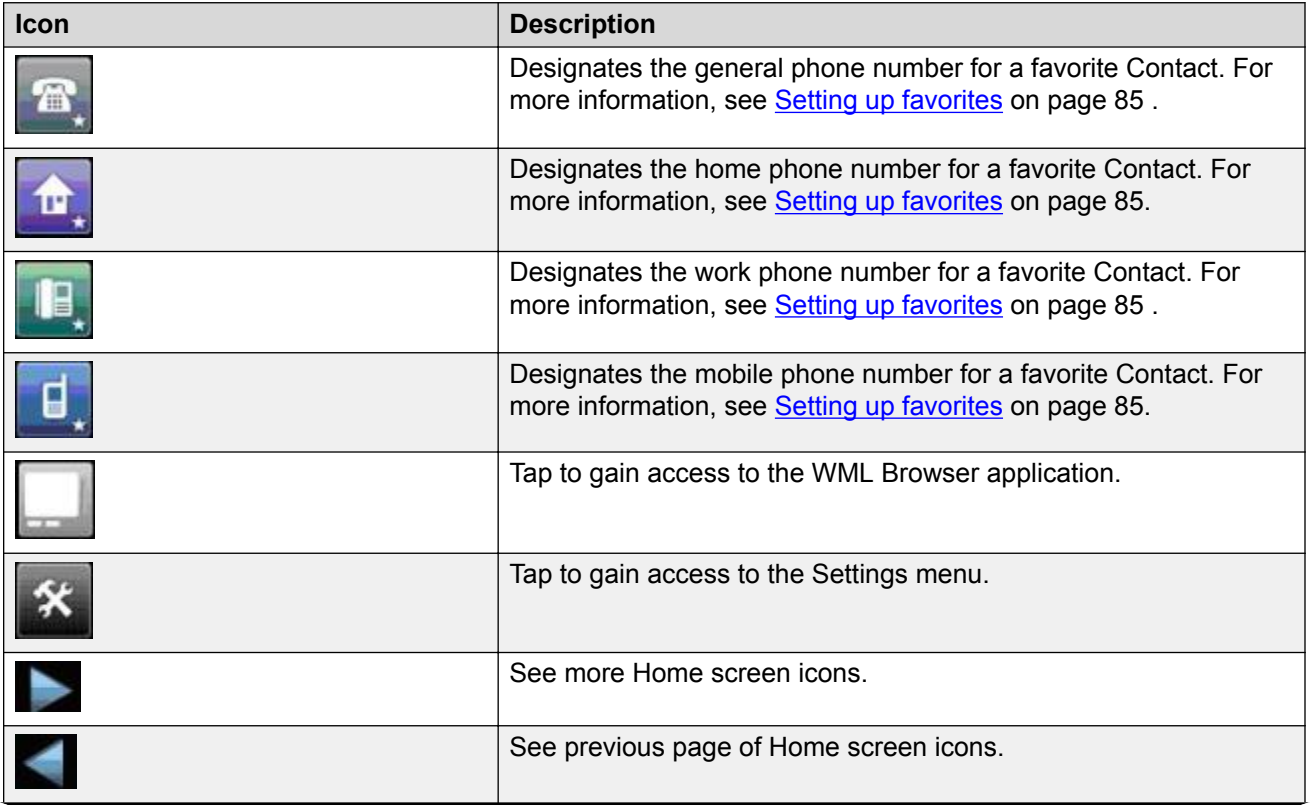

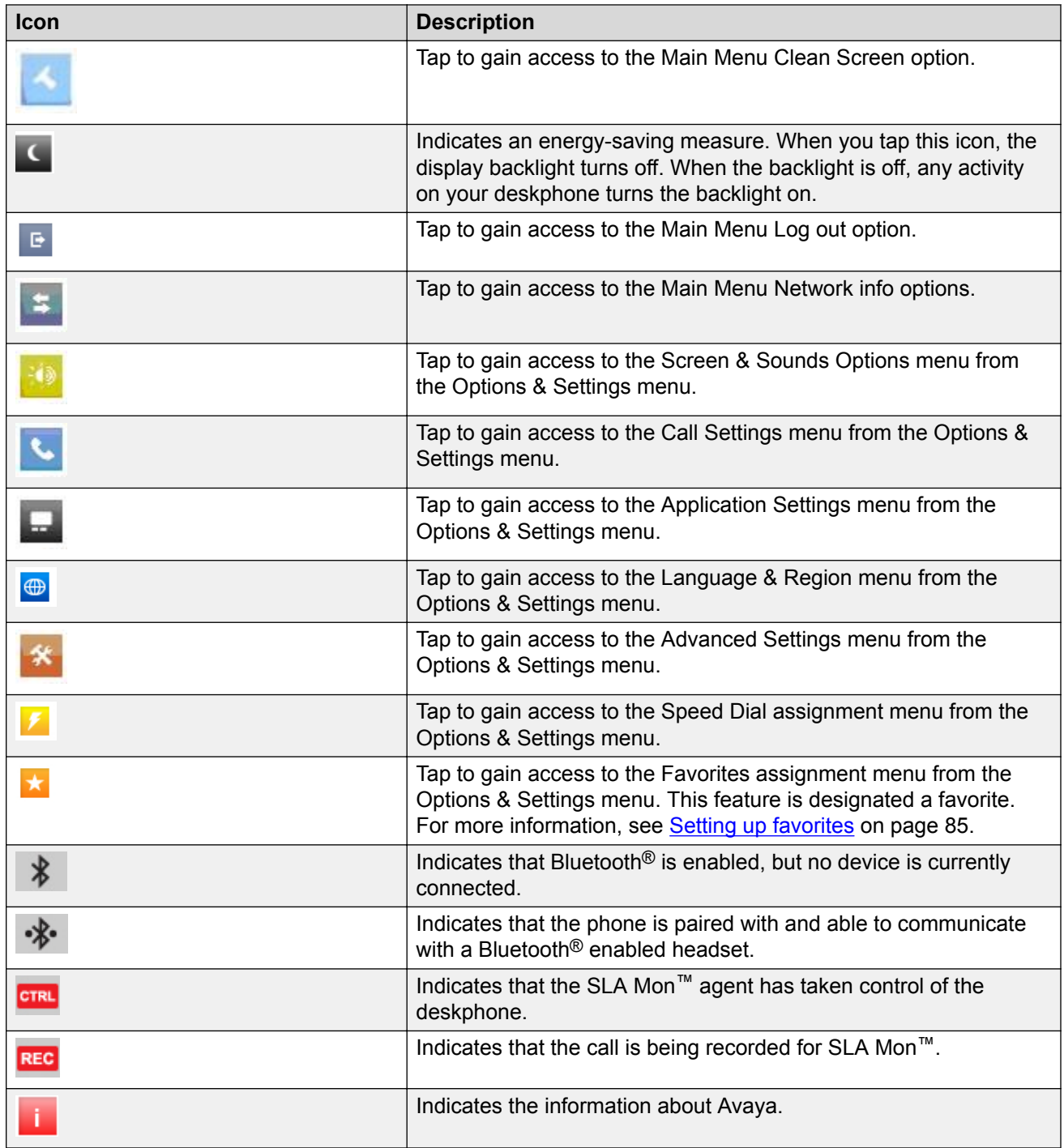

## **Related links**

[Icons](#page-19-0) on page 20

# <span id="page-22-0"></span>**Contact and call history icons**

These icons indicate the Call History types, Contact phone types, and navigation choices.

Depending on their purpose, some icons appear on the top line, for example, to notify you that you have missed calls in the Call History. Other icons display on call appearance lines, for example, the Detail icon to the right of a Contact name lets you navigate to that contact's detail information. Icons also appear on application screens like the Contacts list and call History.

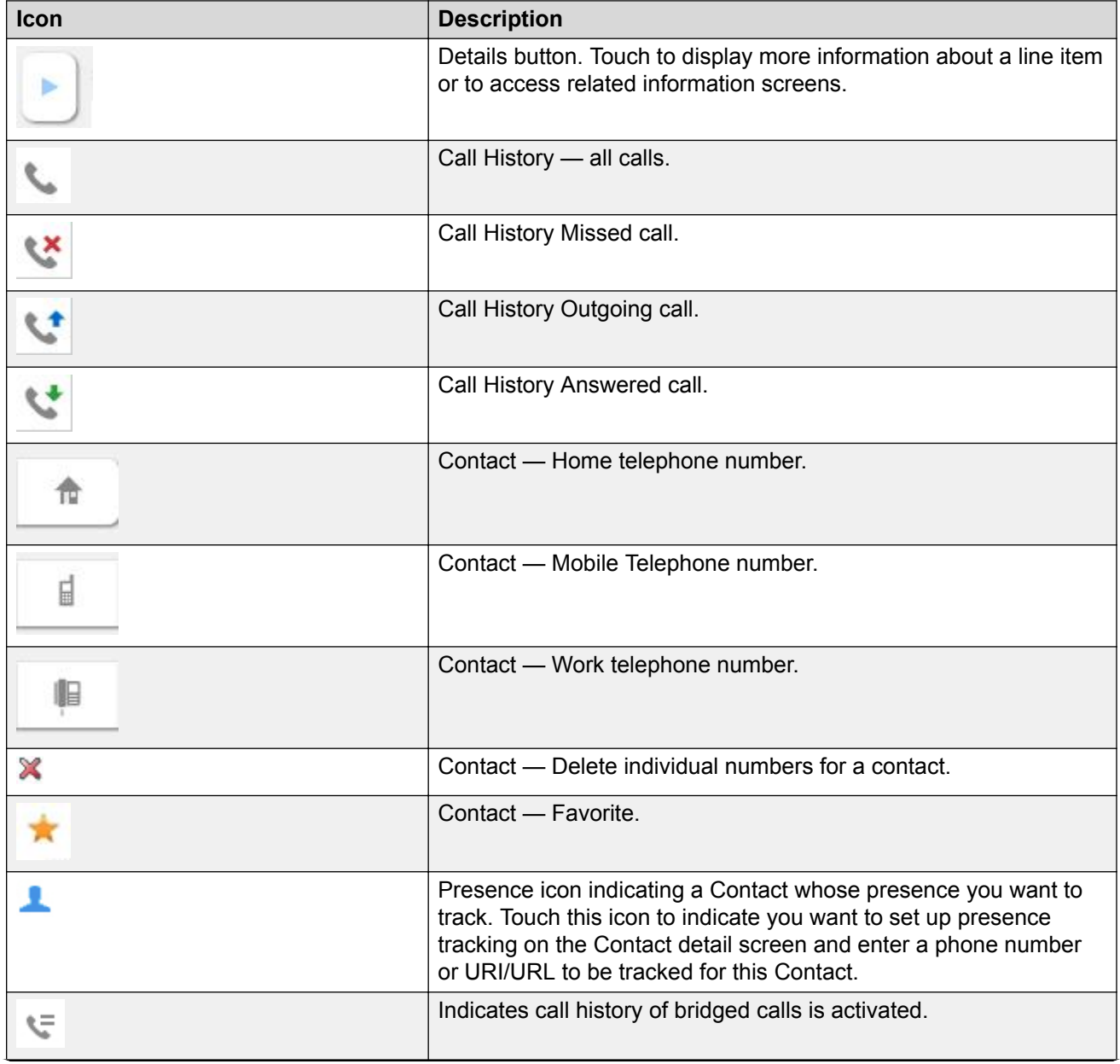

<span id="page-23-0"></span>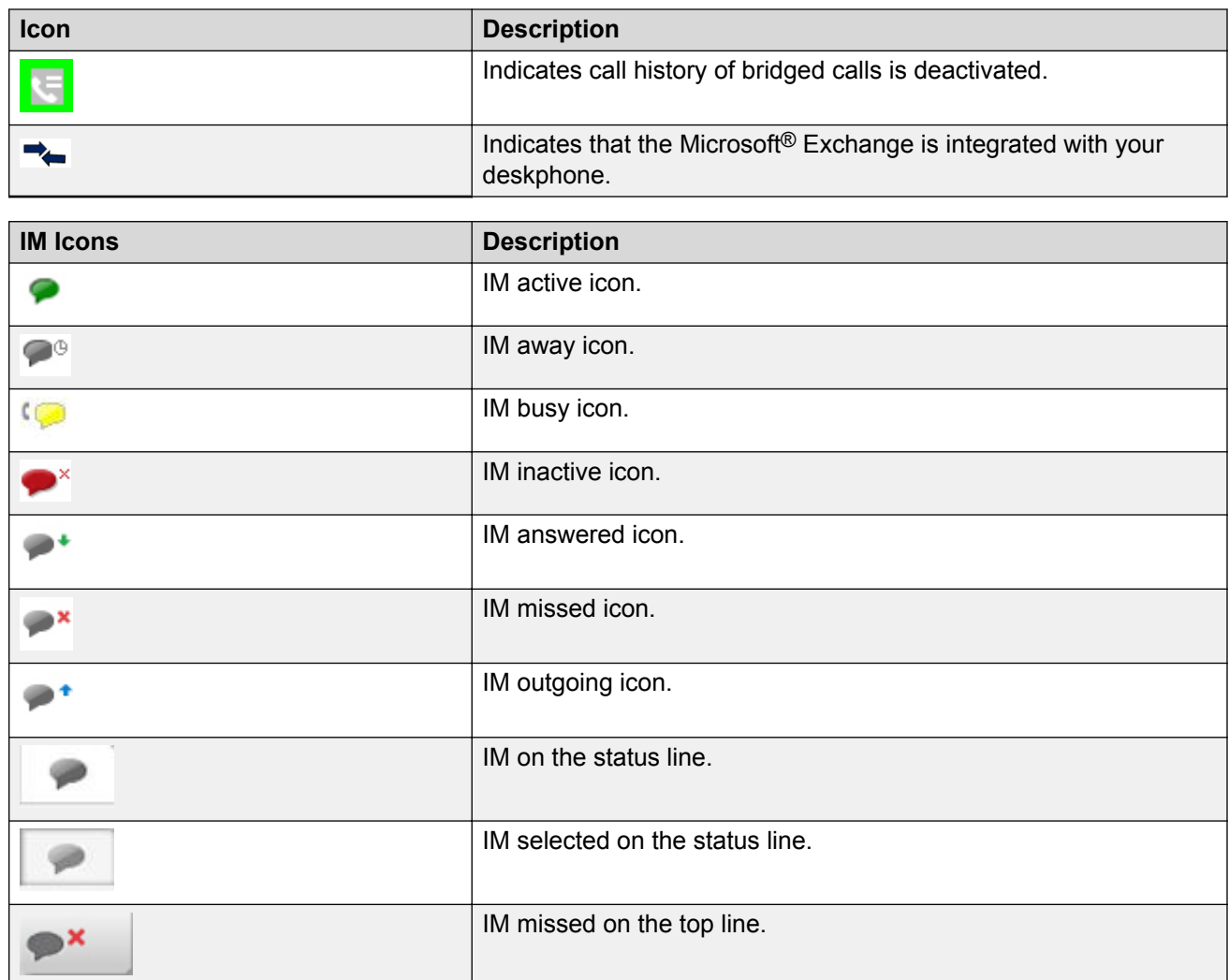

### **Related links**

[Icons](#page-19-0) on page 20

# **Feature-related icons**

Depending on their purpose, some feature-related icons appear on the top line, for example, to notify you that the Send All Calls features is active or if a system failover is occurring. Other icons display on the Feature Menu to indicate whether the individual features listed are active or inactive.

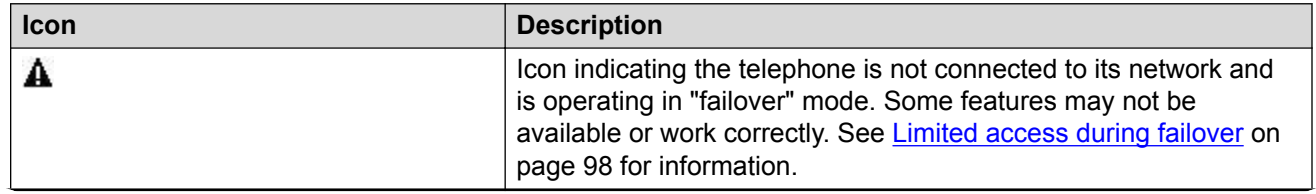

<span id="page-24-0"></span>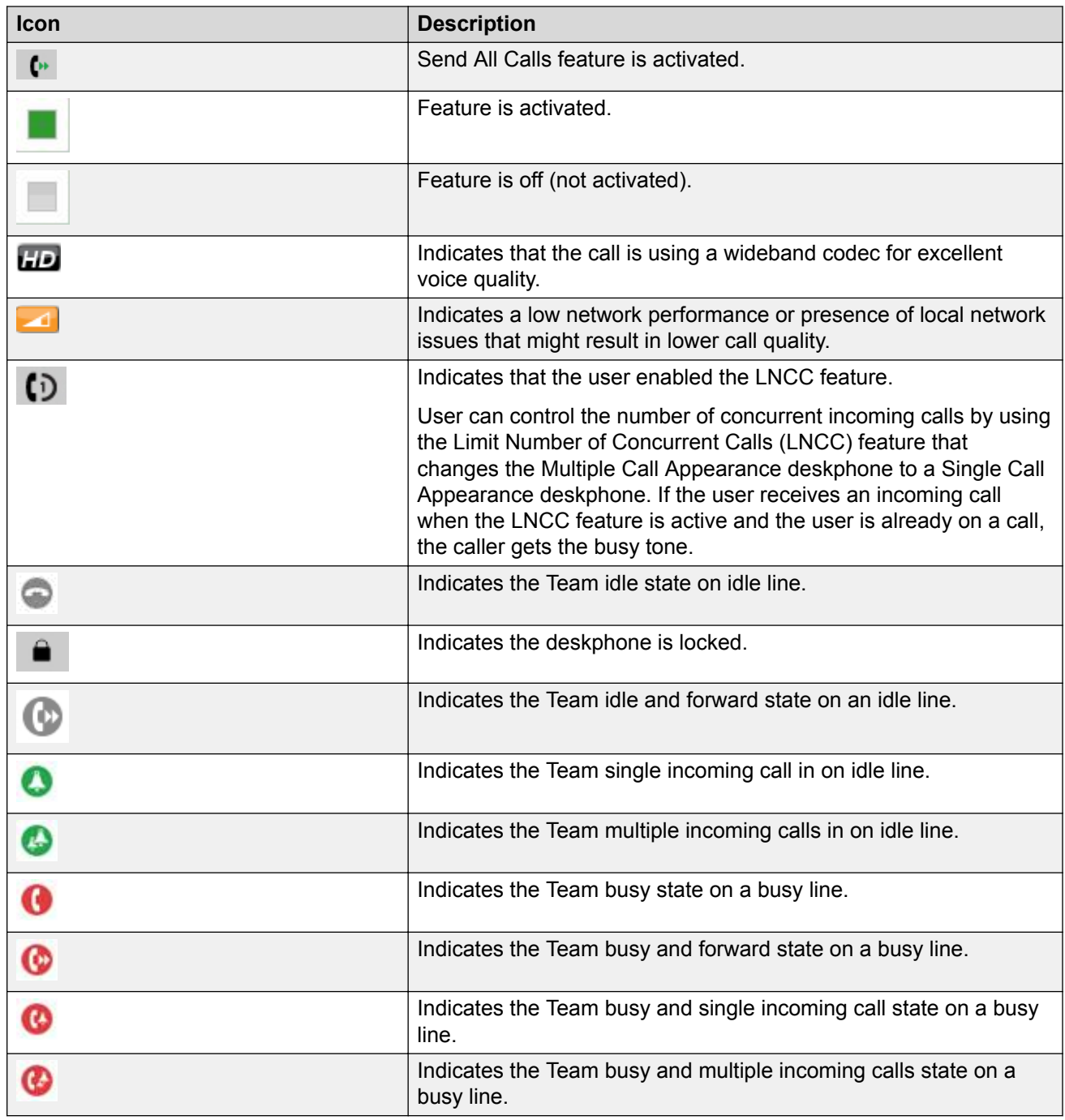

## **Related links**

[Icons](#page-19-0) on page 20

# **Presence icons**

These icons indicate the status of a contact whose presence you are tracking.

<span id="page-25-0"></span>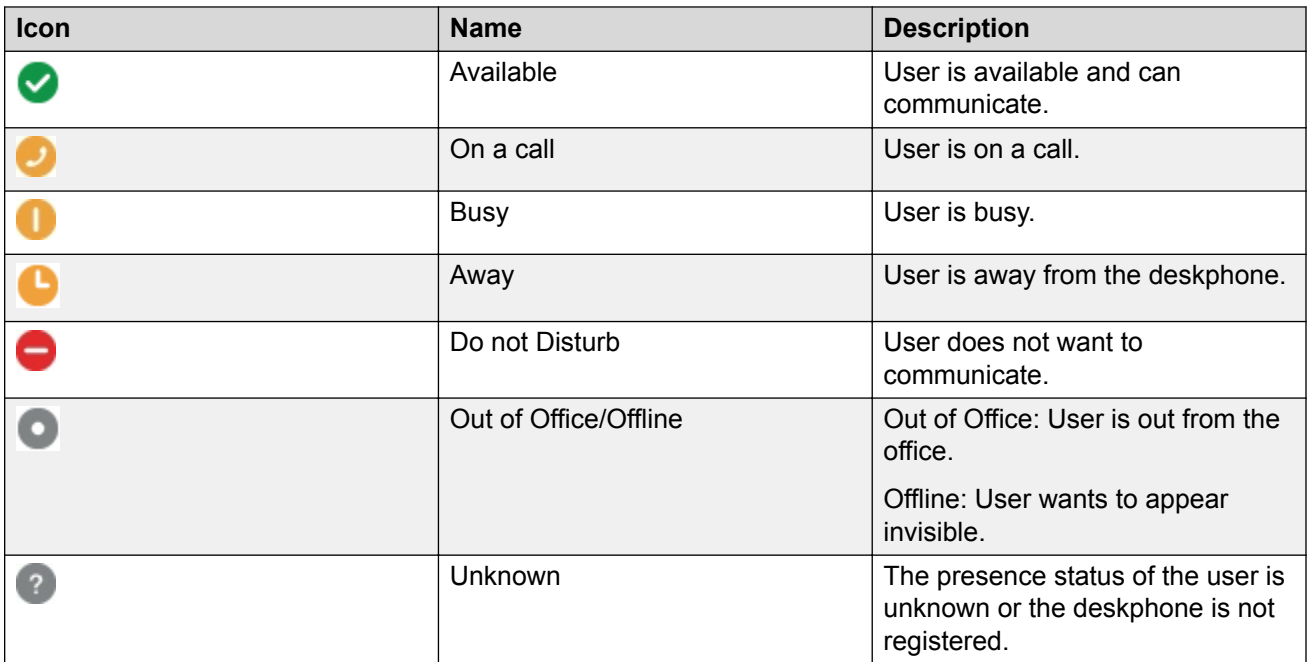

The deskphone displays presence icons only when you set up the option of tracking presence of a contact. You can set up the option while adding or editing the contact details. The deskphone also displays the presence icons on the Home Screen as per the status of the contact.

## **RD** Note:

Presence tracking is available only if the administrator configured the feature for you.

#### **Related links**

[Icons](#page-19-0) on page 20

# **Call-related icons**

These icons indicate the state of a call, call-related features, navigation choices, or other icons that may appear on the Phone screen.

Depending on their purpose, some icons appear on the top line, for example, to notify you that a headset is active. Other icons display on call appearance lines to show call states.

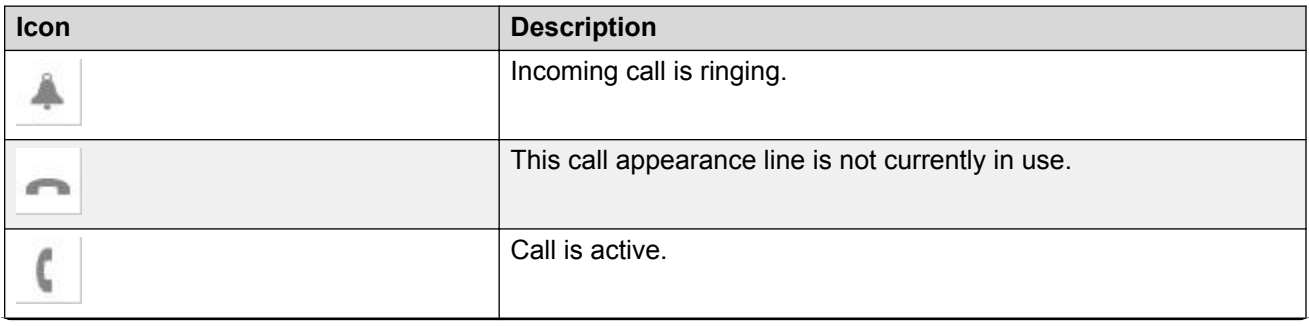

<span id="page-26-0"></span>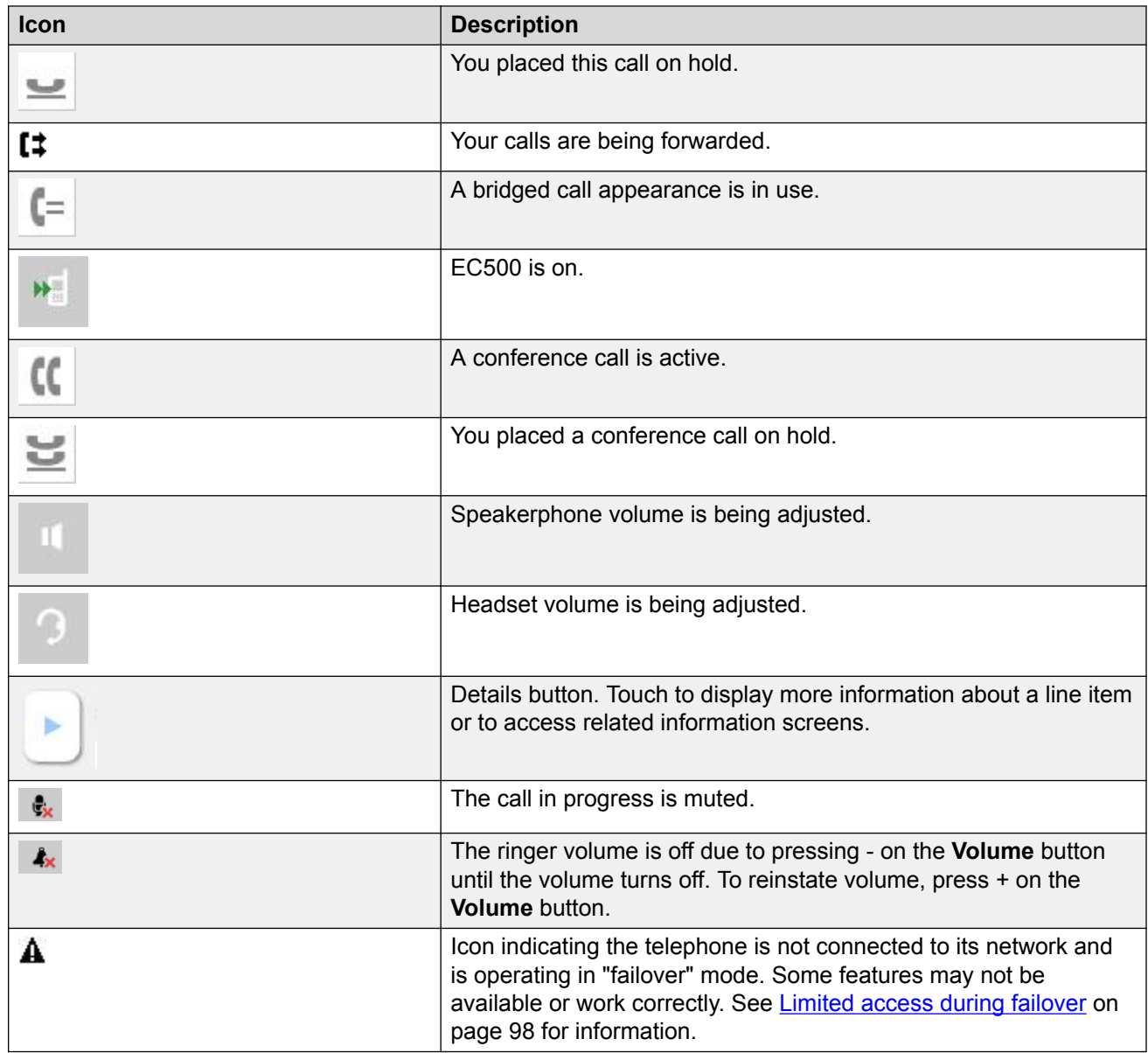

## **Related links**

**[Icons](#page-19-0)** on page 20

# **MLPP icons**

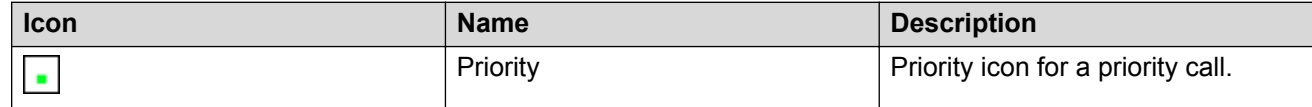

<span id="page-27-0"></span>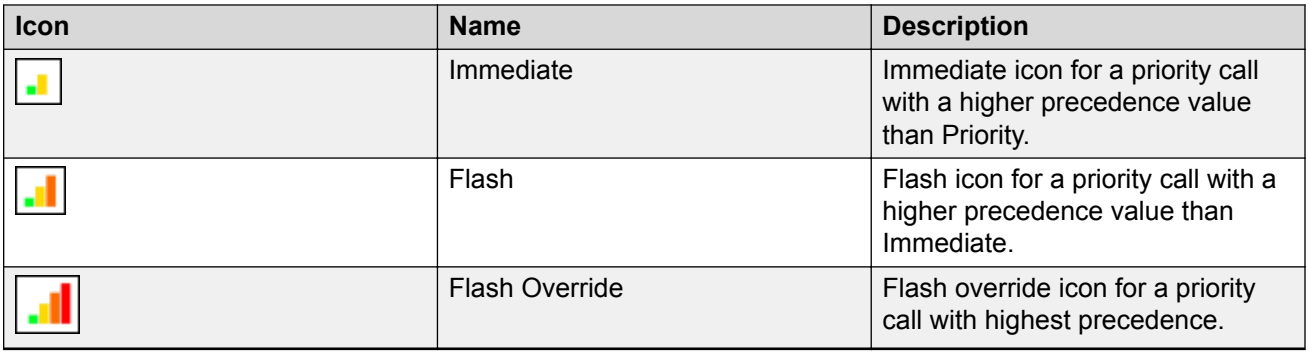

# **Feature table**

## **Feature table**

Use this table as a reference to standard feature names and their corresponding references. Depending on how your system is administered, not all features shown here may be available to you. For detailed information about a feature, see the corresponding topics.

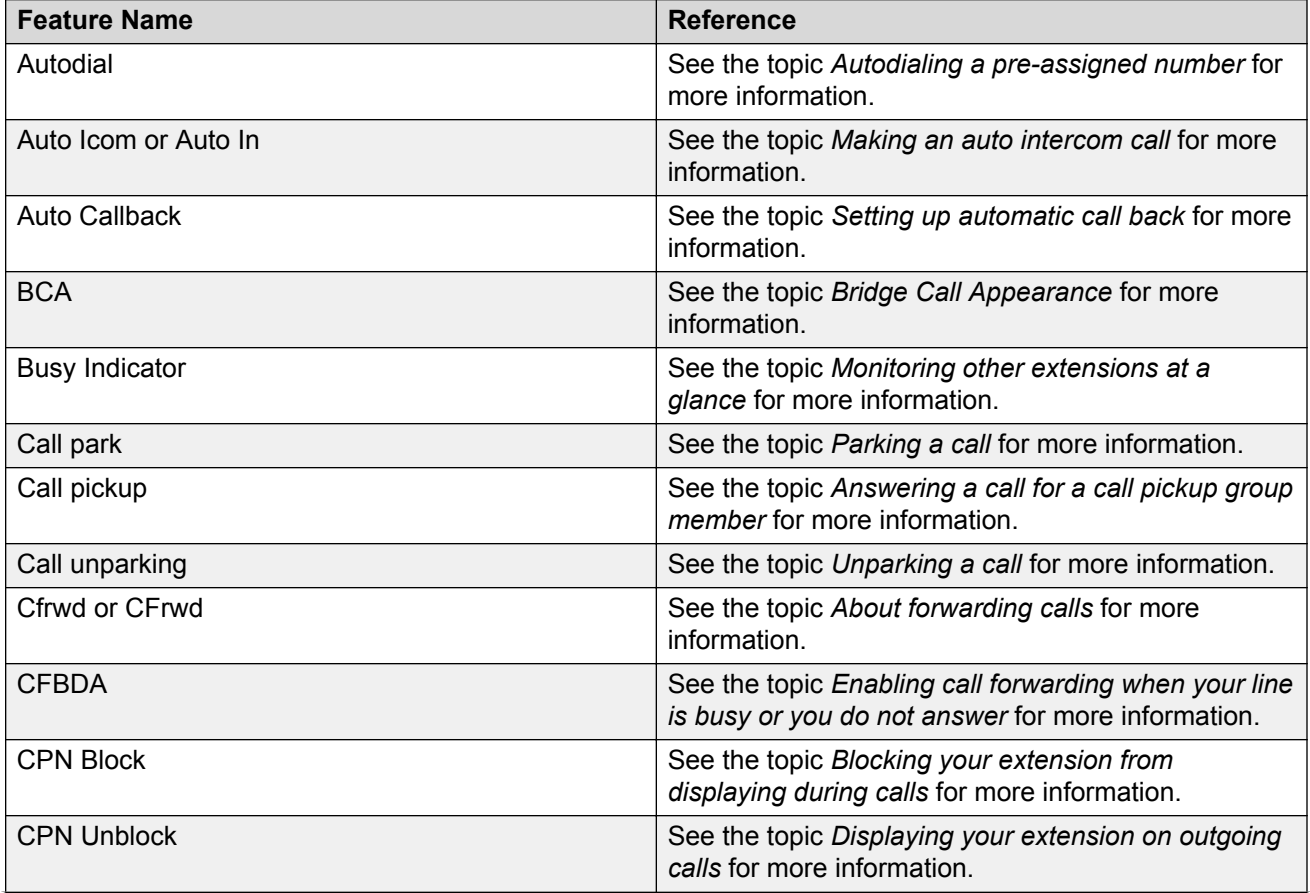

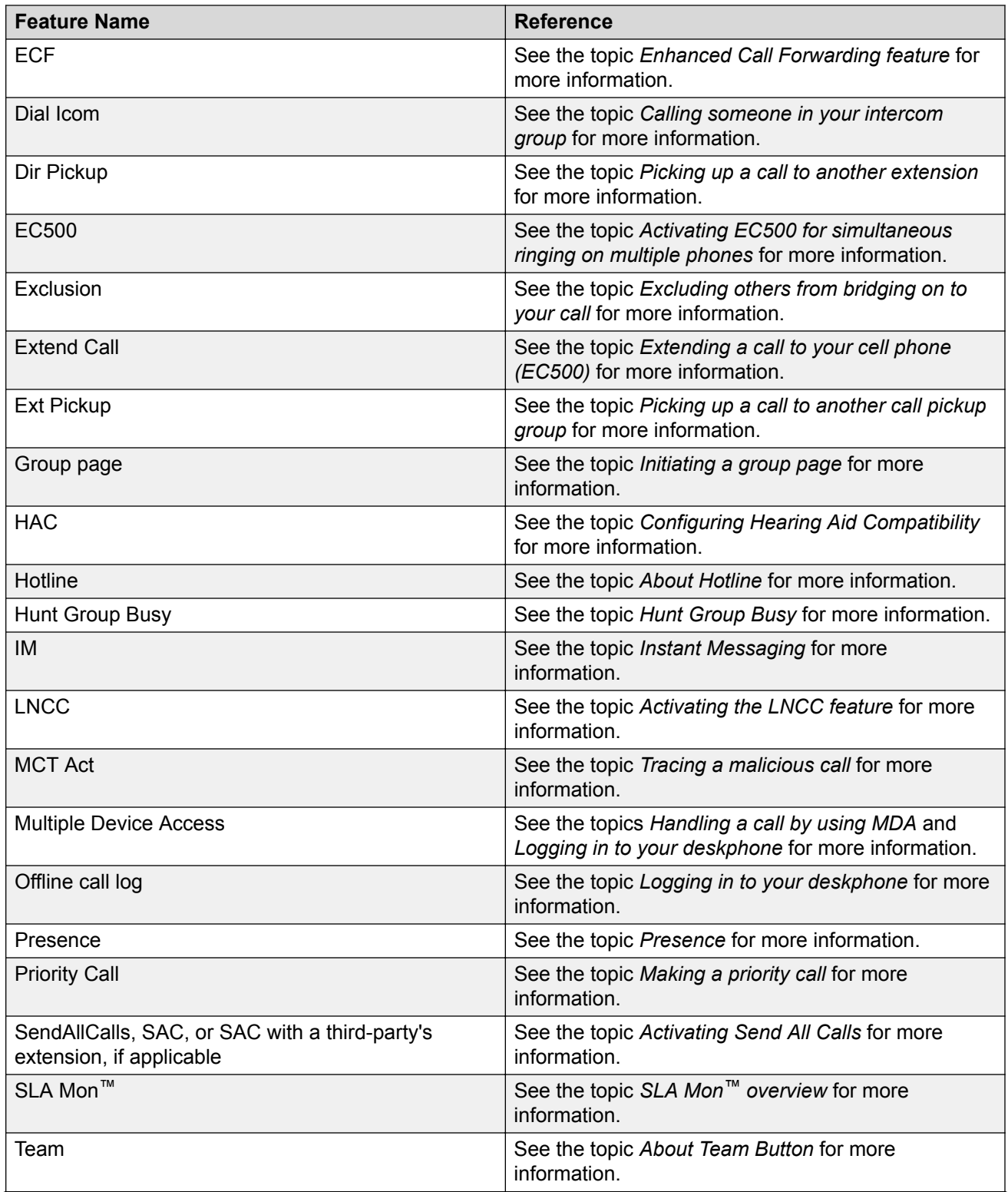

<span id="page-29-0"></span>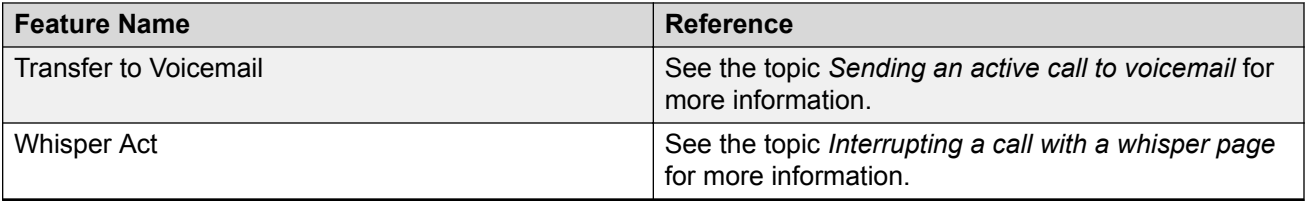

# **The Home Screen**

Press the **Home** button under the display to access the Home screen. The Home screen has icons that let you access your telephone's options and settings to adjust or customize them, view your phone and network settings, use Favorite buttons, clean the screen, access your calendar (if available), and log out.

You can set up speed dial icons and Favorites to appear on your Home screen. See [Setting up](#page-84-0) [speed dialing](#page-84-0) on page 85 and [Setting up favorites](#page-84-0) on page 85, respectively. Your administrator may make other Web-based applications available on your Home screen, for example, a corporate directory or support page. To invoke any application you see on the Home screen, touch its icon. If you have designated more than nine Favorites, or your administrator has enabled more than eight total WML and Avaya-provided applications, you have a second page for your Home screen. Touch the scroll bar on the right side of the Home screen to view the next page.

If you have a Calendar application, you can review appointments and reminders. See [Integrating](#page-94-0) [other applications with your phone](#page-94-0) on page 95 to set up your calendar preferences and [Using the](#page-65-0) [Calendar](#page-65-0) on page 66 for information on working with this feature.

The exact content of your Home screen depends on how your administrator has set up your system but it always includes Settings, which displays a menu that lets you change your call settings, the language in which information displays on the screen, the way your screen looks and sounds, clean your screen, log your phone out, and more.

## **B** Note:

The Settings options that appear depend on how your extension was administered. Some options described in this guide may not be available to you.

# **Network information**

Your system administrator might ask you to check the phone or network settings to investigate problems. You can get network information from **HOME** > **Settings** > **Network Information**.

The Low Network Quality icon  $\Box$  on the top line of the phone display indicates if an issue with the network might be affecting call quality.

An HD Sound Quality icon  $\Box$  on the top line of the phone display indicates that the call is using a wideband audio codec.

Network Information has different screens for viewing the options: Audio parameters that include extended audio parameters for RTCP-XR, IP parameters, Quality of Service, Interfaces, 802.1X Parameters, Miscellaneous, and Diagnostics.

Contact your administrator for more information on the options related to network information and the settings that the system requires.

# <span id="page-31-0"></span>**Chapter 4: Operation**

# **Handling incoming calls**

## **Answering a call**

### **About this task**

When you receive an incoming call, the phone selects the incoming call automatically. However, if you are already on a call or if you receive more than one incoming call at a time, you might need to select the call you want to answer manually.

The phone displays an incoming call as a green line with a ringing bell icon. To answer the call, tap the call appearance line.

## **Note:**

The procedure for answering a call might vary depending on how the administrator has configured your phone.

If you do not have the **Go to Phone Screen on Ringing** option enabled and if the phone does not display the Phone screen, incoming calls display on the top line of the screen. You can tap the line to answer the call.

### **Procedure**

Answer an incoming call in one of the following ways:

- If you are not on another call, lift the handset to answer using handset or touch the ringing call appearance line, or tap **Answer** softkey to answer the call using the speakerphone, or press **Headset** to answer using the headset.
- If you are on another call, from the Phone screen, scroll to the line with the incoming call and tap **Answer**. The deskphone automatically answers the incoming call and puts the previous call on hold.
- If you have paired a Bluetooth headset for use with the 9641G or 9641GS deskphone, press the **Answer** button on the Bluetooth headset to answer an incoming call.

**RNote:** 

To automatically display the Phone screen when you receive an incoming call, set the **Phone Screen on Ringing** option to **Yes**.

# <span id="page-32-0"></span>**Answering an incoming precedence call**

## **About this task**

Use this procedure to answer an incoming precedence call. An alerting tone is played and precedence level is displayed at the receiving end. The precedence levels are categorized as:

- **FO**: Flash Override. Precedence level is highest.
- **FL**: Flash. Precedence level is higher than **IM**.
- **IM**: Immediate. Precedence level is higher than **PR**.
- **PR**: Priority. Precedence level is higher than a routine call.

## **Procedure**

Do one of the following:

- Pick up the handset.
- Press **Speaker** or **Headset** button.

A Preempting Notification screen is displayed with a preempt tone if there are no available call appearance lines. You need to select **End Call** softkey to answer the precedence call.

# **Answering a call for a call pickup group member**

## **Procedure**

- 1. From the Phone screen, gain access to the Features screen.
- 2. Scroll to **Call Pickup** and tap the corresponding line.

# **Answering an active call on a monitored extension**

## **Procedure**

- 1. Go to the Features screen.
- 2. Tap the entry for the extension for which you want to answer the ringing call.

# **Answering a call on a bridged line**

## **About this task**

Answering a call on a bridged line is the same as answering the call on a primary line. For multiple call appearance alerting, the phone highlights the call appearance with the most recent incoming call.

## <span id="page-33-0"></span>**Procedure**

1. Tap the bridged call that you want to answer.

The ringing line is selected automatically. If you are on another call when a call comes in to a bridged line, you have to select the ringing line.

2. Tap **Answer**.

# **Joining a call on a bridged line**

## **About this task**

Use this task to join an existing call on a bridged line.

## **Procedure**

- 1. Tap the call appearance of the bridged call in progress that you want to join.
- 2. Tap the **Bridge** softkey or **OK**.

# **Picking up a call to another extension**

## **About this task**

When your administrator has set up this feature, you can answer a call ringing at another extension without having to be a member of a Pickup group.

## **Procedure**

- 1. Scroll right from the Phone screen to gain access to the Features screen.
- 2. If necessary, scroll down to Directed Call Pickup and touch **OK**.
- 3. Answer the call using the extension number and then press **Enter** or **OK**.

# **Picking up a call to another call pickup group**

## **About this task**

When your administrator has set up this feature, you can answer a call ringing at a phone in a call pickup group other than your own.

## **Procedure**

- 1. Scroll right from the Phone screen to access the Features screen.
- 2. If necessary, scroll down to Extended Call Pickup and touch **OK**.
- 3. Answer the call using the pickup number and then press **Enter** or **OK**.

# <span id="page-34-0"></span>**Interrupting a call with a whisper page**

## **About this task**

Use the Whisper Page feature to interrupt or "barge in" on another user's call and make an announcement. This feature is unique because only the person on the paged extension can hear the page. Other parties on the call cannot hear the page, and the person who makes the page cannot hear anyone on the call. If the paged user has a display telephone, the paged user can see your caller ID. For example, users A and B are on a call. You have an urgent message for user A and make a whisper page. All three users hear the tone that signals the page, but only user A hears the page itself. You cannot hear user B.

## **Procedure**

- 1. Scroll right from the Phone screen to gain access to the Features screen.
- 2. If necessary, scroll down to Whisper Page and touch **OK**.
- 3. Enter the extension you want to call.
- 4. Tap **Enter** to immediately start dialing and deliver your message when the person you called answers.

# **Ignoring an incoming call**

## **About this task**

Use this procedure to turn off the ringer for an incoming call.

### **Procedure**

From the Phone screen, press **Ignore**.

# **Handling mid-call operations**

# **Sending an active call to voicemail**

### **Before you begin**

The feature is available only if the administrator enables the option for your extension.

### **Procedure**

To send an active call to voicemail, from the Features screen, select **Transfer to Voicemail**.

# <span id="page-35-0"></span>**Putting a call on hold**

## **Procedure**

- 1. If you are not active on the line you want to put on hold, tap that line.
- 2. Tap **Hold**.
	- **EB** Note:

The phone might display a hold timer when you put a call on hold.

3. Tap **Resume**, **OK** button, or the call appearance of the held call to retrieve the call. Your system administrator might have administered the Hold Recall feature, which alerts you visually and with a priority ring to remind you of a held call after a certain period of time.

# **Muting a call**

## **About this task**

While on a call, you can mute the microphone of your phone so that the other party cannot hear you.

### **Procedure**

- 1. Press **Mute** during a call so that the other person on the call cannot hear you.
- 2. Press **Mute** again to unmute the call.

### **B** Note:

When you mute the call, the Mute button light is on and the top line displays the Mute icon.

# **Handling a call by using MDA**

## **About this task**

The phone supports Multiple Device Access (MDA) in which you can register up to 10 SIP devices with your extension. If you register to multiple devices with the same extension, you can switch between devices during an active call. The configuration is done on Avaya Aura® Session Manager.

This feature is only available in an Avaya Aura® environment.

### **Before you begin**

Ensure that the system administrator activates the option for your extension.

### **Procedure**

- 1. Answer or initiate a call from the first phone.
- 2. To switch to the other phone, tap **Bridge** on that phone.
The bridged call appears on the second MDA phone. However, limited service icon might appear briefly if your MDA phone joining the call has a different signalling mode address family. This will disappear automatically after the MDA phone joining the call switches and starts using the existing calls signalling mode address family.

### **Blocking your extension from displaying during calls**

#### **About this task**

You can override the system (default) setting to display your extension on outgoing calls. Use the Calling Party Number Blocking feature to prevent your number from displaying.

#### **Procedure**

1. From the Phone screen, access the Features screen.

#### 2. Select **CPN Block**.

To stop calling party number blocking, see Displaying your extension on outgoing calls on page 37.

- 3. Enter the extension number you do not want the called party to see.
- 4. Touch **OK** to start calling party number blocking.

### **Displaying your extension on outgoing calls**

#### **About this task**

If you used the CPN Block feature to block your extension's display on calls you make, you can change it back using CPN Unblock. CPN (Calling Party Number) Unblock lets parties you call see your extension.

#### **Procedure**

1. From the Phone screen, access the Features screen.

#### 2. Select **CPN Unblock**.

To set up calling party number blocking, see Blocking your extension from displaying during calls on page 37.

- 3. Enter your extension number.
- 4. Touch **OK** to stop calling party number blocking.

### **Transferring a call to a monitored deskphone**

#### **Before you begin**

You must be on an active call.

#### **About this task**

Use this task to transfer an active call to a monitored deskphone. If the monitored deskphone has an active call redirection feature and you can override the feature, the monitored deskphone rings for 30 seconds. If no one answers the call during this time, the system redirects the call to the redirected number.

#### **Procedure**

- 1. Go to the Features screen.
- 2. Tap the entry for the monitored deskphone to which you want to transfer the call.

The system puts the active call on hold and rings the monitored deskphone.

- 3. To complete the transfer, perform one of the following actions:
	- Tap the **Complete** softkey.
	- On-hook the handset.
	- Press the **Speaker** button.

### **Excluding others from bridging on to your call**

#### **About this task**

Use the Exclusion feature to prevent others who are bridged to your extension from bridging onto a specific call. You can activate exclusion only during an active call.

#### **Before you begin**

The feature is available only if the administrator enables the option for your extension.

#### **Procedure**

- 1. Access the Features screen during an active call.
- 2. Scroll down to Exclusion and press **OK** or just touch the corresponding line button.

When you activate Exclusion during a call, all parties except you and the calling and the called party are dropped from the call.

### **Independent alerting for each bridged call appearance**

You can configure a unique alerting option for each bridged call appearance on your deskphone if the administrator has enabled the Independent alerting feature for your extension.

The following four options are available:

- **On**: The deskphone plays a ringtone on an incoming call on the bridged appearance.
- **Off**: The deskphone does not play an alert ringtone on an incoming call on the bridged appearance.
- **Delayed**: The deskphone plays an alerting melody after a delay if you do not answer a call on the bridged appearance. Your administrator can configure the delay.
- **Abbreviated**: The deskphone plays a single beep to indicate a call on the bridged appearance.

#### **RD** Note:

For multiple call appearance alerting, the phone highlights the call appearance with the most recent incoming call.

### **Parking a call**

#### **About this task**

Use the Call Park feature to answer a held call at another extension if you are part of a telephone coverage or hunt group. For example, if you need to go to another location to verify some information, you can park your current call and answer it at another location within your group.

#### **Procedure**

- 1. During an active call, gain access to the Features screen.
- 2. Tap the corresponding line to choose **Call Park**.

A checkbox is selected and is displayed on screen.

#### **Next steps**

For answering a parked call from the parked extension, see Unparking a call on page 39.

### **Unparking a call**

#### **About this task**

Use the Call Unpark feature to release a call from the extension at which it was parked, when the extension is part of a coverage or hunt group.

- 1. From the Phone screen, gain access the Features screen.
- 2. Tap the corresponding line to choose **Call Unpark**.
- 3. Enter the original extension from which the call was parked.
- 4. Tap **OK** to unpark the call.

### **Making an unattended transfer**

#### **About this task**

An unattended transfer is when you transfer an active call without establishing a call with the calltransfer recipient.

#### **Procedure**

1. On an active call, press or tap the **Transfer** softkey.

The phone displays the Enter transfer destination screen.

- 2. Enter the phone extension number or the SIP URI on the **Destination** line or select from one of the following options:
	- **Held Call**: Displays the held call line appearance as an option and switches to the Select Transfer Method screen.
	- **History**: Displays the recent call history as an option and switches to the Select Transfer Method screen.
	- **Contacts**: Displays the contacts list as an option and switches to the Select Transfer Method screen.
	- **Cancel**: Terminates the call transfer.
	- **More**: Displays more options related to call transfer.
	- **Priority**: Displays Precedence selection screen.

You can also use **Favorites** to transfer the call.

3. Select **Transfer** softkey.

Use **Bksp** softkey to clear the input, **Cancel** softkey to terminate the call transfer, and **More** for more options. **Symbol**, **Clear**, **123**, and **Cancel** are displayed when you select **More** option.

The phone displays the Select Transfer Method screen.

- 4. Select **Talk** softkey.
- 5. To complete the transfer, press the **Complete** softkey.

The phone transfers the call to the selected number.

- **B** Note:
	- Unanswered transfers might return to your phone as a recalled transfer. In this case, you hear a priority ring and see a display message Return next to the call.
	- In the Avaya Aura® environment, if the administrator enables the Transfer on Hang-up feature, you can disconnect the call to complete the transfer.

### **Making an attended transfer**

#### **About this task**

An attended transfer is when you put an active call on hold and establish a second call with the calltransfer recipient before transferring the call.

#### **Procedure**

1. On an active call, press or tap the **Transfer** softkey.

The phone displays the Enter transfer destination screen.

- 2. Enter the phone extension number or the SIP URI on the **Destination** line or select from one of the following options:
	- **Held Call**: Displays the held call line appearances as an option and switches to the Select Transfer Method screen.
	- **History**: Displays the recent call history as an option and switches to the Select Transfer Method screen.
	- **Contacts**: Displays the contacts list as an option and switches to the Select Transfer Method screen.
	- **Cancel**: Terminates the call transfer.
	- **More**: Displays more options related to call transfer.
	- **Priority**: Displays Precedence selection screen.

You can also use **Favorites** to transfer the call.

3. Select **Transfer** softkey.

Use **Bksp** softkey to clear the input, **Cancel** softkey to terminate the call transfer, and **More** for more options. **Symbol**, **Clear**, **123**, and **Cancel** are displayed when you select **More** option.

The active call is put on hold, and the second call starts ringing. The call transfer-recipient answers the call.

4. To complete the transfer, press the **Complete** softkey.

The phone transfers the call to the selected number.

#### **R** Note:

- Unanswered transfers might return to your phone as a recalled transfer. In this case, you hear a priority ring and see a display message Return next to the call.
- In the Avaya Aura® environment, if the administrator enables the Transfer on Hang-up feature, you can disconnect the call to complete the transfer.

### **Making a blind transfer**

#### **About this task**

An unattended transfer is when you transfer an active call without establishing a call with the calltransfer recipient.

#### **Before you begin**

Ensure that the Blind Transfer feature is enabled by your administrator.

#### **Procedure**

1. On an active call, press or tap the **Transfer** softkey.

The phone displays the Enter transfer destination screen.

- 2. Enter the phone extension number or the SIP URI on the **Destination** line or select from one of the following options:
	- **Held Call**: Displays the held call line appearance as an option and switches to the Select Transfer Method screen.
	- **History**: Displays the recent call history as an option and switches to the Select Transfer Method screen.
	- **Contacts**: Displays the contacts list as an option and switches to the Select Transfer Method screen.
	- **Cancel**: Terminates the call transfer.
	- **More**: Displays more options related to call transfer.
	- **Priority**: Displays Precedence selection screen.

You can also use **Favorites** to transfer the call.

3. Select **Transfer** softkey.

Use **Bksp** softkey to clear the input, **Cancel** softkey to terminate the call transfer, and **More** for more options. **Symbol**, **Clear**, **123**, and **Cancel** are displayed when you select **More** option.

The phone displays the Select Transfer Method screen.

4. To complete the transfer, press the **Now** softkey.

The phone transfers the call to the selected number.

**RB** Note:

- Unanswered transfers might return to your phone as a recalled transfer. In this case, you hear a priority ring and see a display message Return next to the call.
- In the Avaya Aura® environment, if the administrator enables the Transfer on Hang-up feature, you can disconnect the call to complete the transfer. This feature is available only when Blind Transfer is disabled.

# **Handling outgoing calls**

### **Making a call**

#### **About this task**

If you are not on a call, dial the number you want to call. If you have earlier configured the dialing option to "editable" you can edit the number as you enter it, then call it using softkeys; see [Making a](#page-43-0) [call using edit dialing](#page-43-0) on page 44 for information. Use the Phone screen to view and manage calls. Press **Phone** to view the main Phone screen. When the phone displays the Phone screen, press **Phone** to move to the top of the call appearance list; press **Phone** again to display the Home screen.

#### **Procedure**

- 1. Lift the handset, or press **Speaker** or **Headset** (if applicable) or touch an idle call appearance line.
- 2. Dial the number you want to call. If you have a favorite icon on the Home screen for the person you want to call, tap that icon to initiate dialing.

If you are on a mute call, you can select an available call line appearance by using **Up** or **Down** arrows.

### **Making an emergency call**

#### **About this task**

If your administrator configured emergency calling for your phone, the Phone screen displays an **Emerg** softkey to immediately connect you with a preset emergency services number.

#### **B** Note:

You can make an emergency call when your phone is logged out only if your administrator configured this feature for you. You can also make an emergency call when you lock your phone. The emergency call feature is available in IP Office only when you are logged in to your phone. Also, in IP Office environment, **Emerg** softkey is not available. You must manually dial the emergency number.

#### **Important:**

During phone failover, when the phone switches between system servers due to a system failure, the **Emerg** softkey might not be available until your phone connects to an alternate server. This process might take a few seconds.

- 1. On the Phone screen, tap **Emerg**.
- 2. Tap **Yes** when the deskphone displays a prompt.

<span id="page-43-0"></span>Some call servers call back to confirm the emergency status. The phone automatically answers the incoming call on the speaker by going off-hook.

3. To end the emergency call, tap **End Call**.

### **Dialing an E.164 number**

#### **About this task**

E.164 is a standard format of international public telephone numbering. An E.164 number can have up to 15 digits and is preceded by a plus sign (+). Use the following procedure to dial an E.164 number.

#### **Procedure**

1. Tap asterisk (\*) twice.

If you are using the **SPEAKER**, the **HEADSET**, or the call appearance line, the deskphone displays the plus sign (+) softkey on the screen.

2. Dial the number that you want to call.

### **Making a call using edit dialing**

#### **Before you begin**

Ensure that the Edit dialing feature is enabled on your deskphone.

#### **About this task**

Using the Edit dialing feature, you can edit the number before actually dialing by using the **Bksp** softkey. Using softkeys, you can change the number or character format or backspace to "edit" the number before actually dialing it.

#### **Procedure**

- 1. From the **Phone** screen, enter the number you want to call.
- 2. To edit the number, tap the **X** softkey to erase the previous character, one character at a time. To move the cursor forward or backward use the Right or Left Arrow softkeys. To change the character format, tap the **Abc** softkey. To cancel dialing, touch **Cancel**.
- 3. Tap **Call**.

### **Making a call using URI dialing**

#### **Before you begin**

Ensure that you have the URI of the extension number and Edit dialing feature enabled.

#### **Procedure**

- 1. Enter the number that you want to call.
	- a. Touch the backspace softkey (**X**) to delete the characters you have entered.
	- b. Touch the **ABC**, **abc**, or **123** softkey to change between the input methods.
- 2. Enter the complete URI that you want to call.
- 3. Touch **Call**.

### **Making a call using a Click to dial link**

#### **About this task**

You can use the Click to Dial feature to make a call from a WML browser or any other screen that provides a dialing link. Usually, a handset icon indicates a line with this type of link.

#### **Procedure**

- 1. Select the line with the link for the person or number you want to call.
- 2. Tap the line on which the click to dial link displays.

#### **Result**

The phone starts a call to the person or number associated with the click to dial link.

### **Autodialing a pre-assigned number**

#### **About this task**

Your system administrator may set up frequently called numbers such as Information Technology or the Help Desk as Autodial numbers, so you can dial them with one touch.

#### **Procedure**

1. From the Phone screen, scroll right till you gain access to the System Numbers menu.

To assign labels to or edit labels for your Autodial numbers, see [Assigning labels to auto-dial](#page-73-0) [numbers](#page-73-0) on page 74.

- 2. Select the number you want to call.
- 3. Touch the **Call** softkey or the **OK** button.

### **Redialing a number**

#### **Procedure**

1. From the Phone screen, tap **Redial**.

The phone redials the last number or a list of the most recent numbers that you have dialed appears from which you can select a number to redial. For information on redial settings, see [Setting Redial Options](#page-81-0) on page 82.

#### **Note:**

The phone clears the last number dialed and redial list if you clear the Outgoing Call Log. Also, the redial softkey disappears.

#### **RD** Note:

Your system administrator can disable Redial functionality.

2. Tap the number you want to redial, if the redial option is list.

### **Speed dialing a person**

#### **Procedure**

On the Phone screen, press and briefly hold the dialpad key assigned to the person you want to call. If speed dial numbers are assigned to a button module attached to your phone, press the button assigned to the person you want to call.

#### **ED** Note:

Button modules are not supported on Avaya 9621G IP deskphone.

To assign speed dial numbers to up to 10 contacts, see [Setting up speed dialing](#page-84-0) on page 85.

### **Speed dialing to a monitored extension**

#### **About this task**

Use this task to make a call to a monitored deskphone. Ensure that the monitored deskphone to which you make the call is in an idle state. If the monitored deskphone has an active call redirection feature and you can override the feature, the monitored deskphone rings for 30 seconds. If no one answers the call during this time, the system redirects the call to the redirected number.

#### **Procedure**

- 1. Go to the Features screen.
- 2. Tap the entry for the monitored deskphone that you want to call.

#### **Result**

The deskphone makes a call to the monitored extension.

### **Clearing a number**

#### **Procedure**

1. Tap  $\sqrt{\alpha}$  to erase dialed digits one by one and enter a new number.

#### **Note:**

You can clear a number by using the backspace button only if you have enabled the Edit Dialing feature on your deskphone.

2. If the deskphone is off-hook, press **Clear** to erase all the dialed digits.

### **Calling a person from the call history**

#### **Procedure**

- 1. Press the **History** button.
- 2. Tap the appropriate icon at the upper right of the screen to view All Calls, Missed Calls, Answered Calls, or Outgoing Calls.

Depending on administration, returning a missed call might result in the phone deleting the call history entry when the calls goes through.

- 3. If you do not see the name of the person you want, scroll down until the name displays.
- 4. When you see the name of the person you want to call, tap the number to dial the corresponding number.

### **Calling a person from the contacts list**

#### **About this task**

Use this procedure to call any contact from the contacts list. When you find the entry you want, touch that line to dial the primary number of that contact. If you have entered additional numbers for that contact, you can touch the **Details** button to see them, and then touch the number you want to dial.

#### **Procedure**

- 1. Press **Contacts**.
- 2. Find the contact that you want to call by typing the name of the person as listed.

For example, if you added John Smith to your contacts List as "Smith, John", start typing the last name rather than his first name. Each time you press the dialpad, the list display shifts to match your input. You can also scroll up or down to locate the contact.

3. To call the primary number for the contact, touch the line on which the contact name appears.

4. To call a non-primary number, touch the **Details** button to move to the detail information fields for the contact, then touch the desired number.

### **Making an auto intercom call**

#### **About this task**

Use the Auto-Intercom feature to call a specific extension or intercom group.

#### **Procedure**

- 1. Before dialing, scroll right from the Phone screen to access the Features screen.
- 2. If necessary, scroll to Auto Icom and touch that feature.

Two numbers display with the Auto Icom feature, for example "Auto icom 2 3". The first number denotes the intercom group number for the Dial Intercom feature. The next number denotes the extension your administrator has predefined as your automatic intercom destination extension.

- 3. Touch the number(s) that corresponds to the destination extension.
- 4. Touch **Enter** to activate the intercom call to that extension, where the call appearance identifies the incoming call with your name followed by ICOM.

### **Calling someone in your intercom group**

#### **About this task**

If your system administrator has set up an intercom group, you can call anyone in that group by pressing a few numbers.

#### **Procedure**

- 1. Before dialing, access the Features screen.
- 2. If necessary, scroll down to Dial Icom and touch the corresponding line.

The intercom group number shows next to the Dial Intercom feature and the next denotes the extension your administrator has predefined as your automatic intercom destination extension.

- 3. Touch the number(s) that corresponds to the destination extension.
- 4. Touch **Enter** to activate the intercom call to that extension, where the call appearance identifies the incoming call with your name followed by ICOM.

### **Initiating a group page**

#### **About this task**

Using the Group Paging feature, you can make a call to a group of users that your system administrator has set up for you. A group page supports only one-way audio. That is, when you initiate a group page, only you can speak. When you initiate a group page, the page continues till you end it. However, the participants can drop out from the page individually.

To initiate a group page, you must know the group pilot number of the group that you are trying to send a page to. To know about the group pilot number, contact your system administrator.

#### **Procedure**

1. Dial the group pilot number.

The extensions in the group that you are calling auto answer the page.

- 2. Wait for seven seconds before you speak as the deskphone requires that time to allow audio path.
- 3. Touch **End Call** to stop paging.

### **Making an outgoing call on a bridged line**

#### **About this task**

When you make a call on a bridged line, you are using another phone user's line. The caller ID associated with the call you are making might show the call as coming from you or coming from the person whose line you are using. If you have any questions about how the name or extension displays to the person you are calling, contact your administrator.

#### **Procedure**

- 1. Tap the bridged line you want to use.
- 2. Dial the phone number, or call the person from the Contacts list, or call the person from the History list.

### **Making a priority call**

#### **About this task**

Use the Priority Calling feature to provide a special type of call alerting between internal telephone users, including the attendant. The called party hears a distinctive ringing when the calling party uses Priority Calling.

#### **Procedure**

1. Before dialing, gain access to the Features screen.

- 2. If necessary, scroll down to Priority Call and touch **OK**.
- 3. Enter the extension you want to call.
- 4. Touch **OK** to immediately start dialing the priority call to that extension, where the call appearance will show the incoming call as a priority call.

### **Precedence call**

Making a priority call with precedence provides user with options to override other calls. There are five precedence level that you can choose. You can manually dial the extension number or select the extension from **Favorites**, **History**, or **Contacts**. The precedence level is valid for only one call session. The call precedence level are categorized under the following options and order:

- FO: Flash Override. Highest precedence.
- $Fl: Flash$
- IM: Immediate.
- PR: Priority.
- Routine: (Default) Lowest precedence. **Routine** is highlighted on the call session line if no call is made within five minutes.

You can initiate a precedence call from Busy Indicator and Bridged Appearance. Initiating a precedence call from WML browser and Team button is not supported.

#### **Making a precedence call**

There are five methods by which you can make a priority call:

- Dial plan configuration: Configuration is done on Local Session Controller (LSC) or Enterprise Session Controller (ESC) with Feature Access Code (FAC).
- **Priority** softkey: Visible only when it is configured with the appropriate system parameter.
- **Main Menu**.
- **Priority Call** icon. Applicable only for touch phones.
- **Settings** menu.

### **Making a precedence call by using Settings screen**

- 1. Tap **Settings** icon from the Home screen.
- 2. Select **Priority Call**.
- 3. Select the precedence level from the Precedence Selection screen.
- 4. Select the extension by using **Contacts**, **History**, or **Phone** button.

### **Making a precedence call by using Priority Call icon Procedure**

- 1. Select **Priority Call** icon from the Home screen.
- 2. Select the precedence level from the Precedence Selection screen.
- 3. Tap **Favorites** icon and select the desired extension.

### **Making a precedence call by using Priority softkey**

#### **Before you begin**

Ensure that the **Priority** softkey is enabled by your administrator.

#### **Procedure**

- 1. Press **Priority** softkey on the idle line appearance.
- 2. Select the precedence level on the Precedence Selection screen.
- 3. Dial the extension manually.

You can also select **redial** softkey or **autodial** from the System Number screen.

### **Making a precedence call by using dial plan configuration**

#### **About this task**

Use this procedure to make call with precedence level by manually dialing the extension number.

#### **Before you begin**

Ensure that dial plan is configured on Local Session Controller or Enterprise Session Controller with Feature Access Code (FAC).

- 1. Lift the handset, press **Speaker** or **Headset** (if applicable), or select a line button for an available line.
- 2. Dial the FAC followed by the extension number.

# **Handling Conference**

### **Using the conference feature**

You can use conference calls to speak with people from different locations on the same call. Additional conferencing options might be available through Expanded Meet-Me Conferencing. Contact your administrator for more information about this feature.

### **Setting up a conference call**

#### **Procedure**

- 1. Select any idle call appearance and dial the first conference participant.
- 2. From the Phone screen, tap **Conference**.
- 3. Dial the telephone number, or call the person from the contacts list, or call the person from the History list.
- 4. When the person answers, tap **Join** to add the person to the existing call.
- 5. To add another party to the conference call, tap **Add**.
- 6. Repeat Steps 3 and 4 to add another person to the conference call.

### **Viewing the details for a conference**

#### **About this task**

#### **B** Note:

Depending on which server your extension is configured in, you might not be able to see the details of a conference. If you are not able to view the details of a conference, contact your system administrator.

- 1. On the Phone screen, select your active call.
- 2. Press **Conf**.
- 3. Dial the telephone number, or call the person from the Contact list, or call the person from the History list.
- 4. When the person answers, tap **Join** or **OK** to add the person to the existing call.
- 5. Tap **Add** and repeat these steps to add another person to the conference.
- 6. Tap **Details** button to access the details on the participants.

### **Dropping the last participant from a conference call**

#### **About this task**

Use the following procedure to drop the last participant added to the conference call. Once you drop the last added participant, you cannot use the procedure to drop other participants. The deskphone plays an error tone if you try to use the drop method again. If you add another participant after dropping the last added participant, you can use the drop method again to drop this participant.

#### **R3** Note:

This feature is applicable only for a conference call of the AST 1 type.

#### **Procedure**

1. From the Phone screen, select your active conference call.

#### 2. Tap **Drop**.

The deskphone drops the last participant added to the conference.

### **Putting a conference call on hold**

#### **About this task**

When you put a conference call on hold, the other parties can still talk to each other.

#### **Procedure**

Tap **Hold** during a conference call.

### **Adding a person on hold to a conference call**

- 1. From the Phone screen, select your active call.
- 2. Tap/Press **Conf** or **Add** if you are already in a conference.
- 3. Select the call on hold that you want to add to the conference.
- 4. Tap/Press **Resume** to take the call off hold.
- 5. Tap/Press**Join** or **Conf** to add the person to the conference call.

# **Handling Contacts**

### **Using the contacts feature**

You can save up to 250 names and up to 6 telephone numbers for each name. When you press the **Contacts** button, the phone activates the Contacts search mode automatically.

#### **R3** Note:

When you press the **Contacts** button you might not see all of the functions that are described in this chapter. The functions are not available because your administrator has disabled changes to Contacts.

### **Searching for a contact**

#### **About this task**

Use this task to search for a contact that already exist in your contacts list.

You can jump to a certain group of letters in your contacts list by pressing the associated dial pad button. For example, if you press 3, the deskphone displays entries starting with D, E, or F depending on the names of contacts that you might have in the contacts list that start with any of these letters. With each successive dialpad key press, the deskphone displays the matching entries.

#### **Procedure**

- 1. Press **CONTACTS**.
- 2. Use the dialpad to type the name that you want to search.

If you set up your contacts in the Last Name and First Name format, type the letters of the last name. If you have set up your contacts using a different format, type the most likely letters that matches the contact that you want to find.

#### **Next steps**

If your administrator has set up a corporate contact list or database, you can extend a search. For information, see Extended searching on page 54.

### **Extended searching**

#### **About this task**

If your system administrator has set up a corporate contact list or database and has made the extended searching feature available, you can make a call to other users in your system by name.

Depending on the language displayed, a touch-based deskphone may or may not display the onscreen keyboard for entry of search criteria. Deskphones using English and other Latin-based languages display the on-screen keyboard. If your deskphone display language is set to a nonLatin-based language (for example, Hebrew or Korean) the on-screen keyboard does not display; use the dialpad to enter your search criteria instead.

#### **Procedure**

- 1. Press **Contacts**.
- 2. Touch **More** > **Search**.
- 3. Use the dialpad keys or the on-screen keyboard to enter all or part of the first and last name of the person that you want to call.
- 4. If you are using the on-screen keyboard, touch the checkmark to start the search. Otherwise, touch **Search** to start the search.
- 5. If the search displays the name and number of the person that you want to call, touch the line on which the name appears, and touch an appropriate softkey from the following sofkeys:
	- **Call**: To dial the number of the selected person.
	- **Details**: To see detailed information about the selected person.
	- **Cancel**: To return to the Search screen.
- 6. If the search does not locate the person that you are searching, touch **Cancel**, and use this procedure to perform a different search. For example, if you entered a partial first and last name, enter the name in its entirety and search again.

### **Viewing contact details**

#### **Procedure**

- 1. Press **Contacts**.
- 2. Find the contact you want to view either by typing the first few letters or scrolling or use the searchbox.
- 3. If you have entered more than one number for a contact, tap the **Details** button on the Contact line to see all phone numbers for this person.

Using Details is the only way to view or dial a second or third number for a contact.

- 4. Perform one of the following actions:
	- Tap a number to dial the number.
	- Tap **Edit** to change the detail information on this person.
	- Tap **Delete** to remove this person from your Contacts list.
	- Tap **Favorite** to select and add the number of the contact number to your favorites list.
	- Tap **Back** to return to the Contacts list.

### **Adding a new contact**

#### **About this task**

You can add up to six distinct numbers for a contact. For a work extension, selecting **Track Presence** allows you to track the contact's presence, for example, Available, Busy, Away, Do Not Disturb, Out of Office or Offline. You need to create a new contact to track presence if the work extension of the contact is changed.

#### **Procedure**

- 1. Press **Contacts**.
- 2. Tap **New**.
- 3. Enter the name using the on-screen keyboard or the dial pad. See [Using the on-screen](#page-18-0) [keyboard](#page-18-0) on page 19 for more information.
- 4. Tap the **check mark** or **Next** button.
- 5. Enter the number. The first number entered is the primary number of a contact. The Contacts list always displays the primary number first.

The contact number can include a-z, A-Z, 0-9, and the following special symbols: comma (,), space, dash (-), dot (.),  $+$ ,  $*$ ,  $#$ ,  $*,$   $*,$   $*,$   $*,$   $*,$   $*,$   $*,$   $*,$   $*$ ,  $\Box$  A comma (,) inserts a pause during dialing.

6. Tap the **check mark** to indicate you finished entering the name and primary telephone number.

The telephone displays your entries in a business card format.

- 7. If you want to track the presence information for this contact, tap the **Track Presence** line. The **Track Presence** option is available only if the system administrator has enabled presence for your extension.
- 8. Take one of the following actions:
	- To change the name, tap the line which contains the name and edit the entry by following Step 3.
	- To change the number, tap that line and edit the entry.
	- To add another number for the contact, tap **Add**. Then tap the applicable icon representing the type of number (Work, Mobile, Home, General). Repeat this step if you want to add another number for the new contact.
	- To return to the Contacts list without saving the new contact information, tap **Cancel**.
	- To change the primary number, tap **Primary**. See [Changing the primary contact](#page-56-0) [number](#page-56-0) on page 57 for more information.
- 9. Tap **Save**.

### <span id="page-56-0"></span>**Editing a contact**

#### **Procedure**

- 1. Press **Contacts**.
- 2. Search for the contact you want to edit.
- 3. Tap the **Details** button to the right of the contact to display detail information.
- 4. Tap **Edit**.
- 5. To edit a name or number, take one of the following actions:
	- Tap **Primary** to change the primary number. See Changing the primary contact number on page 57 for more information.
	- Tap the Name or number you want to edit.
	- Tap a blank line to add a number.
	- Tap **Cancel** to return to the Contacts list.
- 6. Use the on-screen keyboard to change the contact information. See [Using the on-screen](#page-18-0) [keyboard](#page-18-0) on page 19 for more information.
- 7. To change other contact information, repeat Steps 5 through 7.
- 8. When you finish changing contact information, tap **Save**.

### **Changing the primary contact number**

#### **About this task**

If a contact has two or three numbers, the primary contact number is the first number in the list. By default, the phone dials the primary number first, when you tap a contact in the Contacts list.

- 1. Press **Contacts**.
- 2. Search for the contact whose primary number you want to change.
- 3. Tap the **Details** button for the contact to display detailed information.
- 4. Tap **Edit**.
- 5. Tap **Primary**.
- 6. Tap the number you choose as the new primary number.
- 7. Tap **Done**.
- 8. Tap **Save**.

### **Deleting a contact**

#### **Procedure**

- 1. Tap the **Details** button on the contact you want to delete.
- 2. Tap **Delete**.
- 3. Tap **Delete** again to confirm or **Cancel** to cancel the deletion.

### **Assigning specific ring tone to a contact**

You can configure the ringtone that your deskphone plays when your deskphone receives a call from a contact in your local phone book. Hence, when you receive an incoming call, you can identify the caller based on the ringer that your deskphone plays. If you have not specified a ringtone for a contact, the deskphone plays the default ringtone.

#### **Procedure**

- 1. Press **CONTACTS**.
- 2. Tap the  $\blacktriangleright$  icon corresponding to the contact for which you want to assign a ring tone.
- 3. Tap **Edit**.
- 4. Tap the ringer icon.
- 5. Tap the ring tone that you want to assign .
- 6. Tap **Back**.
- 7. Tap **Save**.

### **Accessing Exchange contacts**

#### **About this task**

You can now access and download your Calendar contacts into your phone using your exchange credentials. You can synchronize and download about 50 contacts to your phone. These contacts are available under the new screen "Exchange Contacts". You can also access your local PPM contact numbers under the Local Contacts screen and add the Exchange contacts under the PPM. However presence information would be available only for your local contacts. Note: This feature is available only if your administrator has configured your extension for the feature.

Using the Exchange Contacts feature, you can perform the following actions on your *Outlook* contacts from your Deskphone:

- View the contacts.
- Search for a particular contact.
- Call a contact.
- View the details of a contact.
- Copy a contact to your local contacts.

You can not edit or delete an Exchange contact from your Deskphone. You must copy the contact to your local contacts before you modify any details of that contact.

Before using this feature, you must first enter your Exchange server credentials. To know how to enter your Exchange server credentials, see [Integrating other applications with your phone](#page-94-0) on page 95

#### **Procedure**

- 1. Press **CONTACTS**.
- 2. Tap  $\overline{\bullet}$ .

**Note:**

The **Exchange t** softkey is unavailable if you have not saved any contacts in your Outlook application.

- 3. To copy a contact from the Exchange server to the contacts list, tap **+Local**.
- 4. On the Contact Edit screen, specify the name, telephone numbers, and telephone types for the contact.
- 5. Tap **Save**.

# **Handling Instant Messaging**

### **Instant Messaging**

You can use the Instant Messaging (IM) feature on your telephone to send instant text messages to other users and track presence information of users in your contact list.

#### **RB** Note:

If the IM feature is not available on your telephone, contact your system administrator.

### **Enabling IM**

#### **About this task**

You can enable or disable IM on your Deskphone using the following procedure:

#### **Procedure**

1. Press the **HOME** button.

- 2. Touch **Options & Settings**.
- 3. Touch **Screen & Sound Options**.
- 4. To turn IM on or off, touch **Enable Instant Messaging**.
- 5. To turn IM tone on or off, touch **Enable IM Tone**.

### **Initiating an IM session from your contacts list**

#### **Procedure**

- 1. Press the **Contacts** button on the phone.
- 2. Type the name or select the user you want to send an IM.
- 3. Tap the IM icon on the right hand side of the name of the user. The telephone displays the IM Edit screen.
- 4. Using the on-screen keyboard or dialpad, type your message (up to 255 characters).
- 5. To send the message, tap **Done**.

### **Replying to an IM**

#### **About this task**

When someone sends you an IM, the deskphone displays a notification message on the Top Line with an optional audio alert.

#### **Procedure**

- 1. On the notification window, tap **Reply**.
- 2. On the IM Edit screen, type your message.
- 3. To send your message, tap **Done**.

### **Using IM Templates**

If you are busy and do not wish to attend an incoming call from one of your contacts, you can send a reply with a predefined response.

- 1. For an incoming call that you do not want to attend, tap **Send IM** and select from among the following options that the screen displays:
	- I'll call you back as soon as I'm off the phone.
	- I'll call you back in 5 minutes.
	- I'll call you back in an hour.
- Call me again if this is an emergency.
- 2. Tap **Send**.

### **Missed IM counter and alert**

If you are away from your phone and miss an incoming IM , the deskphone displays missed IM icon on the Top line along with a counter that displays the number of missed IM sessions.

You can also view the IMs under History.

### **Using the IM history**

#### **Procedure**

- 1. Press the **History** button on the deskphone.
- 2. Tap the IM icon.

The deskphone displays the IM screen.

- 3. To delete all IMs, tap **Clear All**.
- 4. To view the content of an IM, tap the required IM. Perform any of the following actions:
	- Tap **Reply** to reply to the IM.
	- Tap **Back** to return to the IM screen.
- 5. To view the IM details, tap the details icon of the required IM. Perform any of the following actions:
	- Tap **Reply** to reply to the IM.
	- Tap **Call** to call the user who sent the IM.
	- Tap **Delete** to delete the IM.
	- Tap **Back** to return to the IM screen.

# **Handling Presence**

### **Presence**

If your administrator enabled the presence feature for your deskphone, the deskphone displays your presence information on the top line. With the Presence feature, you can:

- Track the presence information of a contact for whom you set the **Track Presence** option to **Yes**. You can turn on the **Track Presence** option for a contact while adding a contact or editing the contact details. For more information about adding and editing a contact, see the chapter *Using the contacts feature*.
- Manually change your presence status.

You can use the Track Presence feature to view presence information of users in your Contacts list. With the Track Presence feature, you can see whether the person you want to get in touch with is available or not, and receive an indication of when that person is available to receive a call. In addition, when you are on a call, other users can see that you are busy and can call you later, or contact you using another method.

### **Viewing contact presence status**

#### **Procedure**

- 1. Press **Contacts**.
- 2. Scroll to the required contact.

The deskphone displays presence icon for the contact to show the status.

### **Changing the presence status**

#### **About this task**

The deskphone displays your presence status on the top line that you can change manually.

- 1. Press **Home**.
- 2. Tap **Settings** > **My Presence**.
- 3. Tap to choose any of the following options:
	- **Automatic**: To let the deskphone manage the presence state.
	- **Available**: To show you are available and open for communication.
	- **Busy**: To show you are busy.
	- **Away**: To show you are away from the deskphone.
- **Do not Disturb**: To show you are not open for communication.
- **Out of Office**: To show you are out of office.
- **Offline**: To appear invisible. The deskphone continues to keep the presence subscriptions with the Presence Server. The deskphone also keeps receiving notifications for the contacts for whom the deskphone subscribed to watch.
- 4. Tap **Save**.

### **Enabling SAC when DND is active**

#### **About this task**

Perform the following procedure to activate the Send All Calls (SAC) feature to redirect calls to the redirection number when you have manually set the presence status to Do Not Disturb (DND). This feature is available only if your administrator configured it for you.

#### **Procedure**

- 1. Press **Home**.
- 2. Tap **Settings** > **Options & Settings** > **Advanced Options** > **Presence Integration**.
- 3. Tap **DND affects SAC** to change the value to **Yes**.
- 4. Tap **Save**.

### **Enabling Away Timer**

#### **About this task**

Perform the following procedure for the deskphone to automatically update the presence status to Away after a predefined time.

- 1. Press **Home**.
- 2. Tap **Settings** > **Options & Settings** > **Advanced Options** > **Presence Integration**.
- 3. Tap **Away Timer** to change the value to **On**.
- 4. Tap **Away Timer Value**.
- 5. Enter the time in minutes. You can enter any value in the range of 5 to 999.
- 6. Tap **Save**.

# **Handling Call History**

### **Call History**

The History screen provides a list of recent calls, with information about call types, such as missed, answered, or outgoing. The information also provides the caller name and caller number, call time, and call duration. The call log can store up to 21 digits. You can also make a call from the call log.

#### **B** Note:

The phone displays the caller number only if available.

Call History also shows bridged calls. If you are a member of a call pickup group, the deskphone shows calls that you picked up for another person or calls that you missed and answered by someone with a Forwarding icon. Using this feature, you can review details of types of call pickup. When you have one or more missed calls, the History button lights up and the top line displays Missed Calls icon and the number of missed calls.

If your administrator configured the Busy Station Call Log feature, the deskphone saves all incoming calls that get a busy treatment in the call log. An incoming call gets a busy treatment when:

- All your call appearances are busy and you get an incoming call.
- Your LNCC feature is active and you get an incoming call while you are already on an active call.
- The Restrict Last Appearance parameter is set to yes and you get an incoming call when all but one of your call appearances are busy. The Restrict Last Appearance parameter, if set to Yes, sets the last available call appearance to originating calls only. This setting enables transfer of any of the active calls to another call appearance. If this parameter is set to No, then all call appearances might be occupied for incoming calls and you cannot transfer any of the active calls.

The deskphone displays these calls as Missed calls in the call log. The deskphone also lights up the History LED and shows the missed calls on the top line.

### **Viewing the call history**

#### **Procedure**

1. Press **History**.

You can go to the top of the list by pressing **History** again.

- 2. If you want to see a different list, such as, missed calls or outgoing calls, tap the corresponding icon located at the upper right part of the screen.
- 3. Scroll up or down to view the entries on the list.

### **Viewing call history details**

#### **Procedure**

- 1. Press **History**.
- 2. If you want to see a different list, touch the icon at the upper right representing the list you want to view.
- 3. If you don't see the call whose details you want to review, use the scroll bar to find it.
- 4. Touch the right arrow on the call for which you want to see detail information.
- 5. Touch **Back** to return to the list view, or touch **Delete** to remove this call from the log, or touch **+Contact** to add this person and phone number to your Contacts list.

### **Adding an entry from the call history to your contacts list**

#### **Procedure**

- 1. Press **History**.
- 2. Tap **Details** for the number you want to add to your Contacts list.
- 3. Tap **+Contact**.
- 4. If necessary, edit the name and telephone number.
- 5. Touch **Save**.

### **Removing an entry from call history**

#### **Procedure**

- 1. Press **History**.
- 2. Touch the **Details** button for the entry you want to delete. If you don't see the entry you want to delete, use the scroll bar to find it.
- 3. Touch **Delete**.
- 4. Touch **Yes** to confirm, or touch **No** if you do not want to delete this entry.

### **Clearing all call history entries**

#### **About this task**

Clearing all entries from the call history deletes all the entries for the specific list you are viewing. For example, if you are viewing the Outgoing calls list, the phone deletes only the entries for outgoing calls. However, if you are viewing the All Calls list, tapping **Clear All** deletes all calls.

#### **Procedure**

- 1. Press **History**.
- 2. If you do not want to delete all calls, tap the icon at the upper right representing the list you want to clear. Select the list you want to delete.
- 3. Tap **Clear All** to delete all the entries in the list you are viewing.
- 4. Tap **Yes** to confirm.

## **Turning off call history**

#### **About this task**

Use this task to turn History on or off. If you have bridged call appearances on your phone, you can choose whether or not to include calls to your bridged lines in your call history log.

#### **Procedure**

- 1. Press **Home**.
- 2. Tap **Settings**.
- 3. Tap **Options & Settings**.
- 4. Tap **Application Settings**.
- 5. Tap **History** to change the setting to or from Yes or No.

To turn logging of bridged lines from Yes to No, tap **Log Bridged Calls**.

6. Tap **Save** to save the new setting or **Cancel** to return to the **Application Settings** menu.

# **Handling Calendar**

### **Using the Calendar**

If your administrator has set up the **Exchange Integration** option under **Advanced Options** on the Avaya Menu, you can integrate the Microsoft® Exchange Server calendar with your phone. When Exchange Calendar is active, a **Calendar** label displays beneath your last call appearance on the Phone screen. Appointments display in the order of their start times and are removed once the meeting time expires. Calendar information is updated whenever you log in to your phone, when you change calendar settings, when you access the Calendar, and when you press the **Refresh** softkey while viewing an appointment.

### **Calendar appointment reminders**

#### **About this task**

If you have set the **Exchange Reminder Time** option to **Yes**, the phone displays a pop-up to remind you of the upcoming calendar appointments when the Exchange Reminder Time that you set is reached.

#### **Procedure**

When you get a reminder, perform one of the following actions:

- To ignore the reminder now, but to be reminded after the snooze period, touch **Snooze**.
- To ignore the reminder completely, touch **Dismiss**.

### **Reviewing your appointments**

#### **About this task**

Use this task to view your calendar appointments on your deskphone.

#### **Procedure**

1. On the Phone screen, scroll to choose **Calendar**.

The phone displays the appointments in the start-time order.

- 2. Perform one of the following actions:
	- To move backward or forward from one appointment to another, tap **Prev** or **Next**.
	- To call the person with whom you have the appointment, tap **Call**.

#### **B** Note:

The number of the person whom you want to call must be present on the Appointment Detail.

- To update the calendar with any new appointments that you have set up on your calendar, tap **More** > **Refresh**.
- If you tapped **More** and want to re-display the previous set of softkeys, tap **More** again.
- To exit the calendar and return to the Phone screen, tap **More** > **Exit**.

# **Chapter 5: Customization**

# **Customizing Features**

### **About Features**

This topic describes the special features of your deskphone. Your administrator might have set up your deskphone with the features and the call appearances on one screen. The Features screen lets you gain access to advanced telephony features, such as Transfer to Voice Mail and Call Forwarding. You can use Send All Calls and Call Forward features to forward incoming calls to other numbers. When you enable the EC500, you can forward calls from your desk phone to your cell phone. Other features such as Call Park, Call Pickup Extended, and Transfer to Voicemail may be available on your Features screen. The Forward menu also lists the forwarding features. The features that are available depend on what your administrator has assigned to your phone.

You can also invoke these features using the Feature Access Code (FAC) . If you activate or deactivate a feature using FAC and the corresponding feature button is not administered on the deskphone, you might not get the indication of the feature activation or deactivation.

In addition to the Features screen, your administrator might also provide selected features on softkeys on the call appearance (Phone) screen. You can set up frequently used features on the Quick Touch panel, if the panel is activated. For more information about what features and options are available for your extension, contact your administrator.

### **Using the Features menu**

#### **Procedure**

From the Phone screen, tap the **Features** button at the upper right corner to view the Features menu. If you do not see a Features button, scroll right to display the Features menu.

The LED icon next to the feature name indicates if the feature is on or off. If the LED icon for the feature label is green, the feature is on.

#### **Note:**

To return to the main Phone screen, tap **Exit**.

### **Using bridged call appearances**

In addition to your own call appearances, your phone might show one or more bridged call appearances on the display screen. A bridged call appearance is of another user and enables you to determine if that call appearance is in use, answer calls on that appearance, or join a call in progress on that call appearance from your deskphone. You can also make outgoing calls on a bridged call appearance when the bridged call appearance is not in use.

### **Monitoring other extensions at a glance**

#### **About this task**

If your job requires that you cover or monitor phones for others, your system administrator may set up "busy indicators" so that you can see whether an extension you cover is idle or busy at a glance. Extensions you can monitor with busy indicators show the word "Busy" next to the extension number.

#### **Procedure**

- 1. From the Phone screen, gain access to the System Numbers menu.
- 2. If necessary, scroll to the line button for the extension you want to check. If that extension is in use, the busy indicator displays next to the word Busy.
- 3. To call a monitored extension, scroll to the applicable line and tap that line.

### **About forwarding calls**

You can forward your incoming calls to another number or to voice mail. If you have activated call forwarding on your phone, a Forwarding icon appears on the top line of your display screen, and the deskphone illuminates the **Forward**. Also, you might have forwarding features available on a Quick Touch panel, if your administrator has enabled this capability. When the Forward button light is on, one or more of the forwarding features are active. The forwarding features available on your phone depend on the options your administrator has set. For more information about the options available on your extension, contact your administrator.

### **Activating Send All Calls**

#### **About this task**

When Send All Calls (SAC) feature is on, your incoming calls go directly to a predefined coverage number, typically your voice mail. Incoming calls ring once at your extension and then go directly to a number which is set by your system administrator.

Touching the **Send All** softkey turns **Send All Calls** on, changing the appearance of that softkey to indicate the feature is on. If this feature is already on, touching the **Send All** softkey turns the feature off and the softkey appears normal. You can also turn **Send All Calls** on or off by using the deskphone Features list.

If you enabled the DND affects SAC option, the deskphone activates the SAC feature when you manually change the presence status to DND.

#### **RB** Note:

You must not enable the SAC feature in case you selected the cover all option for the coverage path because enabling both features at the same time can cause duplicate entries in the call log.

#### **Procedure**

- 1. Press **Forward** to gain access to the main Forwarding screen.
- 2. Tap **Send All Calls** to activate the feature.

### **Activating call forwarding**

#### **About this task**

Use this task to forward your calls to a specified number.

#### **Procedure**

- 1. Press **Forward** to gain access to the main Forwarding screen.
- 2. Tap **Call Forward**.
- 3. Enter the destination number to which you want to forward your calls.
- 4. Tap **Enter** or **OK** button.

#### **CB** Note:

You can view the call originator when the call forwarding chain has two or more participants. This feature works if your administrator has configured the related parameter.

### **Turning off call forwarding**

#### **Procedure**

- 1. Scroll down to the active Call Forward button.
- 2. Touch the line on which **Call Forwarding** appears to turn call forwarding off.

When you turn off the Call Forwarding feature, you hear a confirmation tone.

### **Enabling call forwarding when your line is busy or you do not answer**

#### **About this task**

Use this task to set a number to which your calls are forwarded when your line is busy or when you do not answer a call. You must enter the telephone number where the calls are forwarded each time you enable this feature.

#### **Procedure**

- 1. From the Phone screen, gain access to the Features menu.
- 2. Tap **Call Fwd Busy/No Ans**.
- 3. Enter the number to which you want to forward your calls.
- 4. Tap **Enter**.
- 5. Tap the line on which Call Forwarding appears to turn call forwarding off.

### **Setting rules for enhanced call forwarding**

#### **About this task**

You can use this feature to forward the incoming calls on your deskphone to various destination numbers based on call type and call state.

#### **Procedure**

1. Touch the **ECF** icon on the quick touch panel, or access the **Enhanced Call Forward** feature from the **Features** list.

The deskphone displays a list of enhanced call forwarding rules.

- 2. Tap the check boxes to select the required rules from the following list, and enter the corresponding numbers.
	- Internal always to [Enter Number]
	- External always to [Enter Number]
	- Internal when busy to [Enter Number]
	- External when busy to [Enter Number]
	- Internal on no answer to [Enter Number]
	- External on no answer to [Enter Number]

The selected rule is highlighted by a yellow mark.

If you have configured a number for any of the rules, the deskphone displays that number in place of the text Enter Number.

- 3. Tap **Save** to save the destination number.
- 4. Perform one of the following actions:
	- To activate forwarding for a rule, tap **Turn on** for that rule.
	- To activate forwarding for all the rules, tap **All on**.

#### **Editing a rule**

#### **Procedure**

- 1. Tap the **ECF** icon on the quick touch panel, or access the **Enhanced Call Forward feature** from the **Features** screen.
- 2. Tap the rule that you want to edit and enter the destination number using the numeric keypad.
- 3. Enter the destination number using the numeric keypad.
- 4. Tap **Save**.

#### **Turning off a rule**

#### **Procedure**

- 1. Tap the **ECF** icon on the quick touch panel, or access the **Enhanced Call Forward feature** from the Features screen.
- 2. Select the rule that you want to turn off.
- 3. Tap **Turn off**.
- 4. To turn off all the active rules, tap **All off**.
- 5. Tap **Exit**.

### **About Hotline**

You can use the Hotline feature to dial a preconfigured number that your system administrator has already set for you.

To dial the hotline number, lift your handset, or press **SPEAKER**. Alternatively, if you are using a headset, press **HEADSET**. The deskphone automatically dials the number that your system administrator has configured for you.

### **About Team Button**

If the administrator configured the Team Button feature for your deskphone, you can monitor another deskphone to:

- See if the monitored deskphone redirects calls to another deskphone.
- See if the monitored deskphone has an active call.
- Answer any of the calls that are ringing on the monitored deskphone.
- Make a speed dial call to the monitored deskphone by pressing the Team Button softkey when the monitored deskphone does not have an active call.
- Transfer an active call to the monitored deskphone by pressing the Team Button softkey.

The call redirection feature, SAC, CFWD, or ECF, might be active on the monitored deskphone. The monitoring deskphone can override call redirection when speed dialing or transferring an active call to the monitored deskphone. The override feature ensures that the call made to the monitored deskphone rings on the monitored deskphone and is not routed to the redirected number.

To override call redirection, the administrator must configure on SMGR:

- The monitored deskphone setting that enables the monitoring deskphone to override call redirection directly or through a choice provided to the user
- The monitoring deskphone setting that enables the deskphone to override the call redirection feature that is active on a monitored deskphone

For more information to set the overriding permission on SMGR, see *Administering Avaya Aura® System Manager*.

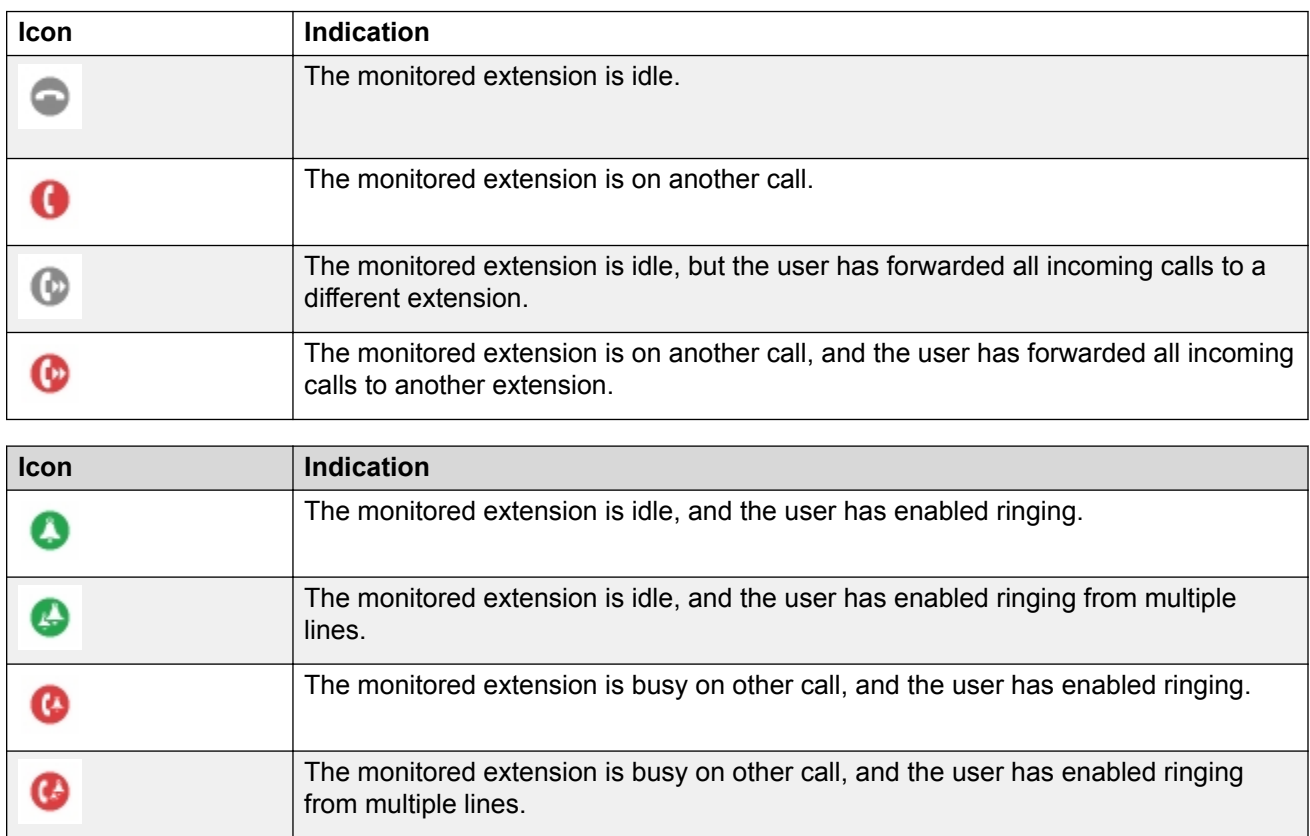

.

## <span id="page-73-0"></span>**SLA Mon™ overview**

SLA Mon<sup>™</sup> technology is a patented Avaya technology embedded in Avaya products to facilitate advanced diagnostics. The deskphones support SLA Mon™ agent which works with a Avaya Diagnostic Server (ADS). SLA Mon™ server controls the SLA Mon™ agents to execute advanced diagnostic functions, such as:

- Endpoint Diagnostics
	- The ability to remotely control IP phones, to assist end users with IP phone configuration and troubleshooting.
	- The ability to remotely generate single and bulk test calls between IP phones.
	- The ability to remotely execute limited packet captures on IP phones to troubleshoot and diagnose IP phone network traffic.
- Network Monitoring
	- The ability to monitor multiple network segments for performance in terms of packet loss, jitter, and delay.
	- The ability to monitor hop-by-hop QoS markings for voice and video traffic.

For more information on Avaya Diagnostic Server, see *Administering Avaya Diagnostic Server with SLA Mon™*. For information on SLA Mon™ related parameters, see *Administering Avaya 9601/9608/9611G/9621G/9641G/9641GS IP Deskphones SIP*.

# **Assigning labels to auto-dial numbers**

### **About this task**

Autodial numbers are frequently-called numbers in your office or organization, for example, a Help desk number. Your system administrator sets up Autodial numbers, but you can assign and edit their labels. The administrator might just allot a specific button to be an Autodial number, but leave the number itself blank; in this case you can add the number yourself.

### **Procedure**

- 1. From the Phone screen, gain access to the System Numbers menu.
- 2. Tap the line to which you want to assign a label or number.

Some labels are not editable. If you cannot touch a certain line or hear an error tone when you press the line button, you cannot edit that label.

- 3. Tap **Edit**.
- 4. Use the dialpad to enter the label text or the Autodial number.
- 5. Tap **Save**.

# <span id="page-74-0"></span>**Setting up automatic call back**

### **About this task**

When an extension you call is busy, use Automatic Call Back to receive a return call automatically, as soon as that extension is free.

### **Procedure**

- 1. Gain access to the Features screen when you get a busy signal from the extension that you called.
- 2. Scroll to **Auto Callback**.
- 3. Tap the corresponding line.

When you hang up the callback call, the feature deactivates automatically.

# **Tracing a malicious call**

### **About this task**

Use the Malicious Call Trace (MCT) feature to trace a malicious call. Activating MCT alerts a controller to begin call tracing and provide information for reporting this call. This feature is available only if your administrator has set up the phone system to trace and track malicious calls and there is an attendant or controlling user to oversee the trace.

### **Procedure**

- 1. During an active call, access the Features menu.
- 2. If necessary, scroll down to MCT and touch the corresponding line to start the trace.

An alerting tone and/or flashing LED signifies the trace is active. Hanging up deactivates MCT.

### *<u>D* Important:</u>

Some countries, states, and localities have laws that determine if and under what circumstances you can use Malicious Call Trace (MCT). Before using the MCT feature, you must understand and comply with these laws.

# **Activating the LNCC feature**

### **About this task**

If you are on a call and do not want to be disturbed from subsequent incoming calls, you can use the Limit Number of Concurrent Calls (LNCC) feature. The LNCC feature controls the number of concurrent incoming calls. If you get an incoming call when your LNCC feature is active and you are already on an active call, the caller gets the busy tone. Thus, the caller does not wrongly assume

<span id="page-75-0"></span>that you are not at the desk when you do not answer the call or the call is send to a coverage. If the Busy Station Call Log feature is enabled, the deskphone saves this incoming call as a missed call in the call log.

If you activated the Limit Number of Concurrent Calls (LNCC) feature in the edit dialing mode, and you start dialing a number when at the same time your deskphone receives a call, the deskphone log this call as a missed call.

### **Procedure**

- 1. Gain access to the Features screen.
- 2. Scroll to select **LimitInCalls**.
- 3. Tap the corresponding line.

The deskphone displays the confirmation screen with the message Limit Concurrent

Incoming Calls and an LNCC icon  $\Omega$  on the top line of the Phone screen.

4. To remove the confirmation screen, tap the **OK** softkey.

You can also remove the confirmation screen by jumping to a different screen using deskphone buttons such as Contacts, History, or Home.

# **Deactivating the LNCC feature**

### **Procedure**

- 1. Gain access to the Features screen.
- 2. Scroll to choose **LimitInCalls**.
- 3. Tap the corresponding line.

### **Result**

The deskphone deactivates the Limit Number of Concurrent Calls (LNCC) feature and removes the LNCC icon from the top line.

# **Visual alert for an encrypted call**

While using your deskphone, you can now see whether an incoming or an outgoing call is encrypted. The secure status is indicated by the secure icon, a padlock, on the active call appearance.

**RB** Note:

The secure icon appears only if a two-party call is encrypted.

<span id="page-76-0"></span>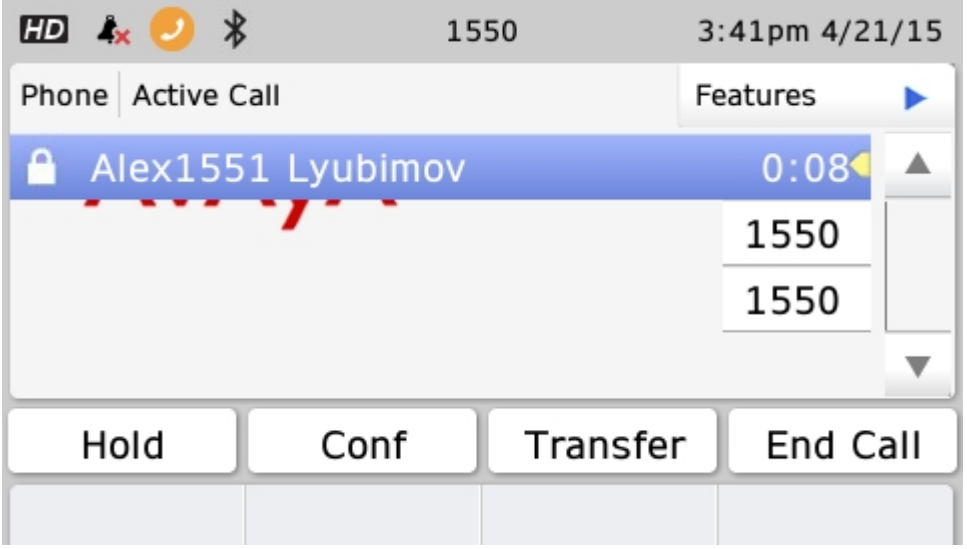

# **Activating EC500 for simultaneous ringing on multiple phones**

### **About this task**

Using the EC500 feature, you can program your deskphone in such a way that the deskphone and your cell phone rings simultaneously when there is an incoming call. With this feature, you can answer office calls while you are away from your desk. The system administrator has to add your cell phone number and program the desk phone.

### **Procedure**

- 1. From the Phone screen, gain access to the **Features** screen.
- 2. Scroll to **EC500**, press **OK** and tap the corresponding line.

When you enable the EC500 feature, the deskphone displays the  $\frac{1}{2}$  icon in the top line.

# **Extending a call to your cell phone (EC500)**

### **About this task**

You can use the Extend Call feature to receive a call that is active on your office deskphone on your mobile phone. The Extend Call feature uses EC500 Extension to Cellular. You to transfer an office call to your mobile phone and move away from your desk. This feature is programmed by your system administrator.

### **Note:**

Only your administrator can set the destination mobile number.

### **Procedure**

1. During an active call, gain access to the Features screen.

- <span id="page-77-0"></span>2. Scroll to **Extend Call**, and tap to forward the call to your mobile phone.
- 3. Answer the call on your cell phone.

The call remains active on your deskphone, so you can switch back to your deskphone at any time.

# **Hunt Group Busy**

Using the Hunt Group Busy feature, users can opt-in or opt-out of the calls specific to the hunt group. A hunt group is a collection of users who handle similar types of calls. A user can be a part of multiple hunt groups.

The Features screen displays the **Hunt Group Busy** buttons. Each **Hunt Group Busy** button corresponds to a specific hunt group. The **Hunt Group Busy** button label includes a unique fourdigit index for each group.

# **Using Hunt Group Busy**

### **About this task**

Use the **Hunt Group Busy** buttons on the Features screen, to stop or start receiving calls from a particular hunt group.

#### **Procedure**

- 1. To stop receiving calls from a particular hunt group, tap the corresponding **Hunt Group Busy** button.
- 2. To turn off the Hunt Group Busy feature for a particular hunt group and start receiving calls, tap the corresponding **Hunt Group Busy** button.

### **Retrieving a voice mail**

### **About this task**

Use this procedure to listen to your voice mail messages. The **Message** button and the Message Wait Indicator at the upper right corner of the phone glows red to indicate that you have a voice mail.

### **Before you begin**

- Ensure that the system administrator configures the voice mail for your extension.
- Get the User ID and password of your voice mail from your system administrator.

- 1. To log in to your voice mail, press the **Message** button.
- 2. Follow the voice prompts to playback your voice messages.

### <span id="page-78-0"></span>**Browser**

Your deskphone includes WML Web browser capability to use additional applications such as LDAP. The applications available through the browser vary depending on how your system administrator has configured your deskphone. For more information, contact your administrator.

To open the browser, press the **Home** button. Then touch the browser icon on the display. If you do not see the Browser icon on the Home screen, Web applications must be available for your deskphone.

# **Using the WML browser**

### **Procedure**

- 1. Press **Home**.
- 2. Touch **Browser**.

The WML browser opens the home page.

- 3. Scroll to the link that you want to view.
- 4. Touch a link to open.

The browser opens the link.

- 5. Perform any of the following actions:
	- To stop loading the current page, touch **Cancel**.
	- To reload the current page, touch **Refresh**.
	- To open the home page, touch **Home**.
	- To close the browser, press **PHONE**.

# **Customizing Settings**

# **Settings**

The Settings menu contains choices for:

- **Options & Settings**
- **Priority Call**
- **My Presence**
- **Bluetooth Setup**
- **Network Information**
- **Light Off**
- **Touch Screen Cleaning**
- **Log Out**
- **Administration**
- **About Avaya**

The **Options & Settings** menu provides access to:

- **Call Settings**, including choices for automatically displaying the Phone screen when you get an incoming call or when you place a call, turning call timers on or off, controlling how Redial works, turning Visual Alerting on or off, and more.
- **Assign Speed Dial Entries**, to set up speed dialing for numbers you call often.
- **Assign Favorite Entries**, to set up favorite contacts you can dial directly from the Home screen.
- **Application Settings**, including choices for personalizing button labels, for turning call History on or off, and for including bridged calls in your call History.
- **Screen & Sound Options**, including choices for adjusting your phone's brightness, changing the ring pattern, call pickup alerting, selecting a different display language, showing the quick touch panel, and setting button clicks and tones.
- **Language & Region**, to change the language on your display or to set the time display to a 12 or 24 hour format.
- **Advanced Options**, to set Automatic Gain Control (AGC) for your headset, handset, and/or speaker audio and to set up your calendar options to integrate the Microsoft Exchange Server calendaring feature with your deskphone.

**Priority Call** provides options to make a precedence call.

**My Presence** provides option to manually changing your presence status.

**Bluetooth Setup** provides options to scan, connect, and setup a bluetooth device.

**Network Information** shows summaries of network-related parameters for your phone, often used in troubleshooting with your administrator.

**Light Off** lets you turn the display backlight off, to save energy. When you next use the phone, the backlight comes back on.

**Touch Screen Cleaning** disables the display so you can remove fingerprints or other marks from the touch screen.

**Log Out** is used when you want to sign off the phone, to protect your settings or to allow another user to log in to your phone. Logging out prevents unauthorized use of your phone.

**Administration** provides access to the administrative settings of the phone.

**About Avaya** provides the release number of your telephone software.

# <span id="page-80-0"></span>**Displaying the Phone screen on dialing**

### **About this task**

Use this task to set the deskphone to display the Phone screen when you dial a number to make a call.

### **Procedure**

- 1. Press **Home**.
- 2. Tap **Settings** > **Options & Settings** > **Call Settings** > **Phone Screen on Calling**.
- 3. Tap to select one of the following:
	- **Yes**: To display the Phone screen when you dial a number.
	- **No**: To remain on the current screen when you dial a number.
- 4. Tap **Save**.

# **Displaying call timers**

### **About this task**

You can set your call settings to display the duration of calls. You can turn the call timer display on or off.

### **Procedure**

- 1. Press **Home**.
- 2. Tap **Settings** > **Options & Settings** > **Call Settings** > **Display Call Timers**.
- 3. Tap **Yes** or **No**.
- 4. Tap **Save**.

### **Displaying the Phone screen on receiving a call**

### **About this task**

Use this task to display the Phone screen when you receive a call.

- 1. Press **Home**.
- 2. Tap **Settings** > **Options & Settings** > **Call Settings** > **Phone Screen on Ringing**.
- 3. Tap to select one of the following:
	- **Yes**: To display the Phone screen when you receive a call.
- **No**: To remain on the current screen when you receive a call.
- <span id="page-81-0"></span>4. Tap **Save**.

# **Setting redial options**

### **About this task**

Use this task to view a list of last four numbers that you dialed or to dial the last dialed number when you use the redial feature.

### **Procedure**

- 1. Press **Home**.
- 2. Tap **Settings** > **Options & Settings** > **Call Settings** > **Redial**.
- 3. Tap to select one of the following options:
	- **One Number**: To dial the last dialed number.
	- **List**: To display the last four dialed numbers.
- 4. Tap **Save**.

### **Standard call related features**

Your deskphone offers standard call-related features such as muting a call, transferring a call, forwarding calls, and conferencing.

Depending on the action you want to perform, either press the appropriate button on the phone or tap the appropriate softkey while on a call.

# **Setting mute alert**

### **About this task**

You can use the mute alert feature to get an alert if you start to speak while you have put your phone on mute. You can select any of the following alerts:

- Audible: If you put a call on mute and start speaking, the deskphone produces a beep after 15 seconds to notify that you have muted your phone.
- Visual: If you put a call on mute and start speaking, the phones displays the Phone on mute message after 15 seconds on the phone status line.
- Both: Combines the actions and options of both audible and visual alerting.

If the mute alert feature is active and you put a call on mute, the phone displays the  $Mute$  Alert on status on one of the call appearance lines. You can press the line to deactivate the mute alert feature.

### <span id="page-82-0"></span>**Procedure**

- 1. Press **Avaya Menu**.
- 2. Select **Options & Settings**.
- 3. Press **Select** or **OK**.
- 4. Select **Call Settings**.
- 5. Press **Select** or **OK**.
- 6. Select **Mute Alerting**.
- 7. Press **Change** or **OK** to toggle between the choices: None, Audible, Visible, and Both.
- 8. Press **Save**.

# **Setting up enhanced call pickup alerting**

### **About this task**

Use this feature to configure audible and visual alert when an incoming call to someone in your corresponding call pickup group is ringing.

### **Procedure**

- 1. Press **Home**.
- 2. Touch **Settings**.
- 3. Touch **Options & Settings**.
- 4. Touch **Screen & Sound Options**.
- 5. Touch **Call Pickup Ring Type**.
- 6. Touch the ring tone you want to assign.
- 7. Touch **Save**.
- 8. To set the type of alerts for call pickup, touch **Call Pickup Indication**.
- 9. Press **Save**.

# **Configuring visual alerts**

### **About this task**

Use this task to cause the LED in the top right corner of the phone to flash when the deskphone gets incoming calls.

### **Procedure**

1. Press **Home**.

- <span id="page-83-0"></span>2. Tap **Settings** > **Options & Settings** > **Call Settings** > **Visual Alerting**.
- 3. Tap to select **On** or **Off**.
- 4. Tap **Save**.

# **Setting the audio path**

Sets your phone to receive calls on the Speaker or the Headset.

### **Procedure**

- 1. Press **Home**.
- 2. Tap to select **Settings** > **Options & Setting** > **Call Settings** > **Audio Path**.
- 3. Tap to select **Headset** or **Speaker**.
- 4. Tap **Save**.

# **Setting dialing options**

### **About this task**

Your phone has the following two dialing options:

- You can dial a number by picking up the handset, getting a dial tone, and dialing the required number (off-hook dialing).
- You can use the edit dialing feature. If you set this feature, you can enter all or part of the number, use backspace to correct a digit if needed, and when ready, initiate the dialing process using a softkey.

If you activated the Limit Number of Concurrent Calls (LNCC) feature in the edit dialing mode, and you start dialing a number when at the same time your deskphone receives a call, the deskphone logs this call as a missed call.

### **Procedure**

- 1. Press **Avaya Home**.
- 2. Tap **Settings** > **Options & Settings** > **Call Settings** > **Dialing options**.
- 3. Tap to select **On-hook** or **Editable**.

When on-hook dialing is in effect, dialpad (edit dial) searches are not available. During an active call when you select the second line appearance, the first line appearance goes on hold and the **Editable** mode is disabled irrespective of your **Dialing options** setting.

4. Tap **Save**.

# <span id="page-84-0"></span>**Toggling name and number**

### **About this task**

Use this procedure to display either caller name or caller number if the caller name is too long to fit on the deskphone screen.

### **Procedure**

- 1. Press **Avaya Home**.
- 2. Press **Select** > **Options & Settings** > **Call Settings** > **Toggle Name/Number**.
- 3. Press **Change** to select **On** or **Off** .
- 4. Press **Save** .

# **Setting up speed dialing**

### **About this task**

Use this task to assign speed dial numbers to your contacts. You can assign speed dial numbers to up to 10 contacts.

### **Procedure**

- 1. Press **Home**.
- 2. Tap **Settings** > **Options & Settings** > **Assign Speed Dial Entries**.
- 3. Tap the required unassigned line.
- 4. Tap to select the number that you want to assign.

# **Setting up favorites**

### **About this task**

Use this task to create a list of favorite contacts or features for quick access. You can include up to nine favorite items in the favorite list.

- 1. Press **Avaya Home**.
- 2. Press **Select** > **Options & Settings** > **Assign Favorites Entries**.
- 3. Press **Contacts** or **Features** to select and set the favorites .

# <span id="page-85-0"></span>**Personalizing labels**

### **About this task**

You can change the labels that the phone displays for your extensions, features, and the system numbers or speed dial buttons. For example, you can change the label for your extension to *My Line*. If you have a button module attached to your deskphone, you can change any of those labels. For example, you can change a Help Desk extension to read *Help Desk*.

### **Procedure**

- 1. Press **Home**.
	- **B** Note:

To edit a label on an attached Avaya SBM24 Button Module, press the **Edit** button on the module and proceed to Step 7.

- 2. Tap **Settings**.
- 3. Tap **Options & Settings**.
- 4. Tap **Application Settings**.
- 5. On the **Application Settings** menu, tap **Personalize Button Labels**.
- 6. Tap either **Extensions** or **Feature** labels, depending on which type of label you want to personalize.
- 7. Tap the label you want to edit.
- 8. Use the **Edit** keyboard to type the new label using up to 15 characters without any comma (,). For information about using the keyboard, see [Using the On-screen Keyboard](#page-18-0) on page 19.
- 9. Tap the **checkmark** to save the new label or **X** to return to the menu without saving.
- 10. **(Optional)** To revert to the default button labels, tap **Home** > **Options & Settings** > **Application Settings** > **Restore Default Button Labels**.

Tap **Default**.

# **Adjusting the brightness or contrast of the display**

### **About this task**

Use this task to adjust the brightness and contrast of deskphone screen or button module as applicable. Contrast adjustment applies only to a deskphone with a black and white display or a button module attached to a deskphone with a color display screen. You cannot adjust the contrast of a deskphone with a colored display.

### **Procedure**

1. Press **Home**.

- <span id="page-86-0"></span>2. Tap **Settings** > **Options & Settings** > **Screen & Sound Options**.
- 3. Tap **Brightness** or **Contrast**.
- 4. Select Phone or an attached button module as applicable.
- 5. Tap the desired brightness or contrast level.
- 6. Tap **Save**.

# **Setting the Return to Home Screen option**

### **About this task**

Use this task if you want your deskphone to display the home screen after 10 minutes of being idle. The default time is 10 minutes. Your administrator can change the default time to any value between 0 and 30 minutes.

#### **Procedure**

- 1. Press **Home**.
- 2. Tap **Settings** > **Options & Settings** > **Screen & Sound Options** > **Return to Home Screen**.
- 3. Tap to select one of the following:
	- **Yes**: To turn the feature on.
	- **No**: To turn the feature off.
- 4. Tap **Save**.

### **Setting the text size**

### **About this task**

Use this task to change the size of the text. The large text option is available only for the English language.

### **Before you begin**

You can use the procedure only if the administrator enables the option for your deskphone.

- 1. Press **Home**.
- 2. Tap **Settings** > **Options & Settings** > **Screen & Sound Options** > **Text Size**.
- 3. Tap to select one of the following:
	- **Normal**: To set the default text size.
	- **Large**: To set the large text size.

<span id="page-87-0"></span>4. Tap **Save** to save the setting, or **Cancel** to return to the menu.

# **Setting a ring tone for your deskphone**

### **About this task**

Use this task to select a ring tone for incoming calls. You can select from a range of classic and rich ring tones. Classic ring tones are simple synthesized sounds. Rich ring tones are richer and more complex sounds.

### **Procedure**

- 1. Press **Home**.
- 2. Tap **Settings** > **Options & Settings** > **Screen & Sound Options** > **Personalized Ringing**.
- 3. Tap the required ring tone.
- 4. Tap **Save**.

## **Setting a ring tone for incoming forwarded calls**

### **About this task**

Use this task to specify the ring tone that you want to hear for incoming calls that are forwarded to your deskphone. You can hear the ring tone that you specified for the:

- Caller.
- First deskphone that forwarded the call.

### **Procedure**

- 1. Press **Home**.
- 2. Tap **Settings** > **Options & Settings** > **Screen & Sound Options** > **Call Fwd Ring**.
- 3. Tap to select one of the following:
	- **Caller**: To hear the ring tone that you specified for the caller.
	- **Forwarder**: To hear the ring tone that you specified for the first deskphone that forwarded the call.
- 4. Tap **Save**.

# **Assigning ring tone to a monitored station**

### **About this task**

Use this task to set a ring tone for a specific monitored station.

### <span id="page-88-0"></span>**Procedure**

- 1. Press **Home**.
- 2. Select **Settings** > **Options & Settings** > **Screen & Sound Options** > **Team Button Ring Type**.
- 3. Scroll through the list to select the monitored deskphone.
- 4. Select the required ring tone from the list and press **Save**.

# **Setting a ring tone for Team Button**

### **About this task**

Use this task to set a ring tone for deskphones that you monitor.

### **Procedure**

- 1. Press **Home**.
- 2. Tap **Settings** > **Options & Settings** > **Screen & Sound Options** > **Team Button Ring Type**.
- 3. Tap the required ring tone.
- 4. Tap **Save**.

# **Setting an alert for a call pickup group**

### **About this task**

Use this task to set a call pickup group alert on your deskphone. The call pickup group alert provides a visual or an audio alert on your deskphone when a member in your call pickup group gets a call.

- 1. Press **Home**.
- 2. Tap **Settings** > **Options & Settings** > **Screen & Sound Options** > **Call Pickup Indication**.
- 3. Tap to select one of the following:
	- **Audible**: Provides an audio alert.
	- **Visual**: Provides a visual alert.
	- **Both**: Provides both audio alert and visual alert.
	- **None**: Provides no call pickup alert.
- 4. Tap **Save**.

# <span id="page-89-0"></span>**Setting a ring tone for a call pickup group**

### **About this task**

Use this task to select a ring tone for an audio alert on your deskphone for a call pickup group.

### **Procedure**

- 1. Press **Home**.
- 2. Tap **Settings** > **Options & Settings** > **Screen & Sound Options** > **Call Pickup Ring Type**.
- 3. Tap the required ring tone.
- 4. Tap **Save**.

# **Changing the background logo**

### **About this task**

If your system administrator has set up an alternate background choice, you can change the logo your screen displays.

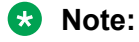

Your system administrator can also change the background logo through the settings file.

### **Procedure**

- 1. Press **Home**.
- 2. Tap **Settings** > **Options & Settings** > **Screen and Sound Options** > **Background Logo**.
- 3. Tap to select the required logo.
- 4. Tap **Save**.

# **Turning button click sounds on and off**

### **About this task**

Use the procedure to turn off button click sound.

- 1. Press **Home**.
- 2. Tap **Settings** > **Options & Settings** > **Screen & Sound Options** > **Button Clicks**.
- 3. Tap to turn sound on or off.
- 4. Tap **Save**.

## <span id="page-90-0"></span>**Turning error tones on or off**

Your deskphone beeps if you make a mistake or take an action that is not allowed. If you do not want to hear error beeps, set your error tone to Off.

### **Procedure**

- 1. Press **Home**.
- 2. Tap **Settings** > **Options & Settings** > **Screen & Sound Options** > **Error Tones**.
- 3. Tap **Change** to turn error tones on or off.
- 4. Tap **Save**.

# **Turning Continuous Scrolling on or off**

### **About this task**

Use the procedure to control continuous scrolling feature for your deskphone.

### **Procedure**

- 1. Press **Home**.
- 2. Tap **Settings** > **Options & Settings** > **Screen & Sound Options** > **Continuous Scrolling**.
- 3. Tap **Change** to turn continuous scrolling on or off.
- 4. Tap **Save**.

# **Setting key repeat delay**

### **About this task**

Use this procedure to set the time for which you must press the navigation key to start the auto repeat process. You can select from the following options:

- No Repeat
- Default
- Short
- Long
- Very Long

- 1. Press **Home**.
- 2. Tap **Settings** > **Options & Settings** > **Screen & Sound Options** > **Key Repeat Delay**.
- <span id="page-91-0"></span>3. Tap to select the required option.
- 4. Tap **Save**.

## **Enabling wireless headset bidirectional signaling**

### **Before you begin**

Check if the headset supports EHS signaling.

#### **Procedure**

- 1. Press **Home**.
- 2. Tap **Settings** > **Options & Settings** > **Call Settings** > **Headset Signaling**.
- 3. Tap to select any of the following options:
	- **Disabled**: Disables signaling from the deskphone to the headset.
	- **Switchhook and Alert**: Activates the wireless link to the headset if you press **Headset**. When the deskphone receives an incoming call, you hear the alert tone in the headset.
	- **Switchhook only**: Activates the wireless link to the headset if you press **Headset**. When the deskphone receives an incoming call, you do not hear the alert tone in the headset.

# **Activating mute alerting**

You can configure your deskphone to alert you if your deskphone is on mute. The alert can be an audible beep and a visible indication on the top line of your deskphone. Mute alerting is turned off automatically when you press the Mute button to take the call off mute.

- 1. Press **Home**.
- 2. Tap **Settings** > **Options & Settings** > **Call Settings** > **Mute Alerting**.
- 3. Tap to select from one of the following options:
	- Audible: If you put a call on mute and start speaking, after 15 seconds, the phone produces a beep to notify you that you have muted your phone.
	- Visual: If you put a call on mute and start speaking, after 15 seconds, the phones displays a message that reads "Phone is on mute" on the phone status line.
	- Both: Combines the actions and options of both audible and visual alerting.
	- None: Disables the mute alerting feature for your deskphone.
- 4. Tap **Save**.

# <span id="page-92-0"></span>**Setting the Quick Touch panel**

### **About this task**

When you use the Quick Touch panel, the Phone screen provides access to your features or call appearance buttons at a glance. You can set the Quick Touch Panel to display one or two lines, or not display any lines. Displaying the Quick Touch panel can limit your call appearances display to three lines at a time.

### **Procedure**

- 1. Press **Home**.
- 2. Tap **Settings**.
- 3. Tap **Options & Settings**.
- 4. Tap **Screen and Sound Options**.
- 5. On the **Screen and Sounds** menu, tap **Show Quick Touch Panel** to change the setting from 1 Line to 2 Lines, from 2 Lines to No, or from 0 to 1 Line.
- 6. Tap **Save** to save the setting or **Cancel** to return to the menu without saving.

# **Changing the display language**

### **About this task**

Use this task to change the display language of your deskphone.

### **Procedure**

- 1. Press **Home**.
- 2. Tap **Settings** > **Options & Settings** > **Language & Region** > **Language**.
- 3. Tap the required language.
- 4. Tap **Save**.

# **Setting the time format**

You can change the way your deskphone displays the time on your Phone screen. The time format is either 12 or 24 hours.

- 1. Press **Home**.
- 2. Tap **Settings** > **Options & Settings** > **Language & Region** > **Time Format**.
- 3. Tap the required time format.

<span id="page-93-0"></span>4. Tap **Save**.

## **Setting headset profile**

#### **About this task**

Use the procedure to select the headset profile that best matches the acoustic properties of the headset.

#### **Procedure**

- 1. Press **Home**.
- 2. Tap **Settings** > **Options & Settings** > **Advanced Options** > **Headset Profile**.
- 3. Tap to select the profile that matches your headset.

For more information on headset profiles that Avaya supports, see the document *Avaya one-X® 96X1 Series IP Deskphone Headset Profiles* at the [Avaya Support](HTTPS://SUPPORT.AVAYA.COM/) website.

4. Tap **Save**.

# **Turning automatic gain control on or off**

### **About this task**

The automatic gain control (AGC) automatically adjusts the audio output level to achieve a constant and better quality audio.

### **Procedure**

- 1. Press **Home**.
- 2. Tap **Settings** > **Options & Settings** > **Advanced Options** > **Automatic Gain Control**.
- 3. Select the Handset, Headset, or Speaker for which you want to turn AGC on or off.
- 4. Tap to turn AGC on or off.
- 5. Tap **Save**.

# **Configuring Hearing Aid Compatibility**

- 1. Press **Home**.
- 2. Tap **Settings** > **Options & Settings** > **Advanced Options** > **Handset Equalization Operation**.
- 3. Tap to select one of the following options:
	- Default
- <span id="page-94-0"></span>• Audio Opt for audio optimization
- HAC Opt for hearing aid compatibility optimization
- 4. Tap **Save**.

# **Integrating other applications with your phone**

### **About this task**

If your administrator has set up this option, you can integrate Microsoft applications like the Microsoft® Exchange Server calendar and contacts with your phone. First, establish your credentials by entering your user name and password you use for Microsoft Exhange Server email purposes and the location of your Exchange Server. After establishing your credentials, you can set your calendar preferences.

- 1. Press **Home** .
- 2. Tap **Settings** > **Options & Settings** > **Advanced Options** > **Exchange Integration**
- 3. If you have already set up your credentials and do not want to change them, proceed to Step 9. To establish or change your credentials, select **Email Name & Password** and enter the following:
	- Your Microsoft Exchange server email user name.
	- Your Microsoft Exchange server email password.
	- The location, domain or the IP address, of the server on which Microsoft Exchange runs.
	- Whether you want the deskphone to display a prompt to enter your user name and password every time you access Microsoft Exchange calendar on your phone. Tap to change this setting as required.
- 4. Tap the applicable line and use the dialpad to type your credentials.
- 5. Tap **Save** to save your settings and preferences.
- 6. To set or change your calendar preferences, select **Calendar** and enter the following:
	- Whether or not you want your phone to activate the calendaring feature. Tap to change the **Use Exchange Calendar** setting to **Yes** or **No**.
	- Whether or not you want your phone to remind you of items on your calendar. Tap to change the **Enable Exchange Reminder** setting to **Yes** or **No**.
	- If you want to be reminded of calendar items, indicate in minutes how far in advance you want to get a reminder for your appointments. For example, setting the value to 120 will cause a reminder to appear two hours before the appointment start time and setting the value to 5 will cause a reminder to appear five minutes before the start time of appointment. Setting the value to 0 minutes will cause the reminder to be displayed at the start time of the appointment. Use the **Backspace** softkey to remove an existing value and then use the dialpad to enter the new value.
- <span id="page-95-0"></span>• Whether you want the appointment reminder to reappear after a "snooze" period in minutes you specify. For example, setting the **Exchange Snooze Time** value to 5 will cause a Reminder popup to reappear five minutes after you have "snoozed" it.
- Whether or not you want to hear a tone with a reminder popup window. Tap to change the **Exchange Reminder Tone** to **Yes** or **No**.
- 7. Tap **Save** to save your settings and preferences.
	- **RD** Note:

When Exchange calendar is active, a Calendar label displays beneath your last call appearance on the Phone screen.

### **Enabling Bluetooth**

#### **About this task**

You can use Bluetooth<sup>®</sup> enabled devices with your 9641G and 9641GS deskphones only. However the Bluetooth® option must be administered for your deskphone by the administrator.

### **Procedure**

- 1. Press **Home**.
- 2. Tap **Settings** > **Options & Settings** > **Advanced Options** > **Enable Bluetooth**.

# **Setting up a Bluetooth® enabled headset**

The Bluetooth<sup>®</sup> wireless technology is available only for the 9641G and 9641GS deskphones and if the administrator enabled the feature. The deskphone displays the Bluetooth® related options in the menu if the feature is enabled.

You can connect Bluetooth® enabled headsets to the 9641G and 9641GS deskphones. The deskphones support the Bluetooth® headset profile.

In the headset profile, you can use the following features:

- Answer incoming calls
- Drop the active call
- Transfer calls between the headset and the speaker

# **Pairing a Bluetooth® enabled headset with your phone**

#### **About this task**

Before using your Bluetooth<sup>®</sup> enabled headset, you must pair the headset with your phone.

You can pair a maximum of 10 Bluetooth<sup>®</sup> enabled headsets with the deskphones, but you can use only one headset at a time. The deskphone displays the list of available devices and paired devices.

### **Before you begin**

Ensure that the Bluetooth® enabled headset that you want to pair to the phone is in discoverable mode.

### **Procedure**

- 1. Press **Home**.
- 2. Tap **Settings** > **Options & Settings** > **Bluetooth Setup**.

The deskphone displays a list of available and paired devices if any.

- 3. Perform one of the following actions:
	- To pair a headset, tap the required headset from the available devices.
	- To unpair and disconnect a paired headset, under Paired devices, tap **Unpair** > **Disconn.**
	- To scan for other available devices:
		- a. Tap **Scan**.
		- b. Tap the required device that the deskphone displays after scanning.

# <span id="page-97-0"></span>**Chapter 6: Troubleshooting**

# **Limited access during failover**

One or more telephone system servers provide your phone with its connectivity, features, and functionality. If a disconnect or switch from one server to another occurs, your phone goes into "failover" mode to keep it operating while alternate server resources are established. Depending on the server your phone is on, an icon may appear on the top display line to notify you that failover is in effect.

Failover has different stages. For example, while your phone transitions to a new server it is in "limbo" and functionality may be limited. Then when the alternate server is active, your phone assumes the functionality available on that server, which may not be the same as your original server. When the original server is restored, your phone transitions back (failback) and functionality may again be limited during the transition. When your phone is back on the original server, normal functionality is restored. Failover and failback are automatic; you have no control over failure mode.

Keep in mind that during failover certain features may not be available and telephone functionality may be limited. Check the softkeys at the bottom of the display to determine the actions you can take during failover; also try the **Phone** button to display the for possible actions.

### **Important:**

Do not log your telephone off during failover or until normal service is restored on your original telephone server. Logging off during failover, during transition to or from an alternate server, or while your phone is active on an alternate server may cause your phone to become inoperable.

The following conditions apply when your telephone is in failover mode:

- If you are on a call when failover occurs, that call will remain active. You cannot initiate new calls while your phone transitions to the alternate server.
- Certain softkeys may not display and their related functions may be unavailable until transition to the alternate server is complete.
- Call connection may take longer than usual.
- During the transition to a new server, any active conference calls, call transfers, and held calls may be dropped. Incoming calls may not reach you; such calls may go to voice mail.
- Emergency calls may or may not work, depending on the stage of failover and the functionality available on the alternate server.
- The Message Waiting Indicator is cleared, but voice mail may still be available if the voice mail server to which calls are being sent is not in failover.

• Transitions back to the normal server will restore all original functionality.

# <span id="page-99-0"></span>**Chapter 7: Resources**

# **Documentation**

See the following related documents at [http://support.avaya.com](http://support.avaya.com/).

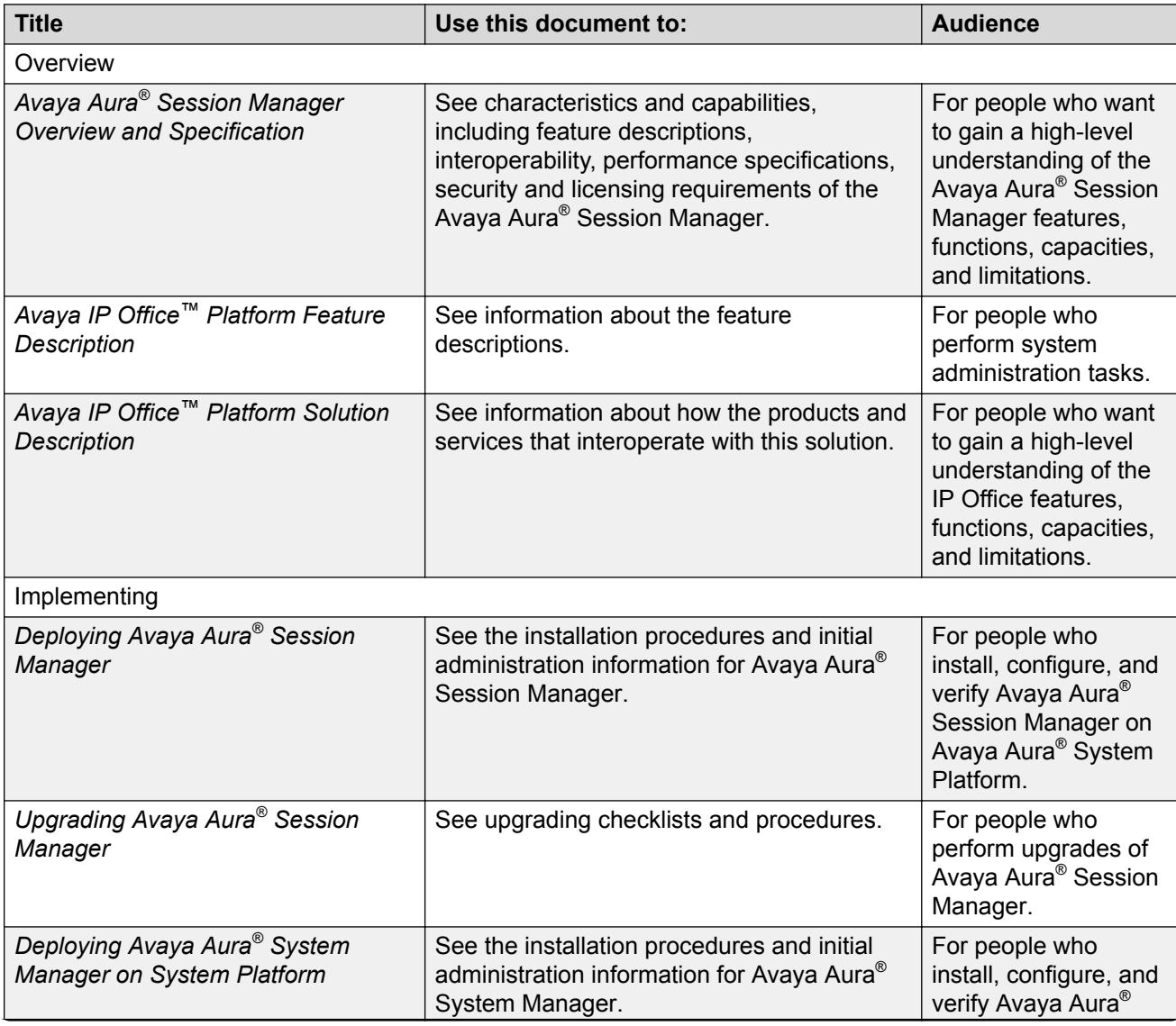

*Table continues…*

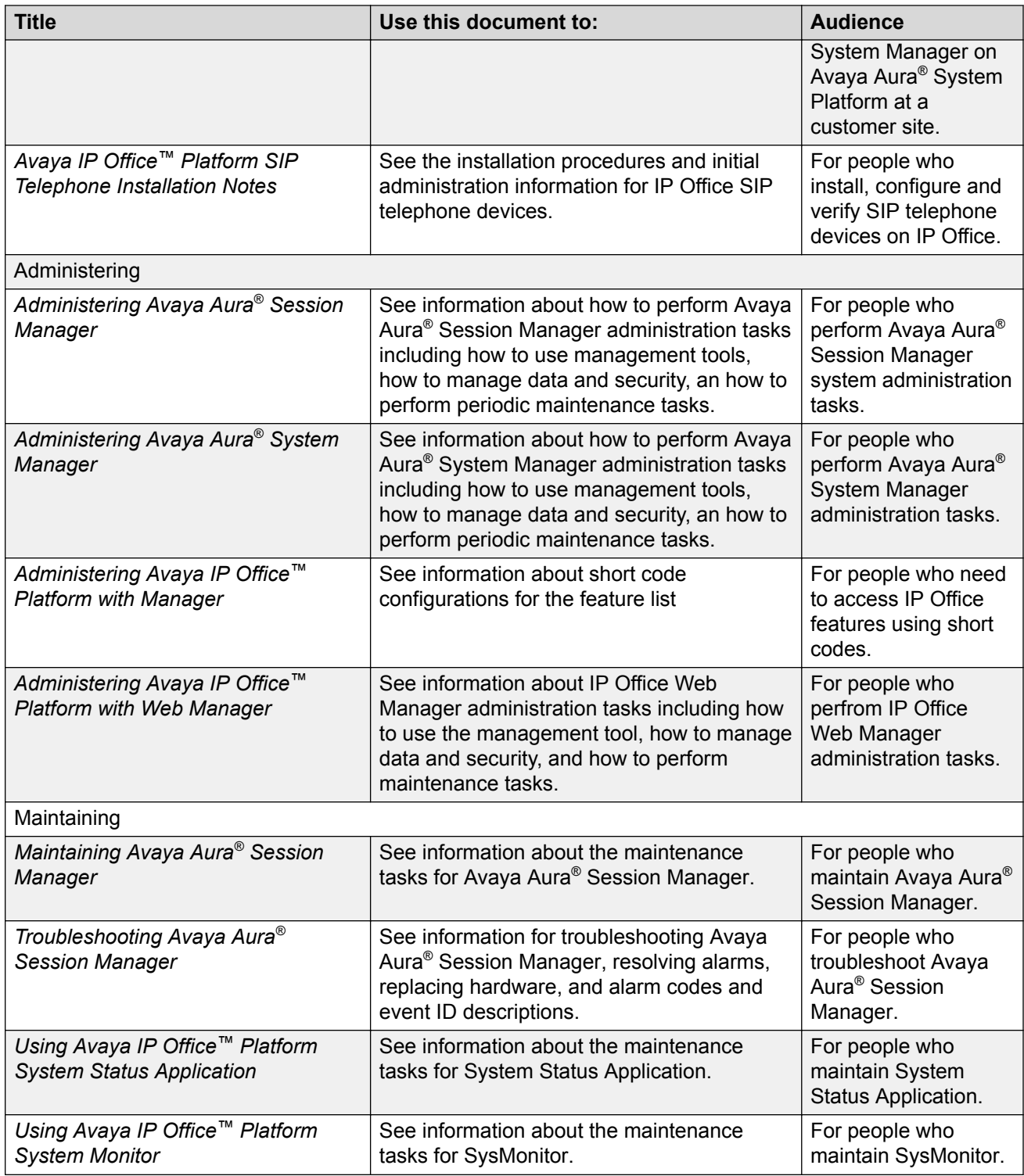

### **Related links**

[Finding documents on the Avaya Support website](#page-101-0) on page 102

### <span id="page-101-0"></span>**Finding documents on the Avaya Support website Procedure**

- 1. Navigate to <http://support.avaya.com/>.
- 2. At the top of the screen, type your username and password and click **Login**.
- 3. Click **Support by Product** > **Documents**.
- 4. In **Enter your Product Here**, type the product name and then select the product from the list.
- 5. In **Choose Release**, select an appropriate release number.
- 6. In the **Content Type** filter, click a document type, or click **Select All** to see a list of all available documents.

For example, for user guides, click **User Guides** in the **Content Type** filter. The list displays the documents only from the selected category.

7. Click **Enter**.

#### **Related links**

[Documentation](#page-99-0) on page 100

# **Viewing Avaya Mentor videos**

Avaya Mentor videos provide technical content on how to install, configure, and troubleshoot Avaya products.

### **About this task**

Videos are available on the Avaya Support website, listed under the video document type, and on the Avaya-run channel on YouTube.

- To find videos on the Avaya Support website, go to [http://support.avaya.com](http://support.avaya.com/) and perform one of the following actions:
	- In **Search**, type Avaya Mentor Videos to see a list of the available videos.
	- In **Search**, type the product name. On the Search Results page, select **Video** in the **Content Type** column on the left.
- To find the Avaya Mentor videos on YouTube, go to [www.youtube.com/AvayaMentor](http://www.youtube.com/AvayaMentor) and perform one of the following actions:
	- Enter a key word or key words in the **Search Channel** to search for a specific product or topic.

<span id="page-102-0"></span>- Scroll down Playlists, and click the name of a topic to see the available list of videos posted on the website.

**B** Note:

Videos are not available for all products.

# **Support**

Go to the Avaya Support website at <http://support.avaya.com> for the most up-to-date documentation, product notices, and knowledge articles. You can also search for release notes, downloads, and resolutions to issues. Use the online service request system to create a service request. Chat with live agents to get answers to questions, or request an agent to connect you to a support team if an issue requires additional expertise.

# Index

### $\mathbf{A}$

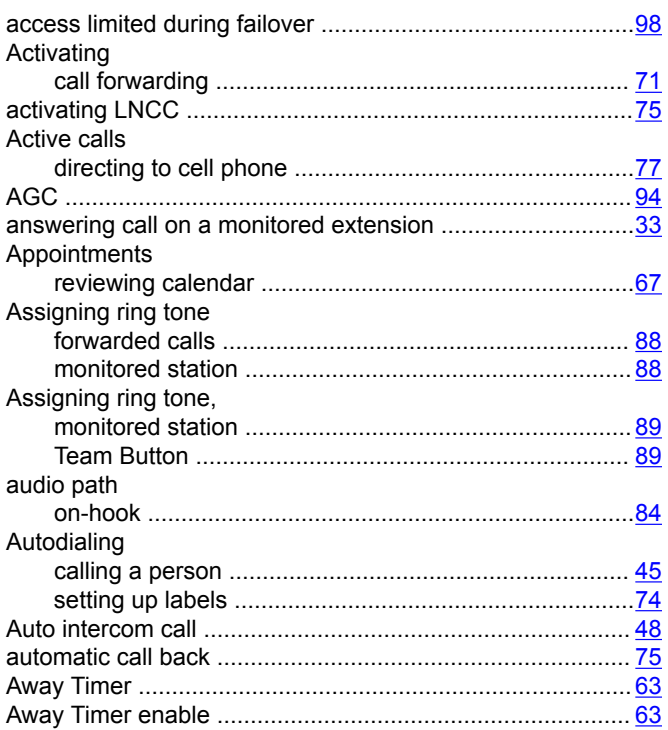

### $\, {\bf B}$

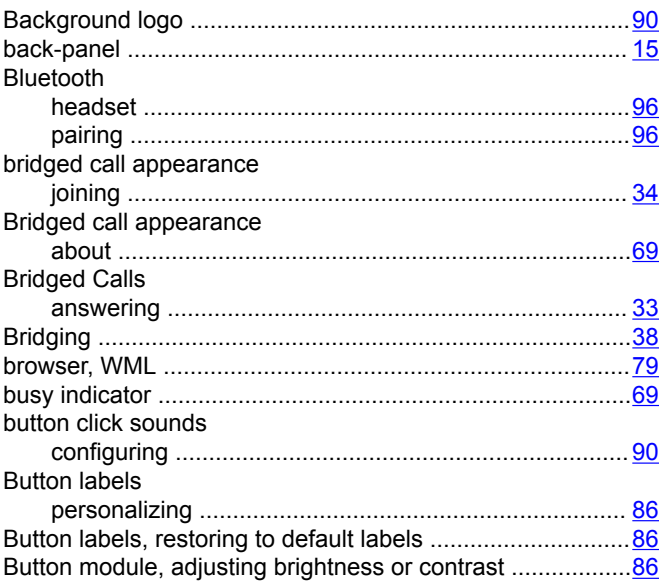

### $\mathbf C$

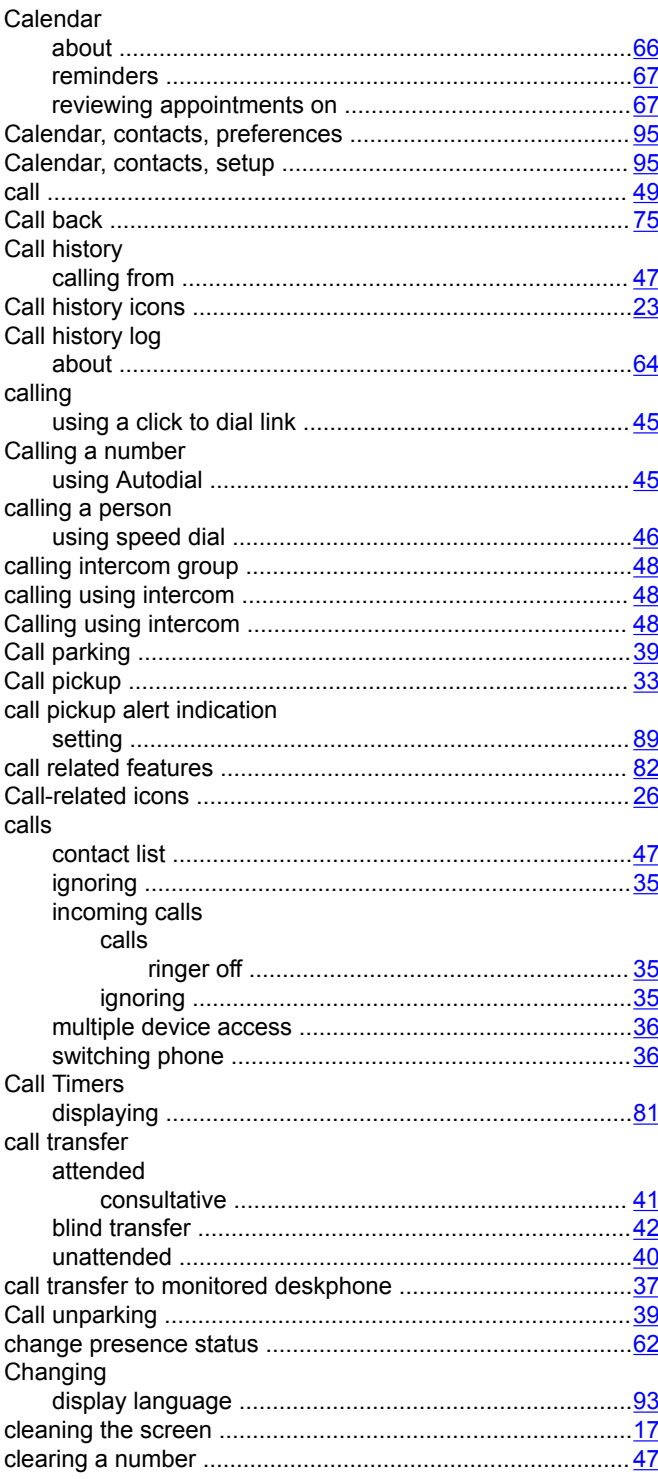

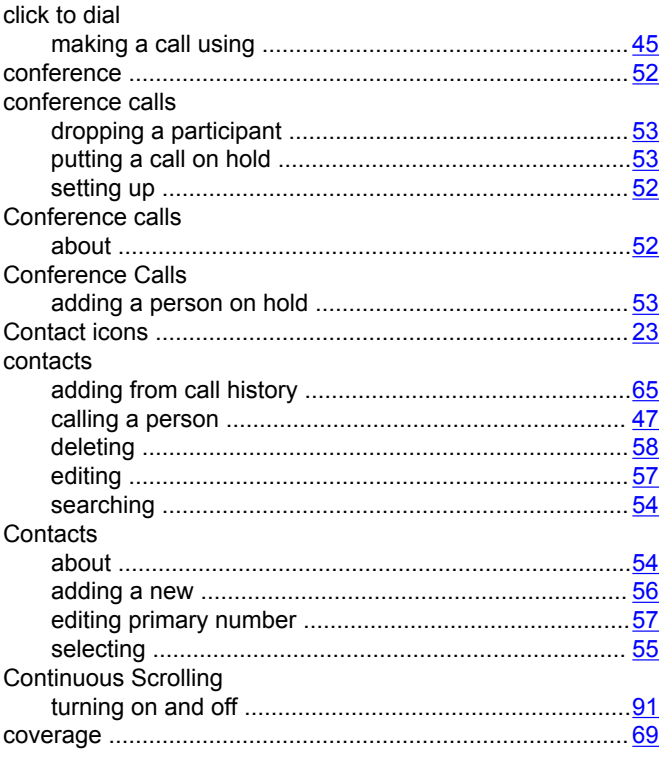

### $\mathbf{D}$

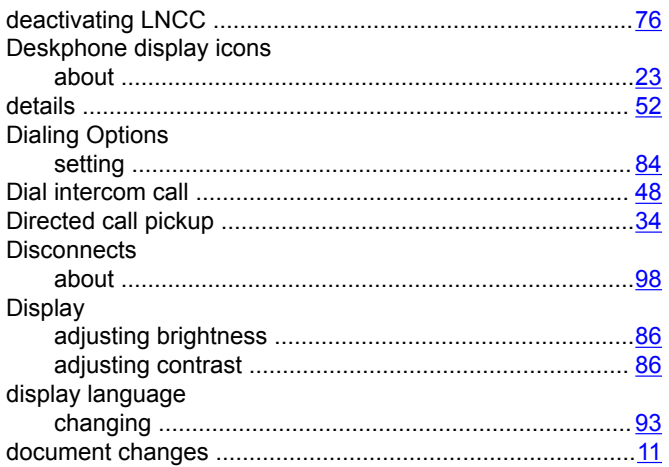

# $\mathsf{E}$

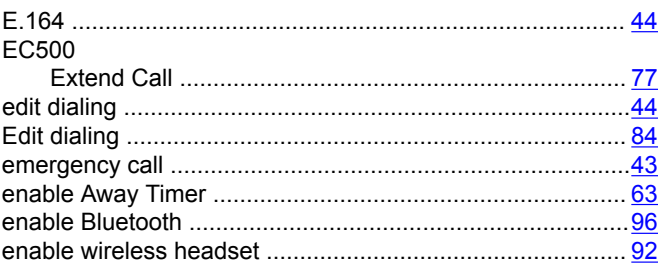

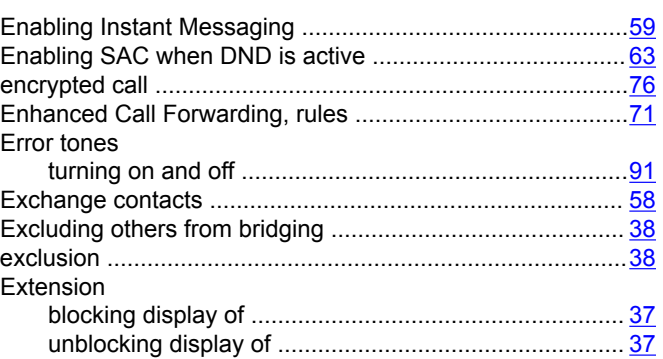

### $\overline{\mathsf{F}}$

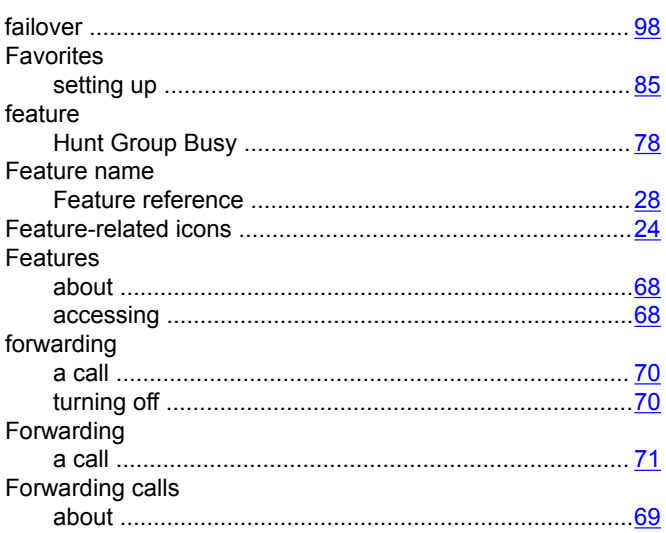

# G

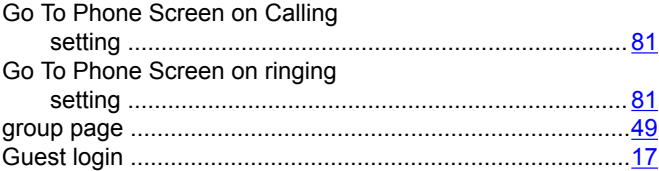

### $\overline{\mathsf{H}}$

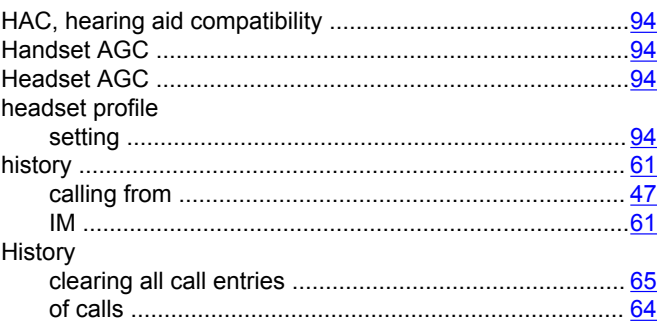

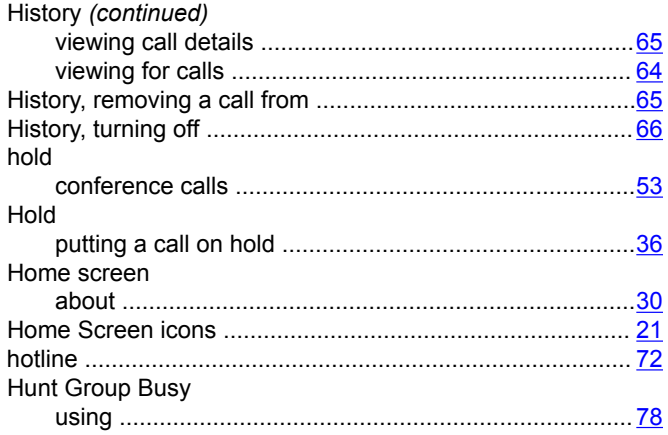

### $\mathbf{I}$

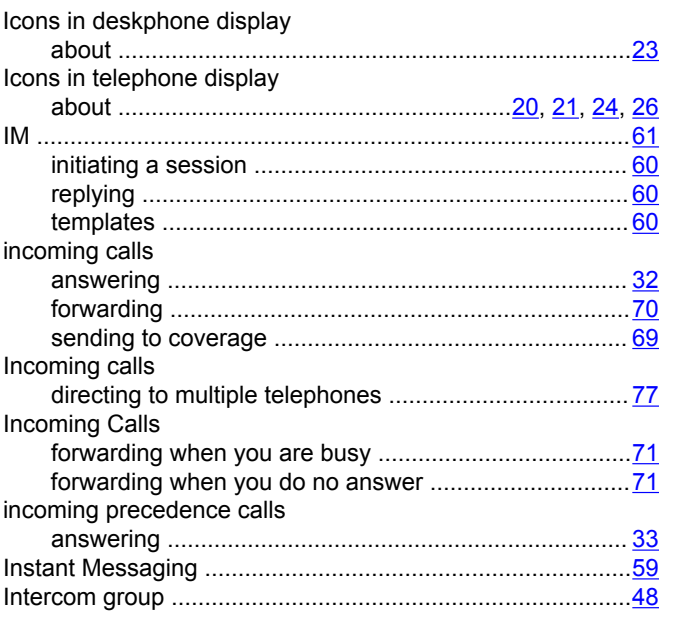

# $\overline{\mathsf{K}}$

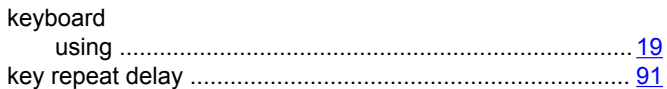

### $\mathbf{L}$

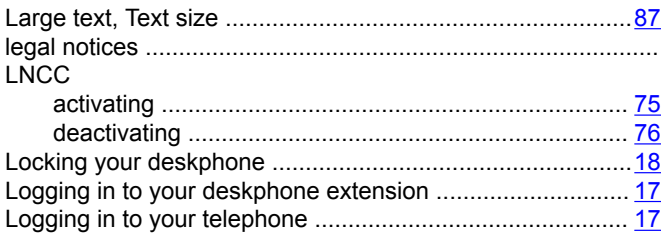

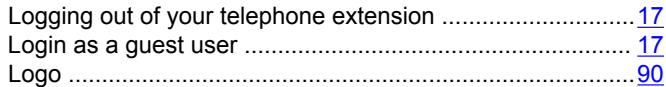

### $\mathbf M$

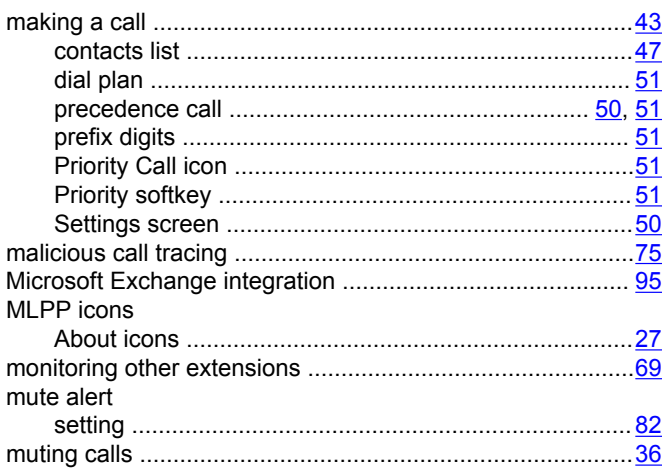

### $\mathsf{N}$

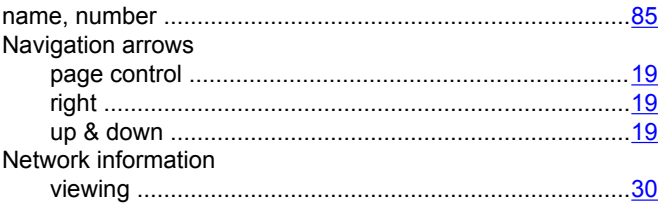

# $\mathbf O$

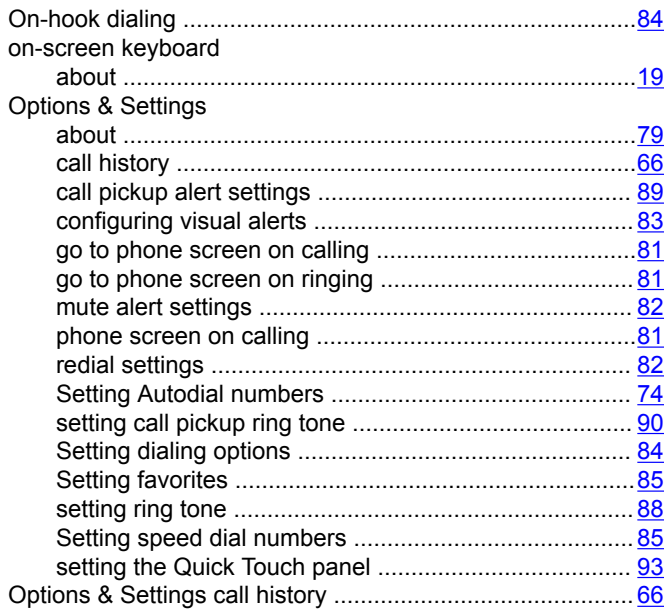

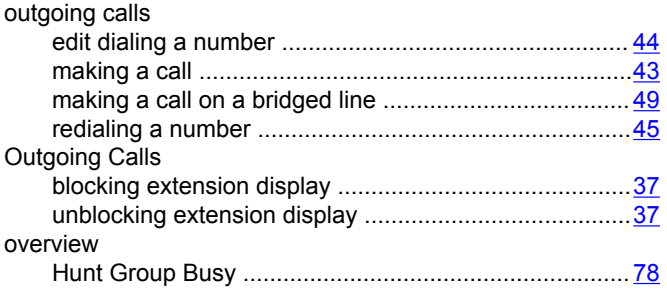

### $\mathsf{P}$

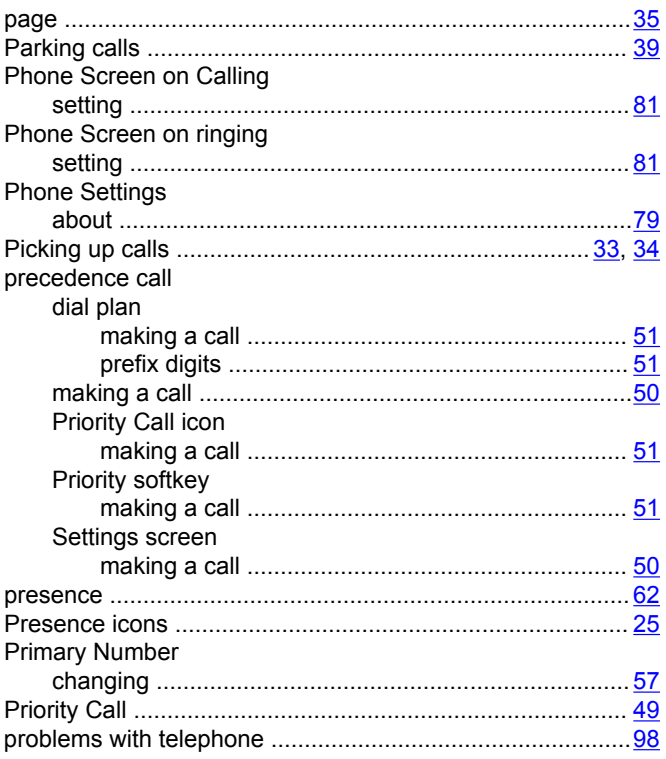

# $\overline{Q}$

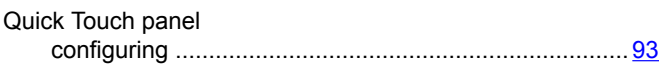

### $\mathsf{R}$

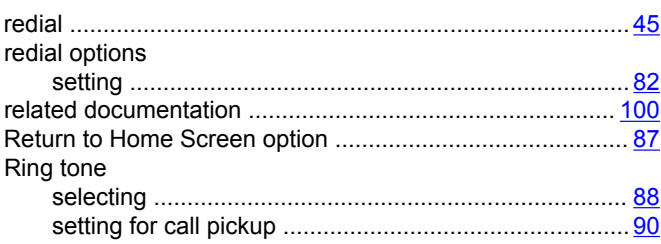

### $\mathbf{s}$

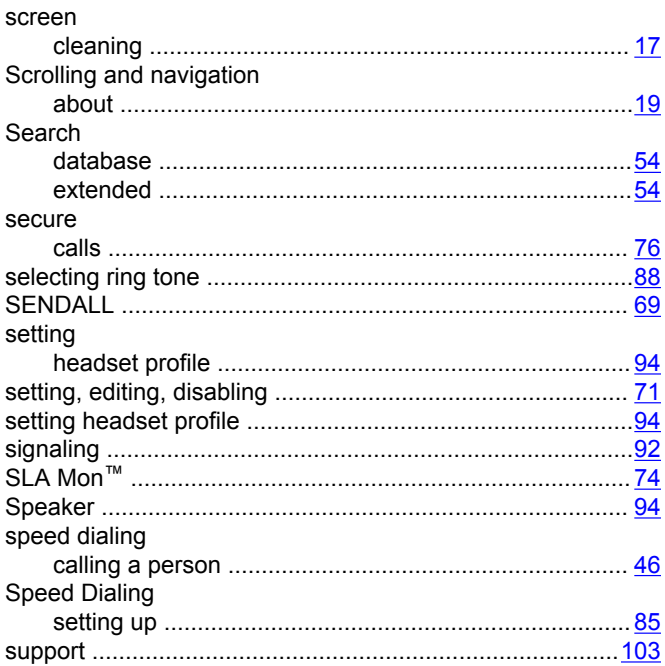

### $\mathsf T$

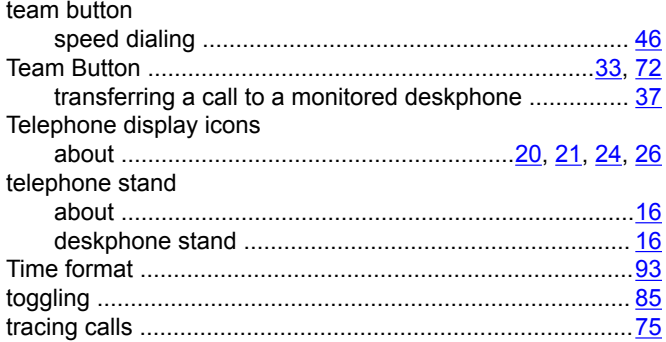

### $\begin{matrix} \mathbf{U} \end{matrix}$

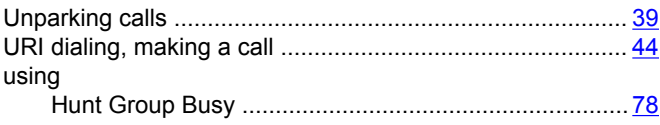

### $\overline{\mathsf{V}}$

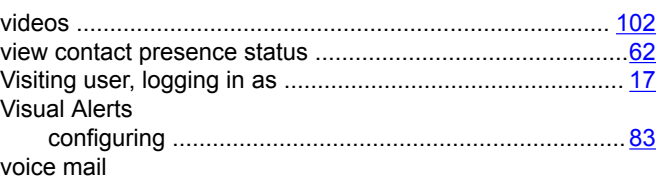

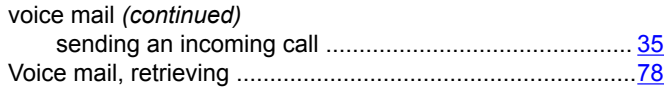

### **W**

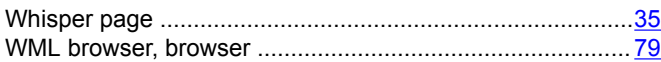